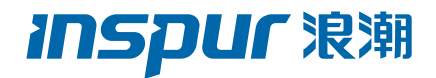

# TS860M5 浪潮服务器用户手册

#### 尊敬的浪潮服务器用户:

衷心感谢您选用浪潮服务器!

本手册介绍了此款服务器的技术特性与系统的设置、安装,有助于您更详细的了 解和便捷的使用此款服务器。

请将我方产品的包装物交废品收购站回收利用,以利于污染预防,造福人类。 浪潮拥有本手册的版权。

未经浪潮许可,任何单位和个人不得以任何形式复制本用户手册。浪潮保留随时 修改本手册的权利。

本手册中的内容如有变动恕不另行通知。

如果您对本手册有疑问或建议,请向浪潮垂询。

浪潮 2018 年 3 月 **INSDUF浪潮**和"浪潮"是浪潮集团有限公司的注册商标。 本手册中提 及的其他所有商标或注册商标,由各自的所有人拥有。

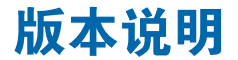

文档版本: V1.7 日期:2023 年 3 月 17 日 文档说明:更新安全说明

# 摘 要

手册介绍本服务器的规格信息、硬件操作、软件设置、服务条款、故障诊断等与维护工 作密切相关的内容。

本指南认定读者对服务器产品有足够的认识,获得了足够的培训,在操作、维护过程中 不会造成个人伤害或产品损坏。

# 目标受众

本手册主要适用于以下人员:

- 技术支持工程师
- 产品维护工程师

建议由具备服务器知识的专业工程师参考本手册进行服务器运维操作。

# 警告

本手册介绍了此款服务器的技术特性与系统的设置、安装,有助于您更详细地了解和便 捷地使用此款服务器。

1. 请不要随意拆装服务器组件、请不要随意扩配及外接其它设备。如需操作,请务必在 我们的授权和指导下进行。

2. 在拆装服务器组件前, 请务必断开服务器上所连接的所有电缆。

3. BIOS、BMC 的设置对配置您的服务器很重要,如果没有特殊的需求,请您使用系统 出厂时的默认值,不要随意改变参数设置。首次登录时,请及时修改 BMC 用户密码。

4. 请使用浪潮认证的驱动程序进行OS环境搭建。您可访问浪潮官网进行驱动下载,进 入浪潮官网首页,顶部导航栏选择支持下载 > 产品支持 > 驱动下载,根据页面提示查找产 品对应的驱动程序。如果使用非浪潮认证的驱动程序,可能会引起兼容性问题并影响产品的 正常使用,对此浪潮将不承担任何责任或义务。

浪潮将不会对在使用我们的产品之前、期间或之后发生的任何损害负责,包括并不限于 利益损失、信息丢失、业务中断、人身伤害,或其他任何间接损失。

# **inspur 浪潮**

# 目录

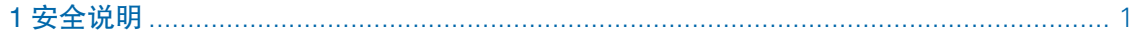

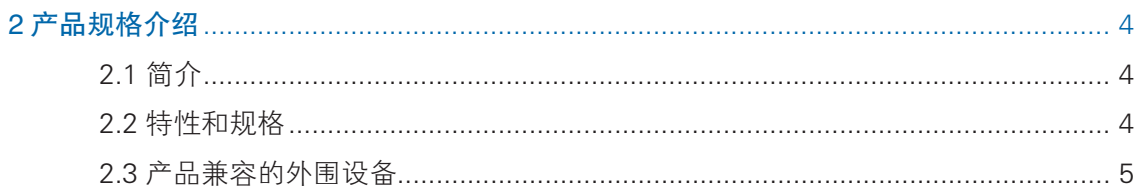

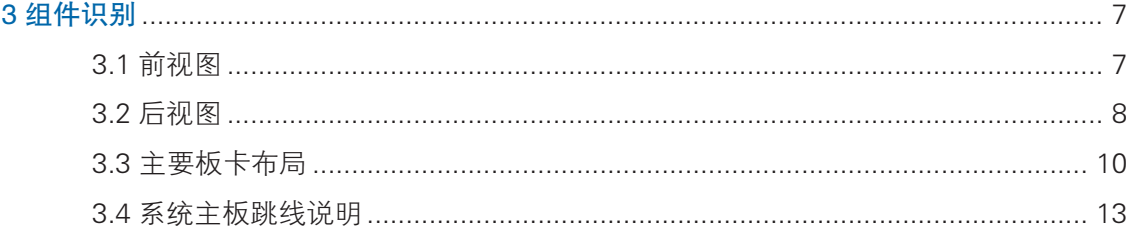

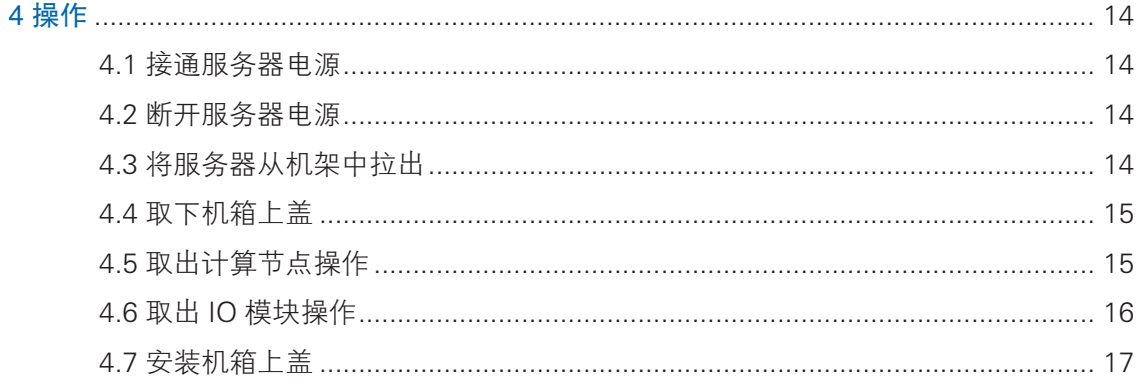

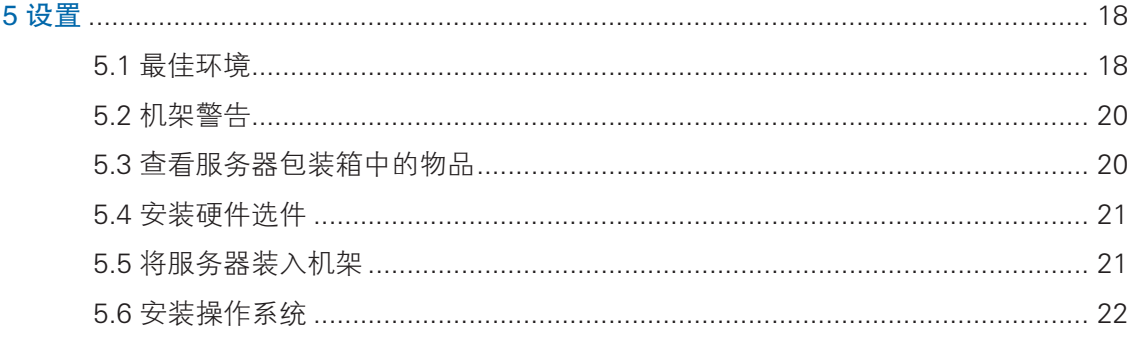

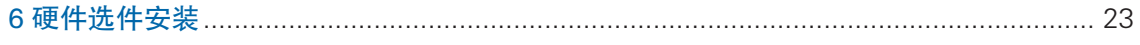

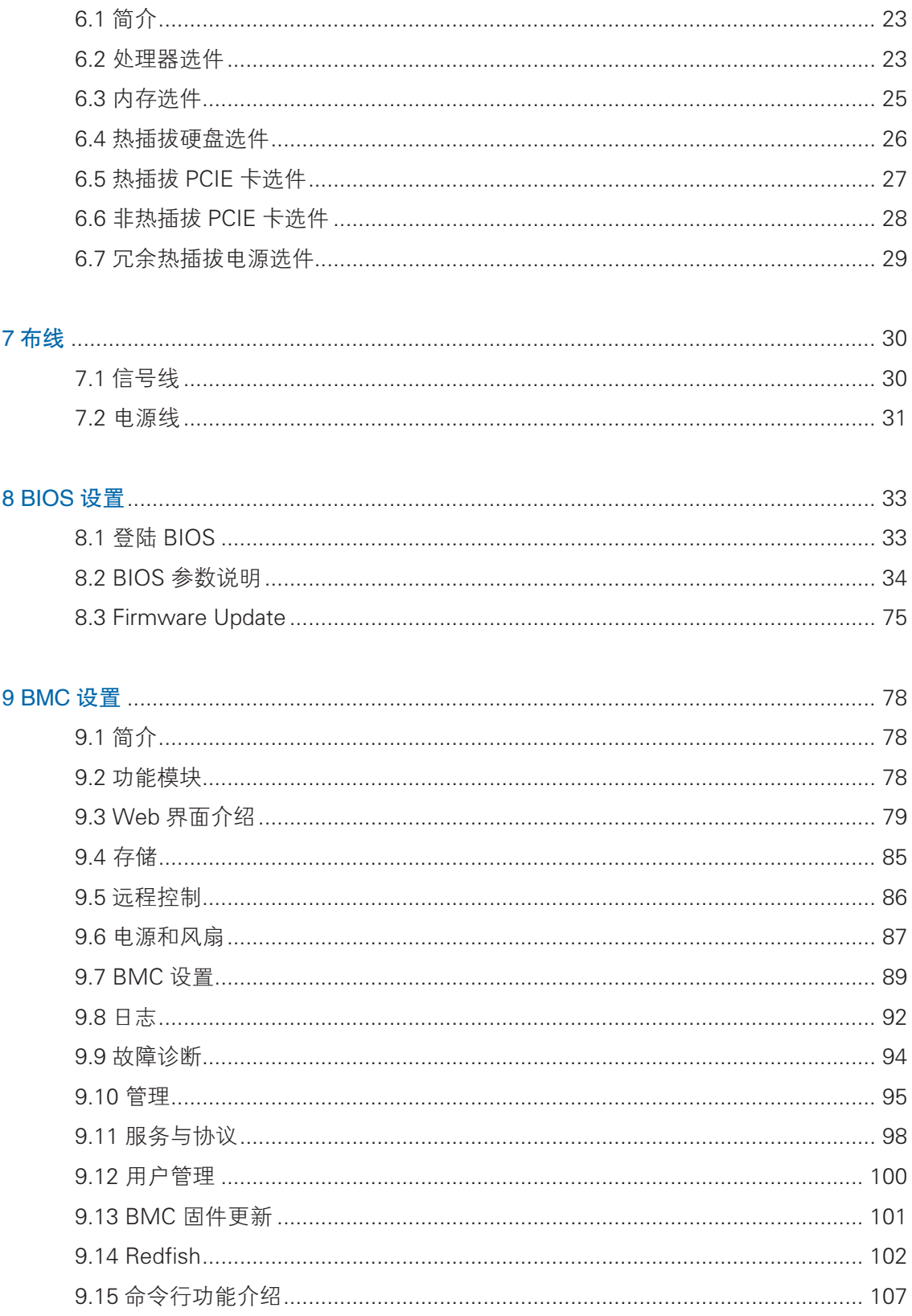

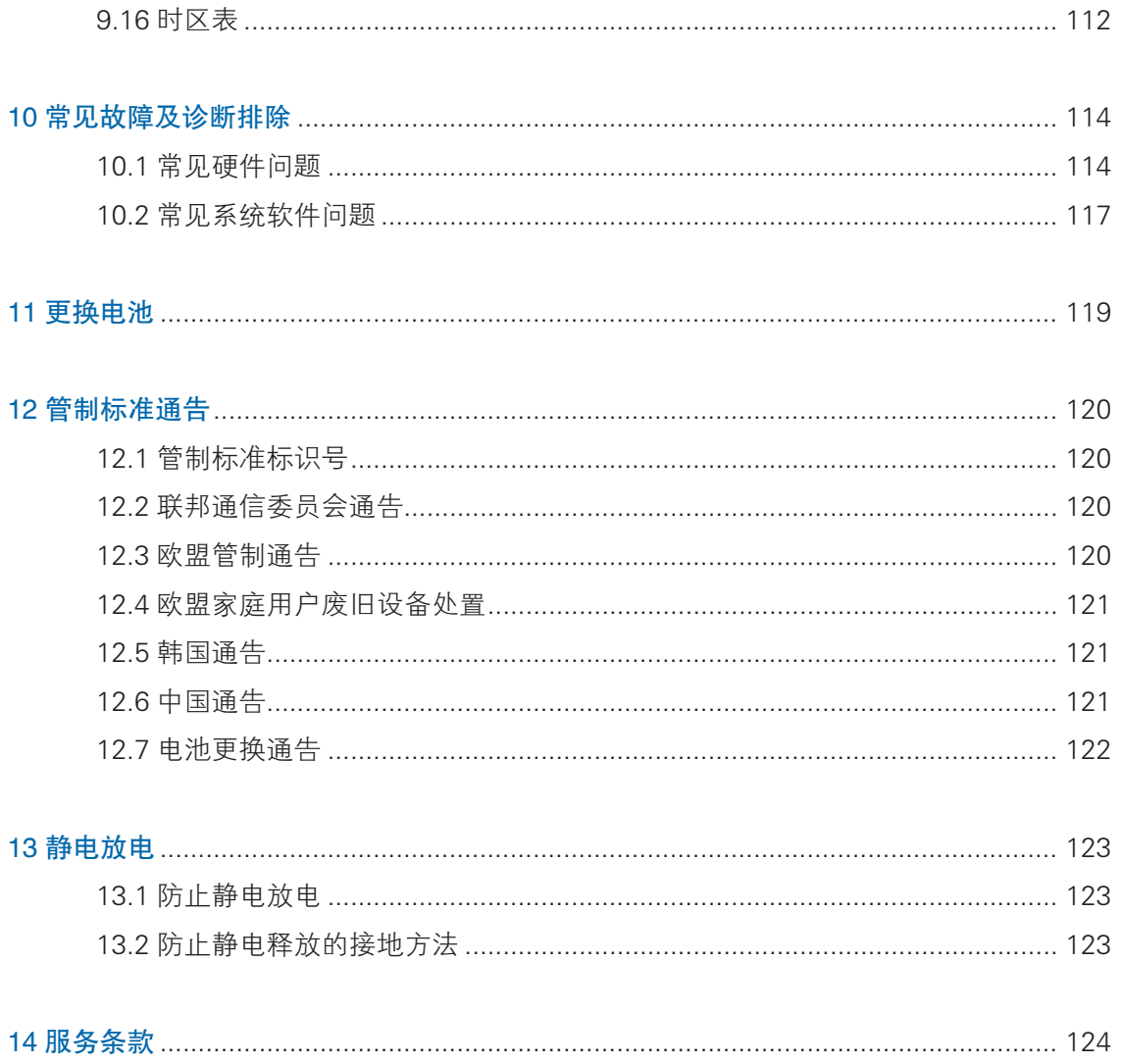

# 1 安全说明

警告:以下警告表示存在可能导致财产损失、人身伤害或死亡的潜在危险。

- 1 本系统中的电源设备可能会产生高电压和危险电能,从而导致人身伤害。请勿自 行卸下主机盖以拆装、更换系统内部的任何组件,除非另外得到浪潮的通知,否 则只有经过浪潮培训的维修技术人员才有权拆开主机盖及拆装、更换内部组件。
- 2 请将设备连接到适当的电源,仅可使用额定输入标签上指明的外部电源类型为设 备供电,为保护您的设备免受电压瞬间升高或降低所导致的损坏,请使用相关的 稳压设备或不间断电源设备。
- 3 请勿将两根或两根以上电源线互相连接使用,如需更长的电源线,请联系浪潮客 服。
- 4 请务必使用随机配备的供电组件如电源线、电源插座(如果随机配备)等,为了 设备及使用者的安全,不要随意更换电源电缆或插头。
- 5 为防止系统漏电造成电击危险,务必将系统和外围设备的电源电缆插入已正确接 地的电源插座。请将三芯电源线插头插入接地良好、伸手可及的三芯交流电源插 座中,务必使用电源线的接地插脚,不要使用转接插头或拔下电缆的接地插脚, 在未安装接地导线及不确定是否已有适当接地保护的情况下,请勿操作使用本设 备,可与电工联系咨询。
- 6 切勿将任何物体塞入系统的开孔处。如果塞入物体,可能会导致内部组件短路而 引起火灾或电击。
- 7 请将系统置于远离散热片和有热源的地方,切勿堵塞通风孔。
- 8 切勿让食物或液体散落在系统内部或其它组件上,不要在高潮湿、高灰尘的环境 中使用产品。
- 9 用错误型号的电池更换会有爆炸危险,需要更换电池时,请先向制造商咨询并使 用制造商推荐型号相同或相近的电池,切勿拆开、挤压、刺戳电池或使其外部接 点短路,不要将其丢入火中或水中,也不要暴露在温度超过 60 摄氏度的环境中, 请勿尝试打开或维修电池,务必合理处置用完的电池,不要将用完的电池及可能 包含电池的电路板及其它组件与其它废品放在一起,有关电池回收请与当地废品 回收处理机构联系。
- 10 在机柜中安装设备之前,请先在独立机柜上安装正面和侧面支脚;对于与其它机 柜相连的机柜,则先安装正面支脚。如果在机柜中安装设备之前未相应地安装支

#### **inspur 浪潮**

脚,在某些情况下可能会导致机柜翻倒,从而可能造成人身伤害,因此,在机柜 中安装设备之前,请务必先安装支脚。在机柜中安装设备及其它组件后,一次仅 可将一个组件通过其滑动部件从机柜中拉出。同时拉出多个组件可能会导致机柜 翻倒而造成严重的人身伤害。

- 11 请勿独自移动机柜。考虑到机柜的高度和重量,至少应由两人来完成移动机柜任务。
- 12 机柜带电工作时请勿对供电铜排进行直接触操作, 严禁将供电铜排进行直接短接。
- 13 本设备不适合在儿童可能会出现的场所使用。
- 注意: 为了您更好地使用设备,以下注意事项将帮助您避免可能会损坏部件或导致数 据丢失等问题的出现:
	- 1 如果出现以下任何情况,请从电源插座拔下产品的电源线插头,并与浪潮的客户 服务部门联系:
		- 1)电源线缆或电源插头已损坏。
		- 2)产品被水淋湿。
		- 3)产品跌落或损坏。
		- 4)物体落入产品内部。
		- 5)按照操作说明进行操作时,产品不能正常工作。
	- 2 如果系统受潮,请按以下步骤处置:
		- 1)关闭系统和设备电源,断开它们与电源插座的连接,等待 10 至 20 秒钟, 然 后打开主机盖。
		- 2)将设备移至通风处,使系统至少干燥 24 小时,并确保系统完全干燥。
		- 3)合上主机盖,将系统重新连接至电源插座,然后开机。
		- 4)如果运行失败或异常,请与浪潮联系,获得技术帮助。
	- 3 注意系统电缆和电源电缆的位置,将其布线在不会被踩到或碰落的地方,确保不 要将其它物品放置在电缆上。
	- 4 卸下主机盖或接触内部组件之前,应先让设备冷却;为避免损坏主板,请在系统 关闭后等待 5 秒钟,然后再从主板上卸下组件或断开系统外围设备的连接。
	- 5 如果设备中安装了调制解调器、电信或局域网选件,请注意以下事项:
		- 1)如果出现雷电天气,请勿连接或使用调制解调器。否则可能遭受雷击。
		- 2) 切勿在潮湿环境中连接或使用调制解调器。
		- 3) 切勿将调制解调器或电话电缆插入网络接口控制器 (NIC) 插座。
- 4)打开产品包装、接触或安装内部组件或接触不绝缘的调制解调器电缆或插孔 之前, 请断开调制解调器电缆。
- 6 为防止静电释放损坏设备内部的电子组件,请注意以下事项:
	- 1)拆装、接触设备内任何电子组件前应先导去身上的静电。您可通过触摸金属 接地物(如机箱上未上漆的金属表面)导去身上的静电,以防止身上静电对 敏感组件的静电释放。
	- 2)对不准备安装使用的静电敏感组件,请不要将其从防静电包装材料中取出。
	- 3)工作中请定期触摸接地导体或机箱上未上漆的金属表面,以便导去身上可能 损坏内部组件的静电。
- 7 经浪潮同意,拆装系统内部组件时,请注意以下事项:
- 1)关闭系统电源并断开电缆,包括断开系统的任何连接。 断开电缆时,请抓住电缆的连接器将其拔出,切勿拉扯电缆。
	- 2)卸下主机盖或接触内部组件之前,应先让产品冷却。
	- 3)拆装、接触设备内任何电子组件前应先通过触摸金属接地物体导去身上的静 电。
	- 4)拆装过程中动作幅度不宜过大,以免损坏组件或划伤手臂。
	- 5)小心处理组件和插卡,切勿触摸插卡上的组件或接点。拿取插卡或组件时, 应抓住插卡或组件的边缘或其金属固定支架。
- 8 机柜产品在安装使用过程中,应注意以下事项:
	- 1)机柜完成安装后,请确保支脚已固定到机架并支撑到地面,并且机架的所有 重量均已落在地面上。
	- 2)务必按照从下到上的顺序装入机柜,并且首先安装最重的部件。
	- 3)从机柜中拉出组件时,应轻轻用力,确保机柜保持平衡和稳定。
	- 4)按下组件滑轨释放闩锁并将组件滑入或滑出时,请务必小心,滑轨可能夹伤 您的手指。
	- 5)切勿让机柜中的交流电源分支电路过载。机柜负载总和不应超过分支电路额 定值的 80%。
	- 6)确保机柜中组件保持良好的通风。
	- 7)维修机柜中的组件时,请勿踩踏在其它任何组件上。

# 2 产品规格介绍

### 2.1 简介

浪潮服务器 TS860M5 是浪潮基于全新一代英特尔 ® 至强 ® 可扩展处理器设计的 4U8 路机架式服务器。该产品保持了浪潮服务器一贯的高品质、高可靠的表现,与上 代 8 路产品相比,性能有了很大提升:

- ●极速计算性能:计算性能较上代产品提升了 30%,拥有 1.5 倍的内存带宽、3 倍的存储能力,充分满足大型交易数据库、虚拟化整合、商业智能分析、大型 ERP、高性能等关键应用。
- 灵活本地存储: 存储能力较上代产品提升 3 倍。系统最大支持 24 块 3.5/2.5 寸热 插拔硬盘,可支持 SATA/SAS/SSD,其中最大可选 12 个 NVME 硬盘。系统内置 2块 SATA 或者 PCIE X2 接口的 M.2 硬盘, 可支持 42/60/80/110 多种物理规格。
- 多维度故障诊断:系统配置 OLED 显示屏, 可用于查看服务器资产信息、查看并 设置管理 IP 地址、监控整机功耗及运行环温、显示信息故障码等;处理器、内存 离线光通路诊断技术,可迅速离线定位核心故障部件;嵌入式示波器技术,可快 速识别硬件底层关键信号异常行为;黑盒日志及解析技术,可一键解析系统软件 故障具体原因;Remote XDP 技术,可远程深入寄存器级分析并定位问题。从底 层硬件到上层软件到人机交互多维度故障诊断手段,能够大大缩短停机时间。
- ●全方位容错设计:整系统 RAS 特性超过 80 余项,实现全模块化容错设计,非常 适合对于可靠性要求较高的关键业务应用。PCIE 外插卡支持单卡热插拔,最多 可支持 12 个 PCIE 外插卡的单卡热插拔操作;BIOS ROM 支持物理模块冗余; BMC 支持双 Image 冗余;可选支持全局时钟冗余,无缝切换系统时钟源;电源 模块支持 Active-Active 和 Active-Standby 两种冗余方式,可实现毫秒级切换。

# 2.2 特性和规格

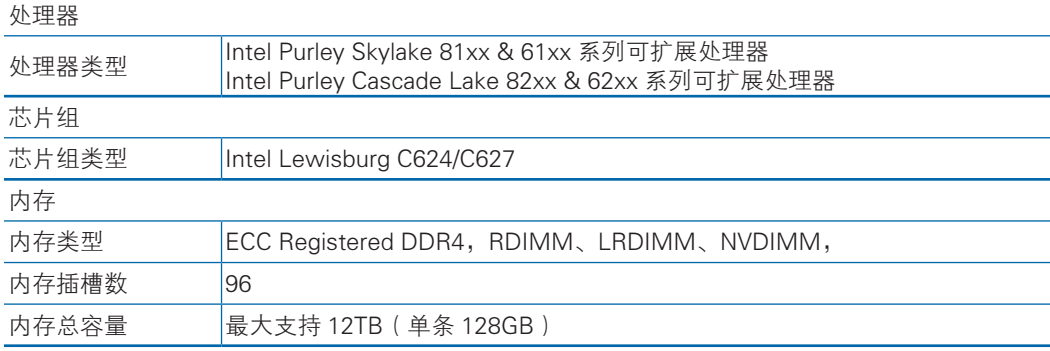

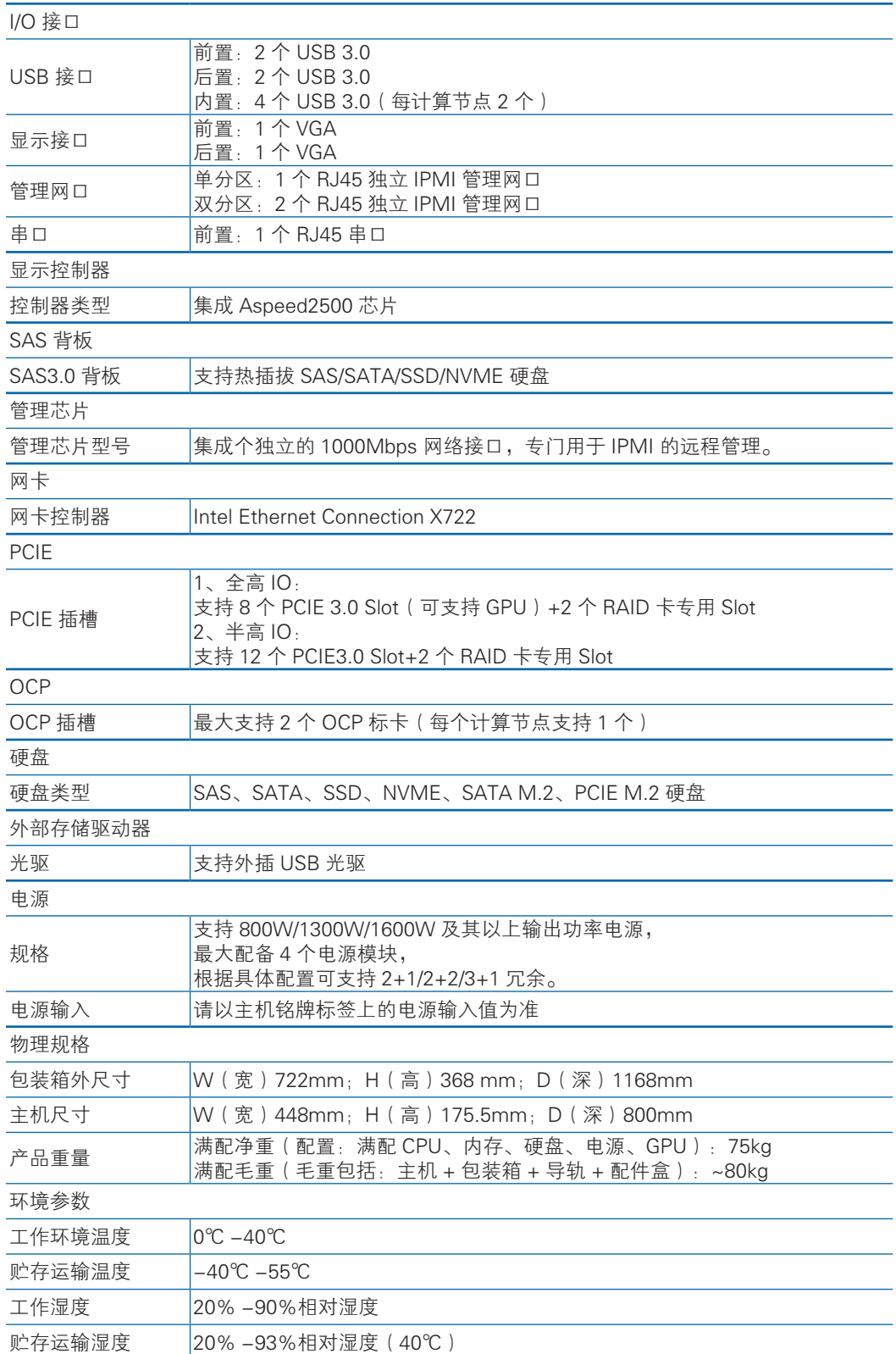

# 2.3 产品兼容的外围设备

#### 2.3.1 AOC 线缆

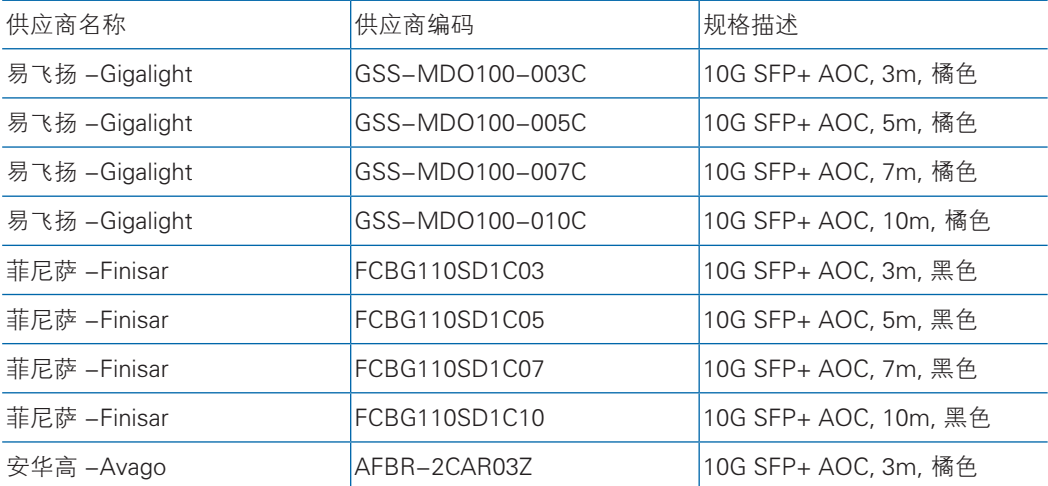

# 3 组件识别

# 3.1 前视图

前视图

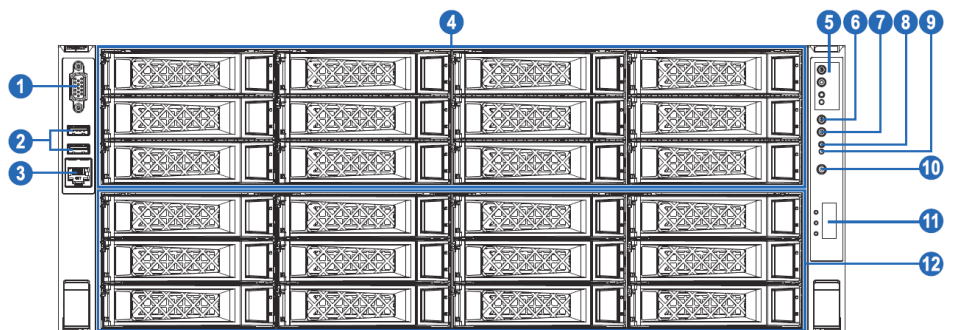

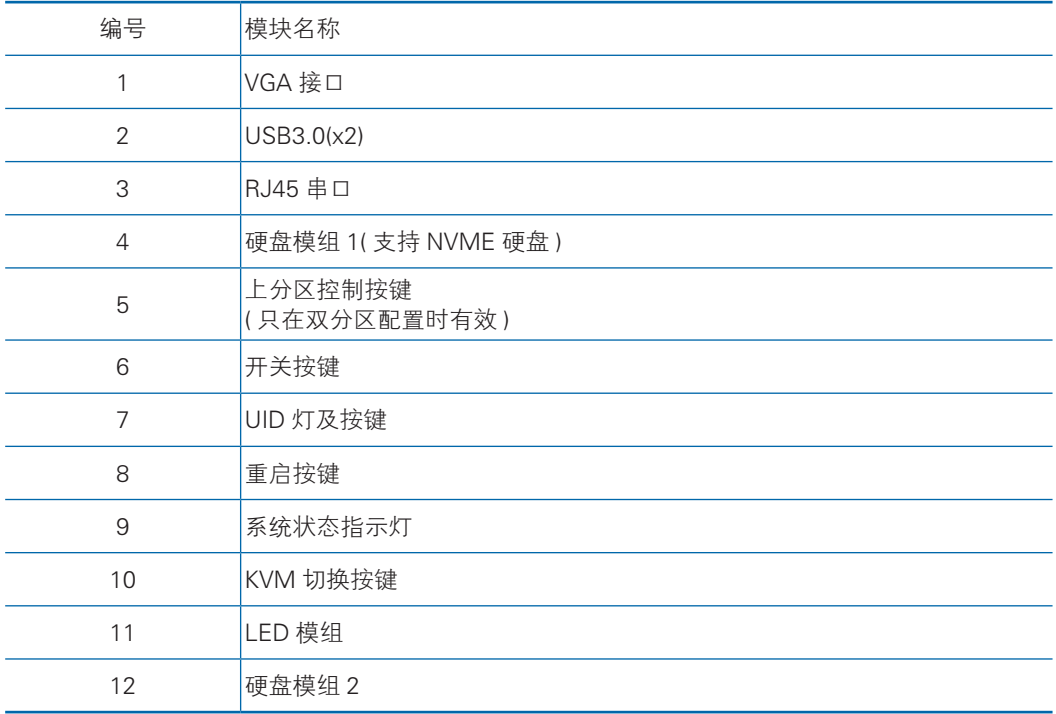

#### 硬盘指示灯

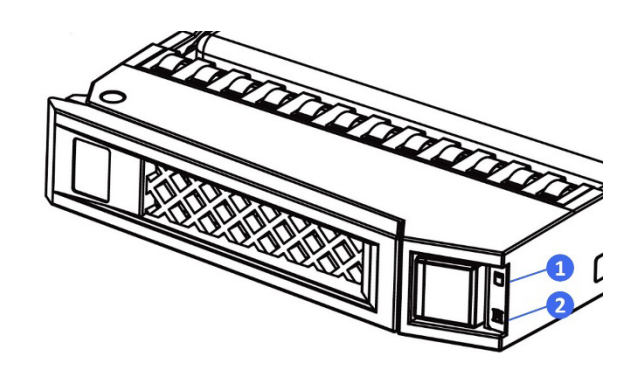

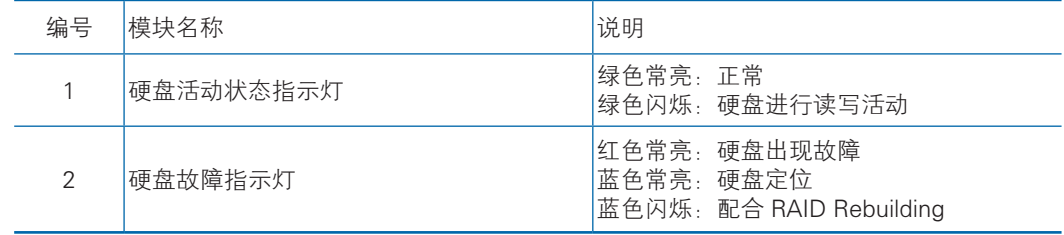

# 3.2 后视图

后视图 --- 单分区双计算节点 + 半高 IO 模块

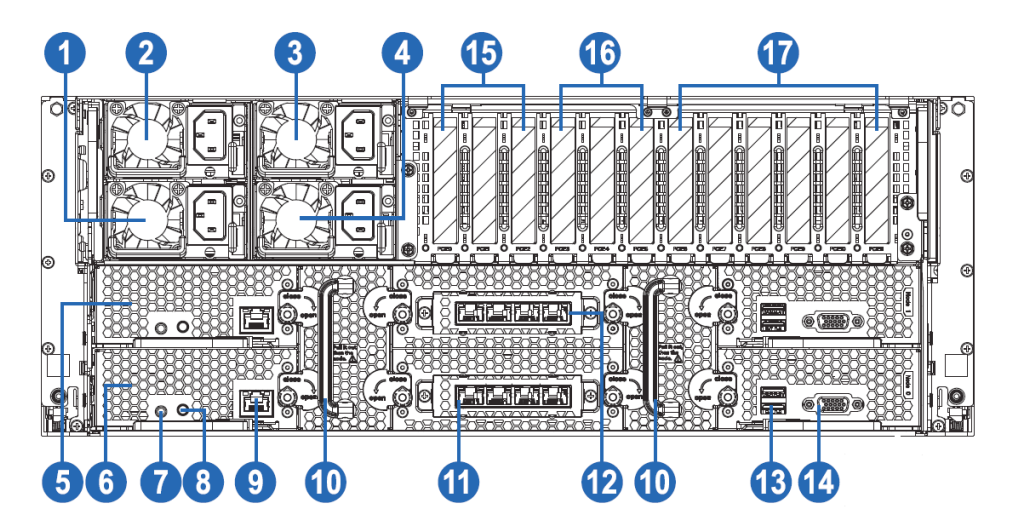

后视图 --- 单分区双计算节点 + 全高 IO 模块

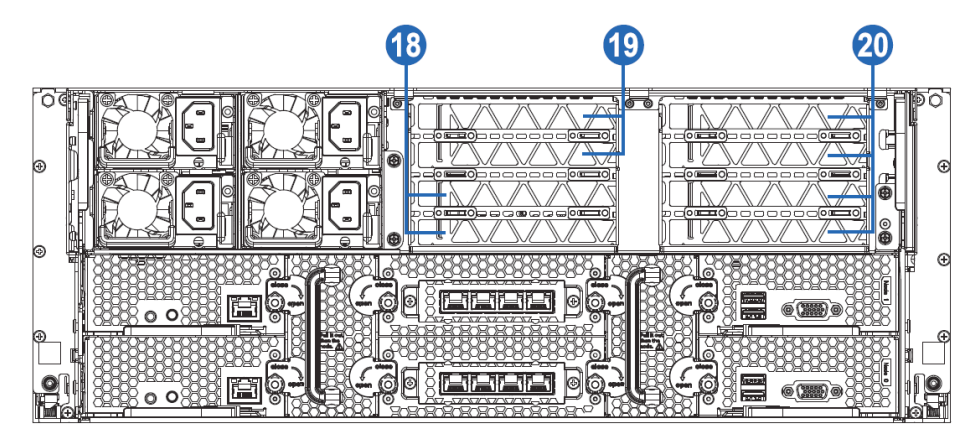

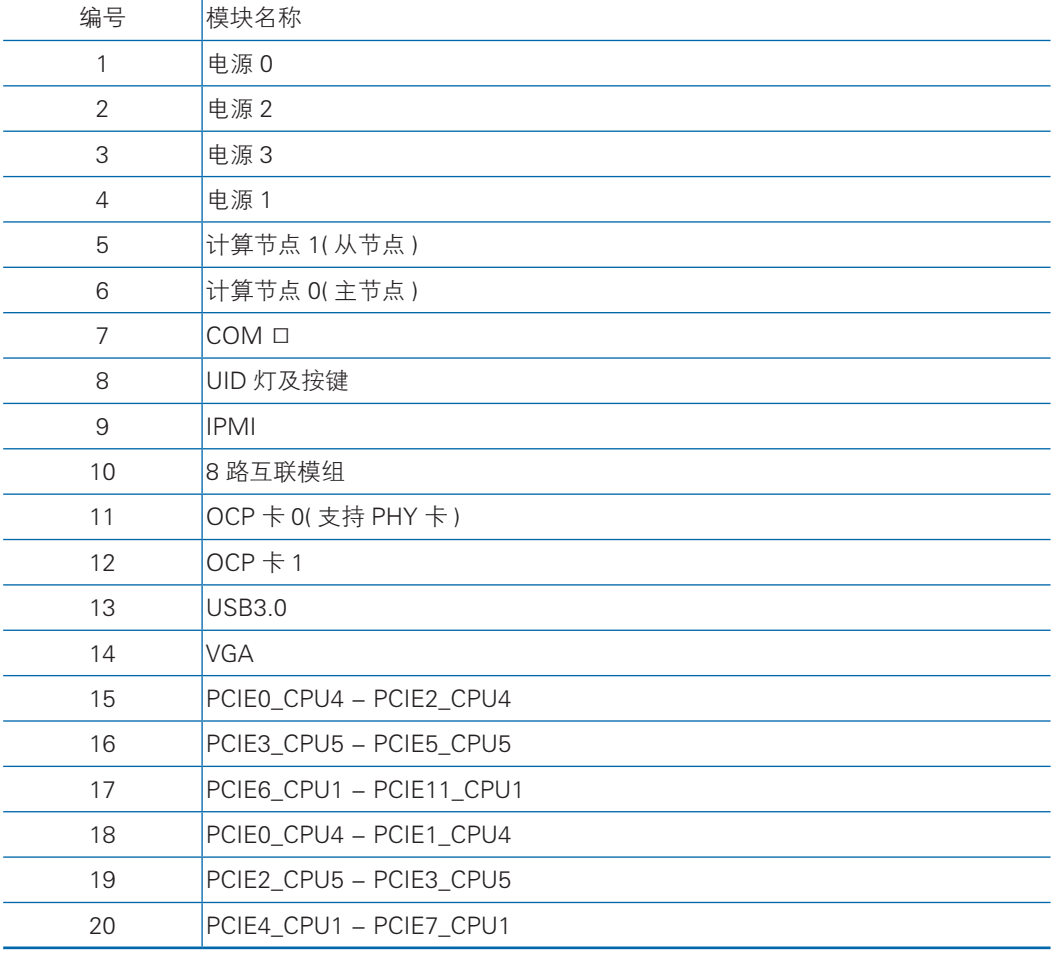

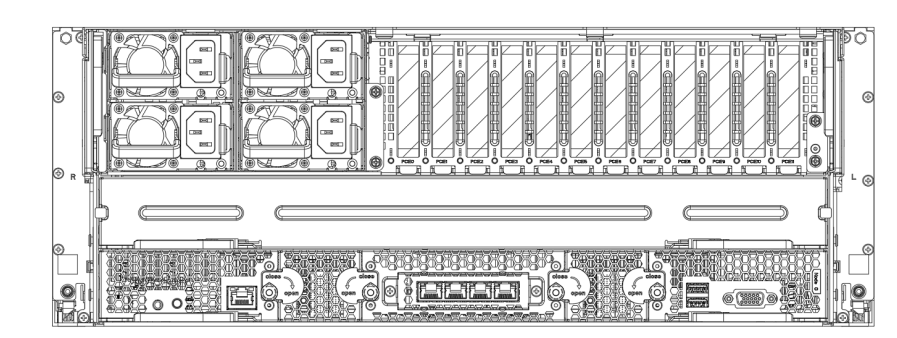

后视图 --- 单分区单计算节点 + 半高 IO 模块

后视图 --- 双分区 + 半高 IO 模块

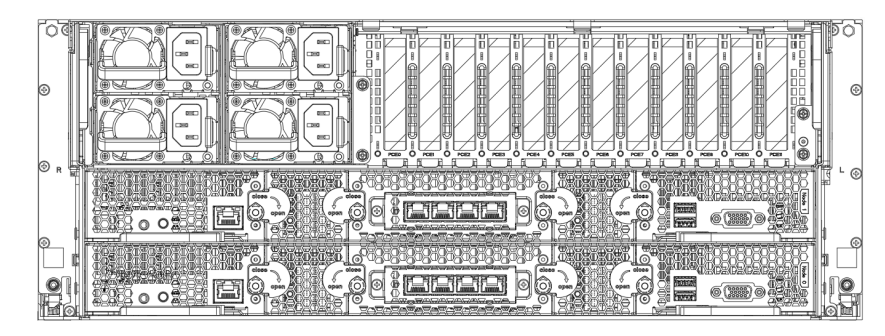

# 3.3 主要板卡布局

CPU 板

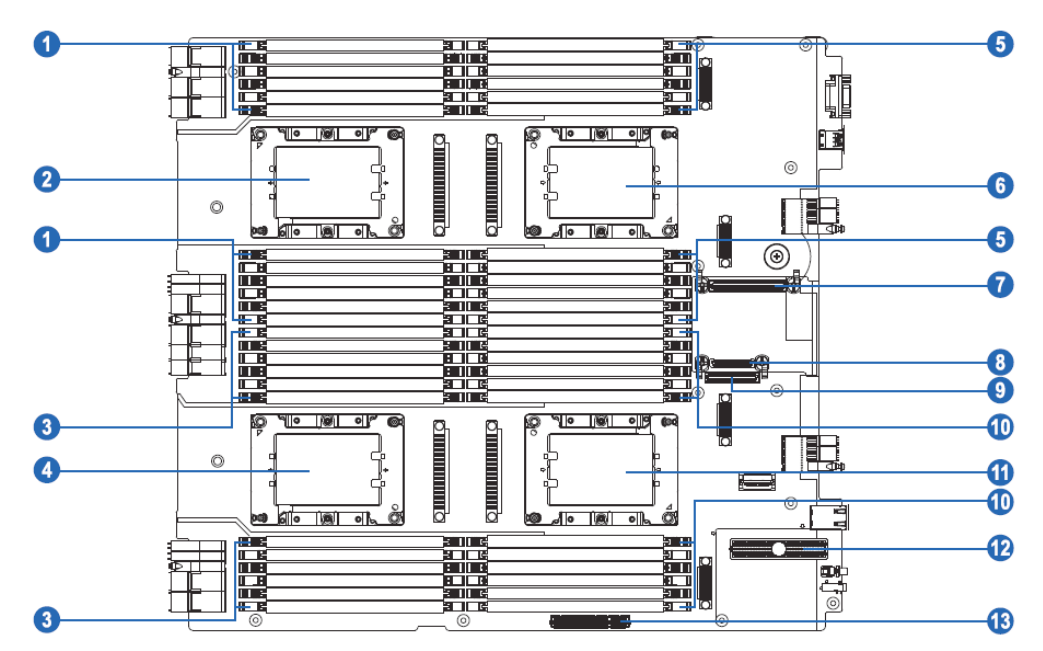

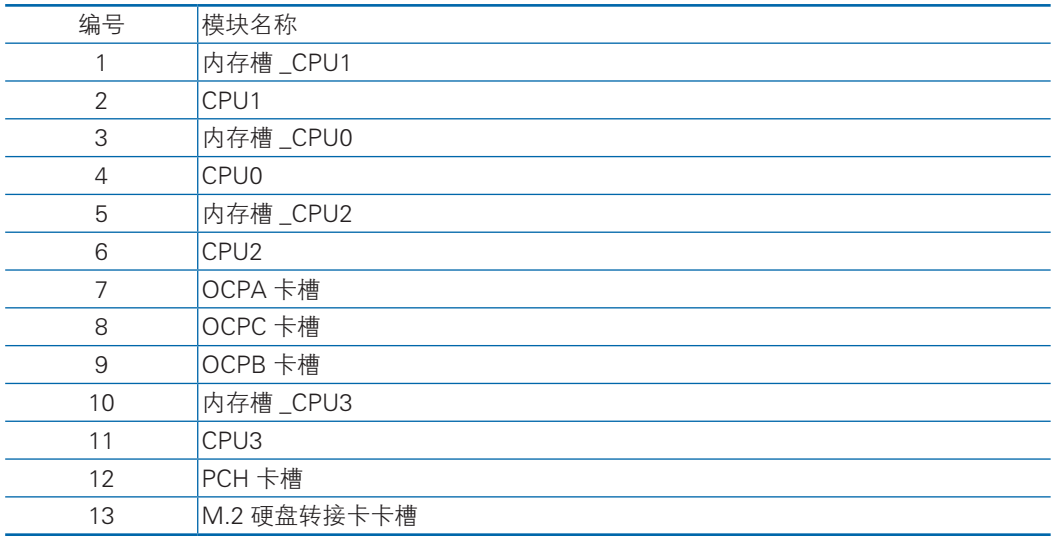

半高 IO 板

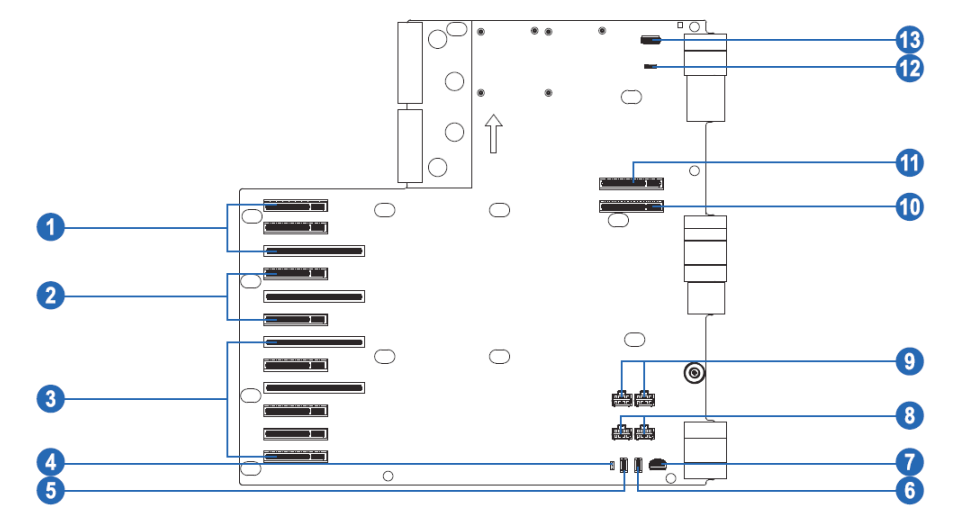

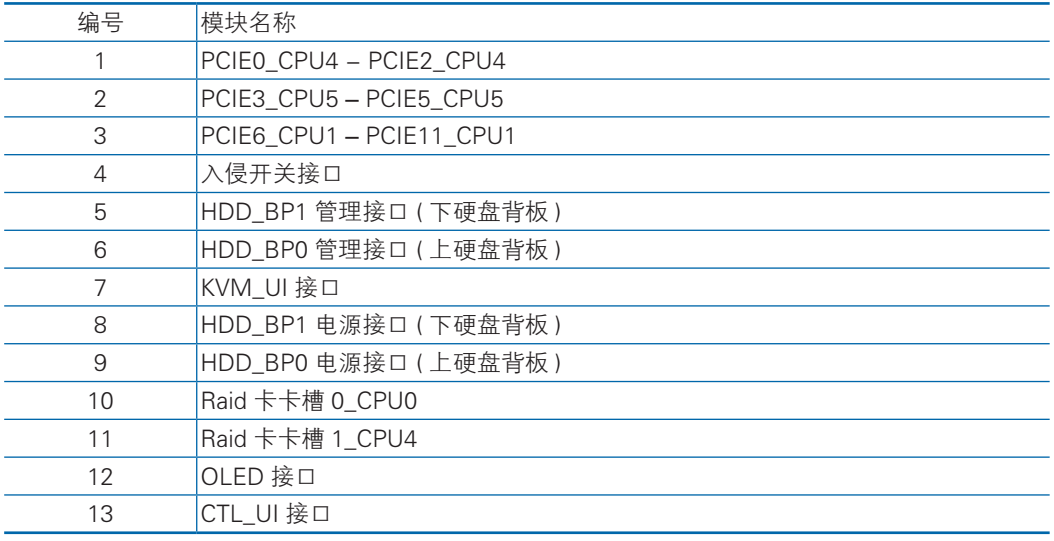

全高 IO 板

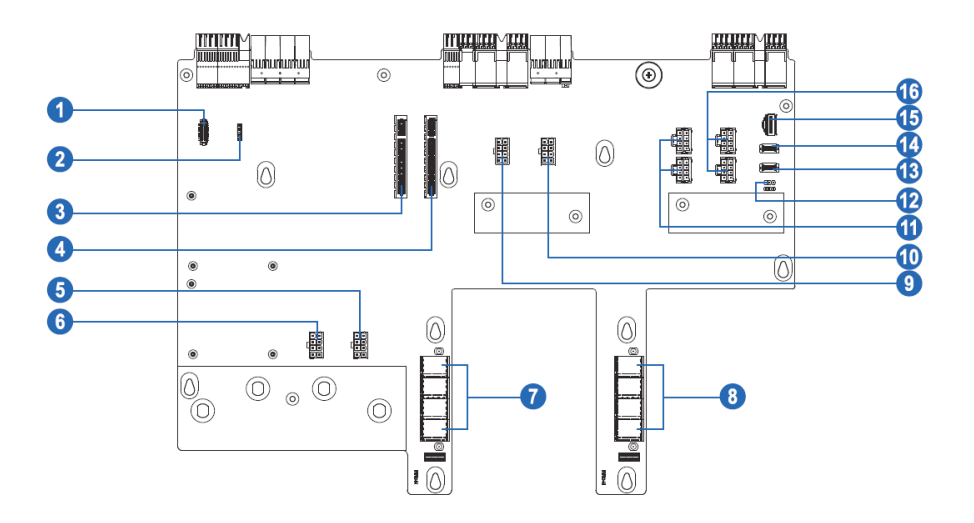

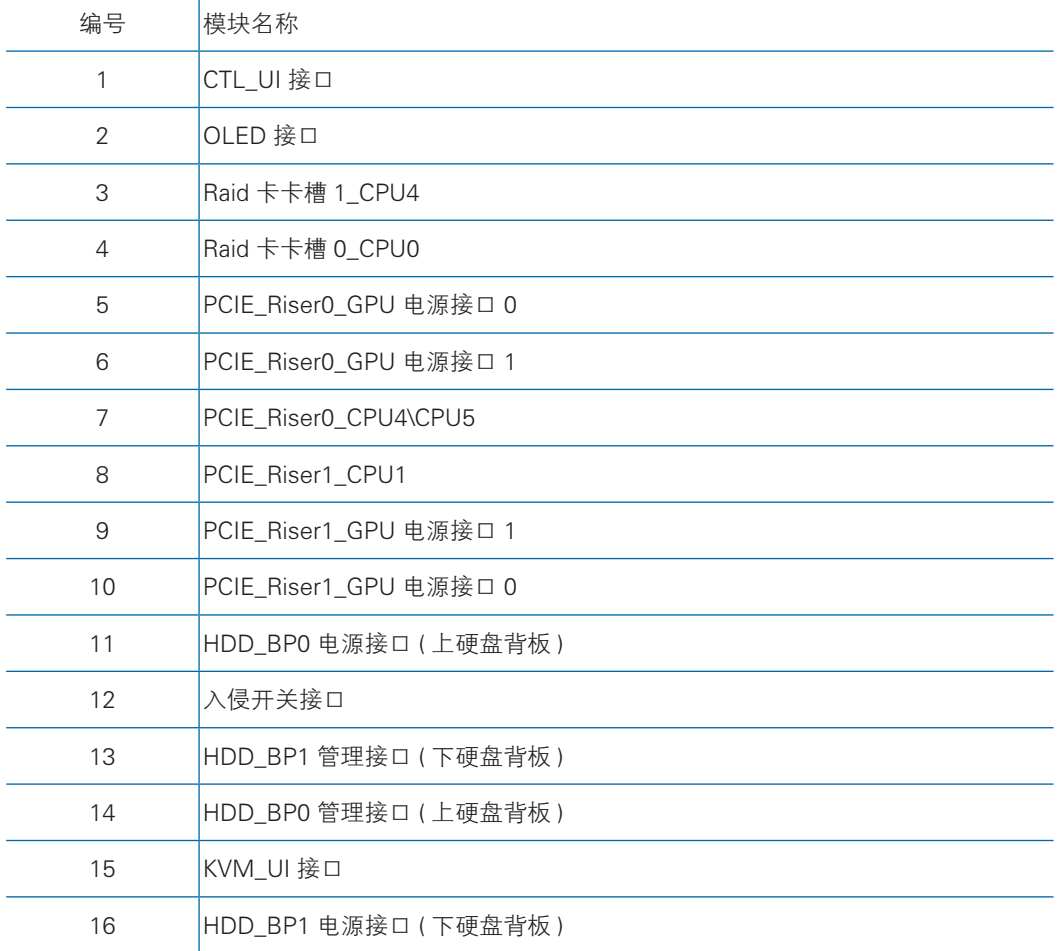

# 3.4 系统主板跳线说明

跳线介绍:

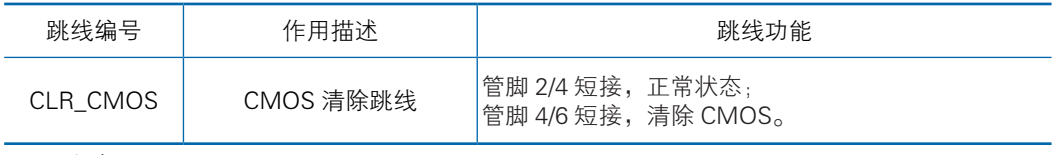

注意:

跳线 PIN 在 PCH 扣板上,清除 CMOS 时必须关闭系统,并切断电源,短接 Pin4、Pin6 后需要保持 5 秒钟;然后重新用跳线帽将 CLR\_CMOS 跳线的 Pin2、Pin4 针脚短接(默认设置状态),恢复到原来状态。

# 4 操作

### 4.1 接通服务器电源

插入电源线插头,按下 "服务器开关按键"按钮。

### 4.2 断开服务器电源

/八警告! 为减少人身伤害、电击或设备损坏的危险,请拔出电源线插头以断开服务器电源。 前面板的 "服务器开关按键"按钮不能彻底切断系统电源。在切断交流电源前, 部分电源和一些内部电路仍带电。

注:如果安装的是热插拔设备,则不必断开服务器电源。

- 1. 备份服务器数据。
- 2. 正常关闭操作系统。
- 3. 拔下电源线插头。

系统现在即处于断电状态。

### 4.3 将服务器从机架中拉出

- 1. 用螺丝刀拧开两侧耳翼内的固定螺丝。
- 2. 将服务器从机架中拉出。
- 警告!为减少人身伤害或设备损坏的危险,将组件从机架中拉出之前应保证机架足够 稳固。
	- 3. 在执行安装或维护步骤后,将服务器向后滑入机架,然后再用螺丝刀锁紧两侧固定 螺丝。

警告!为了减小造成人身伤害的危险,一定要小心地将服务器滑入机架。滑动的导轨 可能会挤到您的手指。

# 4.4 取下机箱上盖

警告!为减少设备表面过热而造成人身伤害的危险,请在驱动器和内部系统组件散热 后再触摸它们。

注意:为充分散热,请不要在未安装机箱上盖、导风罩、风扇的情况下运行服务器。 如果服务器支持热插拔组件,请最大限度地减少打开机箱上盖的时间。

- 1. 如果执行非热插拔安装或维护步骤,则关闭服务器电源。
- 2. 将服务器从机架中拉出。
- 3. 使用螺丝刀拧松机盖锁定器上的安全保护螺钉。
- 4. 提起机盖锁定器 手柄, 然后卸下机箱上盖。

# 4.5 取出计算节点操作

/ 八警告! 为减少设备表面过热而造成人身伤害的危险, 请在驱动器和内部系统组件散热 后再触摸它们。

- 1. 关闭服务器电源。
- 2. 将服务器从机架中拉出。

3. 取下左右两侧 2 个互联模组。

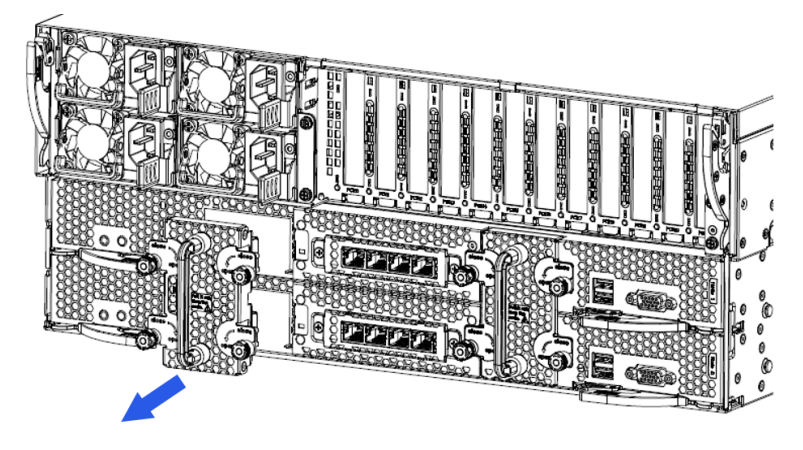

4. 打开把手,沿指示方向取出计算节点。

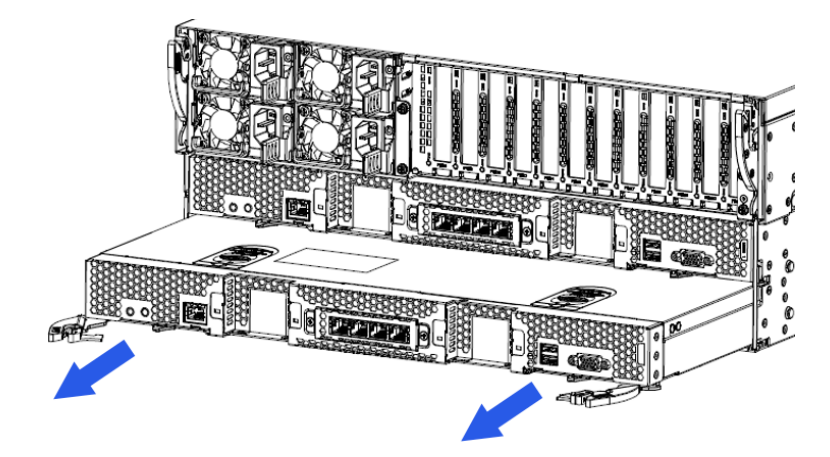

# 4.6 取出 IO 模块操作

- 警告!为减少设备表面过热而造成人身伤害的危险,请在驱动器和内部系统组件散热 后再触摸它们。
	- 1. 关闭服务器电源。
	- 2. 将服务器从机架中拉出。
	- 3. 取下左右两侧及前端的 5 颗固定螺丝。

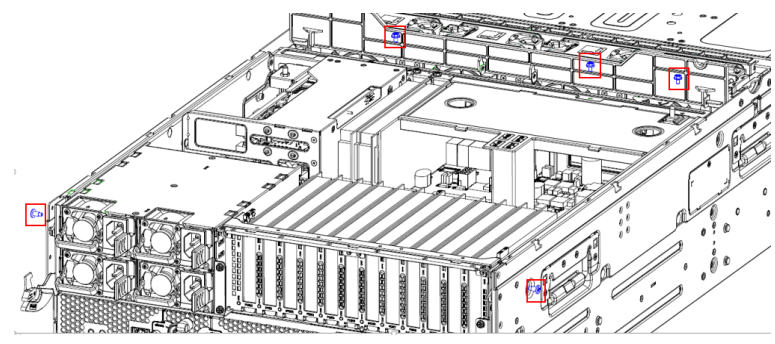

4. 打开把手, 将 IO 模块稍向后拉出, 使 IO 箱上的定位铆钉与机箱上定位孔脱离。

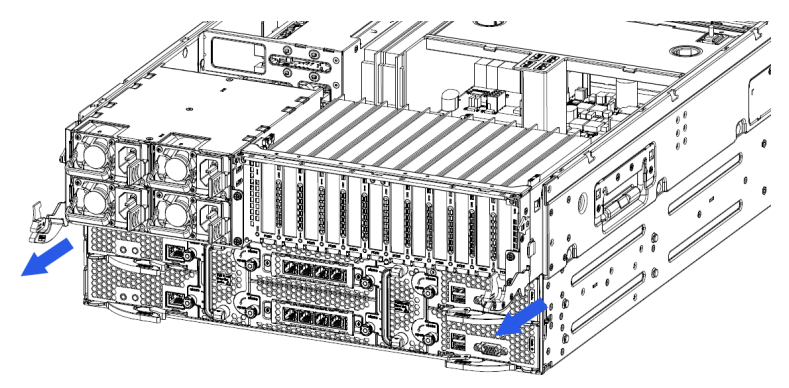

5. 沿指示方向取出 IO 模块。

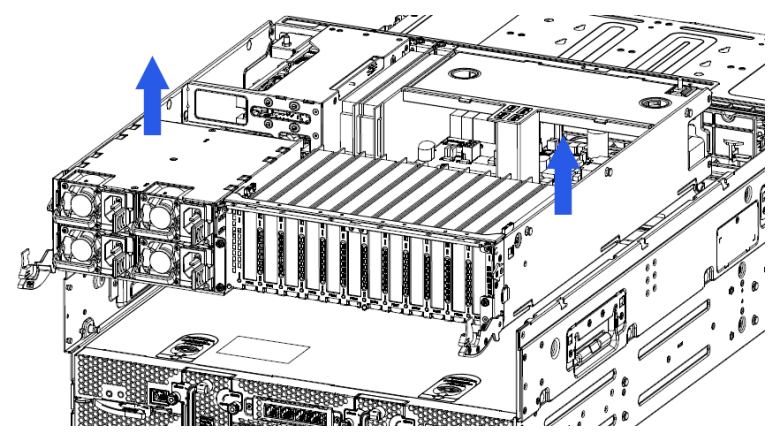

# 4.7 安装机箱上盖

- 1. 打开机盖锁定器,将上盖放在服务器上面。
- 2. 向下按机盖锁定器,直至机箱上盖滑到闭合位置。
- 3. 使用螺丝刀拧紧机盖锁定器上的安全保护螺钉。

# 5 设置

#### 5.1 最佳环境

将服务器安装到机架中时,请选择符合本节所述的环境标准的位置。

#### 5.1.1 空间要求与通风要求

为方便进行维修操作和正常通风,在决定机架的安装位置时请遵守以下空间和通 风要求:

- 在机架前方至少留出 63.5 厘米 (25 英寸 ) 的空隙。
- 在机架后方至少留出 76.2 厘米 (30 英寸 ) 的空隙。
- 在两排机架的背面之间至少留出 121.9 厘米 (48 英寸) 的空隙。

浪潮服务器从前盖吸入凉风,从后盖排出热风。因此,机架的前后盖都必须通风 良好,以使周围的空气进入机柜并将热气从机柜排出。

/11、注意:为了避免散热不充分而使损坏设备, 请勿阻塞通风口。

当服务器或机架组件未将机架的垂直空间填满时,组件之间的间隙将导致穿过机 架和服务器的气流发生变化。请使用空闲面板遮盖所有间隙,以保持通风良好。

注意 : 始终使用空闲面板来填充机架中的垂直空闲空间。这种布置可以确保通风良好。 使用不带空闲面板的机架将导致散热不充分,从而会导致因温度过高而造成的 损坏。

注意 : 如果使用的是第三方机架,请遵照以下附加要求来确保通风良好,并防止损坏 设备 :

前盖和后盖一如果 42U 的机架上配有闭合的前盖和后盖,则必须留出总面积为 5,350 平方厘米(830 平方英寸)、从上到下均匀分布的孔,以确保气流充足(相当 于要求通风口占 64% 的面积)。

侧面一所安装的机架组件与机架的侧面板之间的空隙必须至少为 7 厘米 (2.75 英 寸 )。

#### 5.1.2 温度要求

为确保设备能够持续安全可靠地运行,请将系统安装或放置在通风良好、温度可 控制的环境中。

对于大多数服务器产品而言,操作环境下建议的最高温度 ((TM RA) 为 35℃ (95 ℉ )。机架所在位置的室温不得超过 35℃ (95 ℉ )。

注意 : 为减少安装第三方选件时损坏设备的危险,请注意以下事项 :

不允许可选设备阻塞服务器周围的气流或使内部机架温度升高以致超出最大允许 限值。

不得超过生产商的 TMRA。

#### 5.1.3 电源要求

安装本设备时,必须遵守当地或区域有关安装信息技术设备的电气法规,而且必 须由经过认可的电气工程师来完成安装操作。本设备经过精心设计,可在符合以下要 求的安装环境中运行 :NFPA 70, 1999 版 ( 国家电气规程 ) 和 NFPA-75, 1992( 电子计 算机 / 数据处理设备的保护规程 )。有关选件的电源额定值,请参阅产品额定值标签或 随该选件提供的用户文档。

- 警告 ! 为减少人身伤害、火灾或设备损坏的危险,为机架供电的交流电源分支电路不 得超载。请向制定设备布线和安装要求的电气机构咨询。
- 注意 : 请使用调节式不间断电源 (UPS),以免服务器受到电源波动和临时断电的影响。 此设备可防止硬件因电涌和电压峰值的影响而受损,并且可在电源出现故障时 使系统保持正常工作状态。

安装多台服务器时,可能需要使用其它配电设备来为所有设备安全供电。请遵守 以下准则 :

- 平衡可用交流电源分支电路之间的服务器电源负荷。
- 不允许系统总的交流电流负荷超过分支电路交流电流额定值的 80% 。
- 请勿使用普通的电源接线板来连接本设备。
- 通过单独的电路为服务器供电。

#### 5.1.4 电气接地要求

服务器必须正确接地,以使其正常运行并确保安全。在美国,必须遵照以下要求 安装本设备 :NFPA 70, 1999 版 ( 国家电气规程 ) 第 250 条以及任何当地和区域性建 筑法规。在加拿大,必须遵照以下要求安装本设备 : 加拿大标准协会,CSA C22.1, 加拿大电气规程。在所有其它国家 / 地区,必须遵照以下要求安装本设备 : 任何区域 性或国家 / 地区的电气连线规程,如国际电工委员会 (I EC) 规程 364 第 1 至 7 部分。 此外,您必须确保安装过程中使用的所有配电设备 ( 如分支连线和插座 ) 均为已列出 的或经过认证的接地型设备。

由于连在同一电源上的多台服务器需要将大量电流导入地下,因此浪潮建议所用 的 PDU 要么固定地连到建筑物的分支电路上,要么配装一根连接工业插头的不可拆 卸的电线。NEMA 锁定式插头或符合 IEC 60309 标准的插头均视为适用插头。建议不 要使用普通的电源接线板来连接本服务器。

#### 5.2 机架警告

警告 ! 为减少人身伤害或设备损坏的危险,请注意以下事项 :

- 调准用的螺栓要触地。
- 机架的全部重量均应由调准用的螺栓承担。
- 采用单机架安装方式时,机架上要安装稳定支撑脚。
- 采用多机架安装方式时,应将这些机架连接在一起。

● 每次只能扩充一个组件。如果出于某种原因而扩充了多个组件, 机架可能会 变得不稳定。

/1\警告 ! 为减少在卸下机架时造成人身伤害或设备损坏的危险,请注意以下事项 :

至少需要两个人才可将机架从托盘上安全地卸下。一个空的 42U 机架重达 115 千克 (253 磅), 高度超过 2.1 米 (7 英尺), 并且在通过其脚轮移动时可能会摇晃。 当机架沿斜面从托盘上滚下时,请不要站立在机架前。始终从两侧搬运机架。

# 5.3 查看服务器包装箱中的物品

打开服务器的包装箱,找到安装服务器所需的材料和文档。在机架或服务器中附 带了在机架上安装服务器所需的所有机架安装硬件。

服务器包装箱中装有下列物品 :

- 服务器
- 电源线
- 机架安装硬件

除了以上提供的物品外,您可能还需要以下物品 :

- 操作系统或应用软件
- 硬件选件

# 5.4 安装硬件选件

安装所有硬件选件,然后再对服务器进行初始化。有关安装选件的信息,请参阅 相关选件的文档。有关服务器特定的信息,请参阅"硬件选件安装"。

### 5.5 将服务器装入机架

注意 : 一定要做好机架安装的部署工作,将最重的装置放在机架的底部。首先安装最 重的装置,然后按照从下到上的顺序依次将各个装置装入机架。

- 1. 将服务器和电缆管理臂安装在机架上。有关详细信息,请参阅 4U 快速部署导轨系 统附带的安装说明。
- 2. 将外围设备连接到服务器上。有关接口识别信息,请参阅本指南中的"后面板组件"。

警告 ! 为减少触电、火灾或设备损坏的危险,请不要将电话或电信连接设备插入 RJ-45 接口。

- 3. 将电源线连接到服务器的背面电源线插孔。
- 4. 将电源线连接到交流电源上。

警告 ! 为了减少触电或设备损坏的危险,请注意以下事项 : 务必使用电源线的接地插头。接地插头具有重要的安全保护功能。 始终将电源线插头插入随手可及的接地电源插座中。 拔下电源的电源线插头,以断开设备的供电。

不要将电源线放在容易踩到的地方,也不要使其受到旁边物体的挤压。要特别注 意插头、电源插座以及电源线与服务器的连接处。

# 5.6 安装操作系统

要使服务器能够正常运行,其中必须装有一个支持的操作系统。有关支持的操作 系统的最新信息,请访问浪潮网站 (http://www.inspur.com)。

要在服务器上安装操作系统,可采用以下方法 :

将操作系统镜像 / 光盘装入外接 USB 设备, 然后通过 USB 设备引导服务器安装 系统。此过程可能需要从浪潮网站 (http://www.inspur) 下载其它驱动程序。

有关使用上述安装途径的信息,请参阅随附件盒内系统驱动 U 盘中的用户手册。

# 6 硬件选件安装

# 6.1 简介

如果要安装多个选件,请阅读所有硬件选件的安装说明并确定相似的步骤以简化 安装过程。

警告 !

为减少设备表面过热而造成人身伤害的危险,请在驱动器和内部系统组件散热后 再触摸它们。

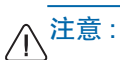

为防止电子器件受损,在开始执行任何安装步骤之前都要先将服务器正确接地。 接地不当可能导致静电放电。

# 6.2 处理器选件

注意:

为了避免损坏处理器和主板,只有经过授权的人员才能在该服务器上更换和安装 处理器。

为了有助于避免损坏处理器和主板,请切勿在不使用处理器安装工具的情况下安 装处理器。

#### 注意 :

为防止服务器出现故障和损坏设备,多处理器配置包含的处理器必须具有相同的 部件号。

注 : 如果安装速度较快的处理器,请在安装处理器之前先更新系统 ROM。

1. 关闭服务器电源。

- 2. 将计算节点从服务器中拉出。
- 3. 卸下节点上盖。
- 4. 卸下导风罩。

5. 卸下散热器。

6. 安装处理器,步骤如下:

步骤 1: 将 Clip 三角标识与 CPU 上的角标对应,然后将 Clip 与 CPU 组装到一起。

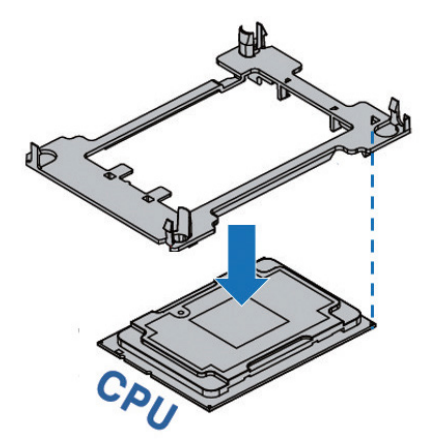

步骤 2: 散热器标签上"1" 的位置与 Clip 上三角标识对应, 然后将散热器 的定位孔与和 Clip 垂直对准, 按压组装在一起。

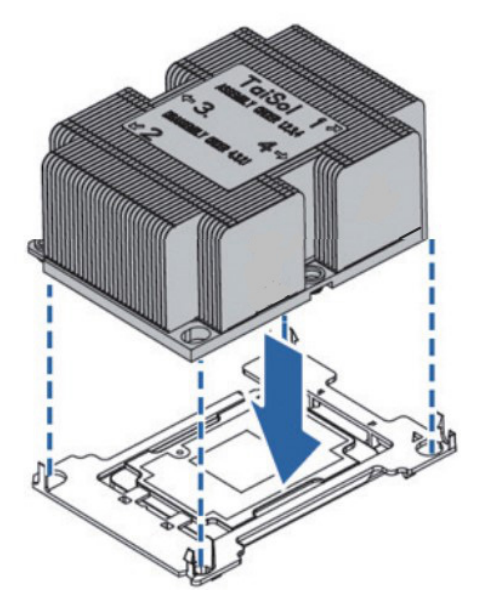

步骤 3: 将组装好的散热器的处理器模组垂直安装到 CPU 底座上,散热器标签上 的数字 1 的位置与主板 CPU 底座上三角标识对应;然后按照标签所序 1、2、3、4 顺序锁附螺丝。

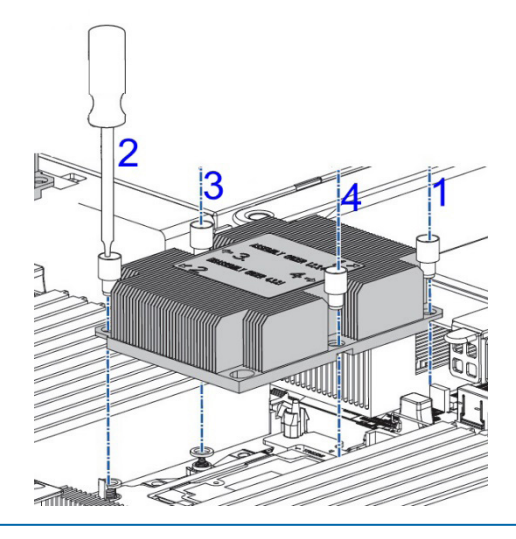

### 注意:

- CPU 散热器与 CPU 接触位置必须均匀涂抹散热膏。
- 固定 CPU 散热器时, 必须按照对角线顺序依次紧固螺丝。

# 6.3 内存选件

内存安装原则如下:

- a、内存均分: 将内存平均分配给每颗 CPU, 有余数时, 将多余的依次分配给 CPU0-7。
- b、安装位置:每颗 CPU 的内存,依次安装至 C0D0、C3D0、C1D0、C4D0、 C2D0、C5D0、C0D1、C3D1、C1D1、C4D1、C2D1、C5D1 插槽。
- c、特殊安装说明:当每个 CPU 配置 3 条内存时,不再遵守安装原则 b,内存需 要安装在每个 CPU 的 C0D0、C1D0、C2D0 槽位。
- 1. 关闭服务器电源。
- 2. 将计算节点从服务器中拉出。
- 3. 卸下节点上盖。
- 4. 卸下导风罩。
- 5. 卸下内存假模块。
- 6. 安装内存,步骤如下:
	- 步骤 1:打开内存插槽两端的固定扣。

步骤 2: 将内存底部缺口对准内存插槽定位点, 拇指同时下压内存两端, 将内存

完全装入插槽,然后将内存插槽两端的固定扣固定牢固。

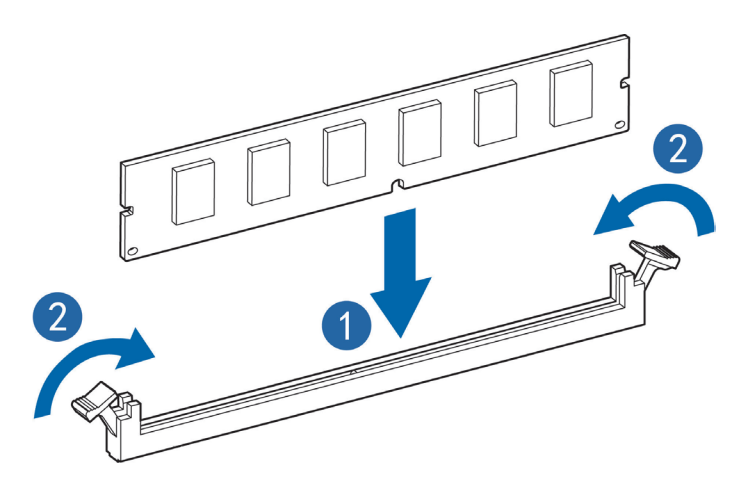

# 6.4 热插拔硬盘选件

#### 注意 :

为充分散热,请不要在未安装导风罩、扩展插槽挡板或空闲挡板的情况下运行服 务器。如果服务器支持热插拔组件,请最大限度地减少打开检修面板的时间。

- 1. 通过热插拔硬盘托架指示灯的显示情况,确定硬盘工作状态。
- 2. 备份硬盘上的所有服务器数据。
- 3. 卸下热插拔硬盘。
	- 步骤 1: 按下硬盘面板按钮,硬盘托架上的扳手自动弹出。
	- 步骤 2: 水平向外拉出硬盘托架。
	- 步骤 3: 向外拉出塑件定位弹片, 使其与硬盘上的定位孔分离。

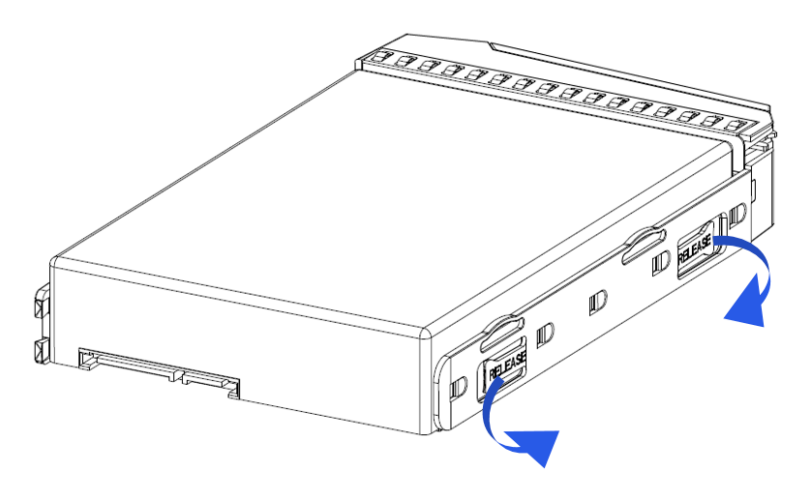

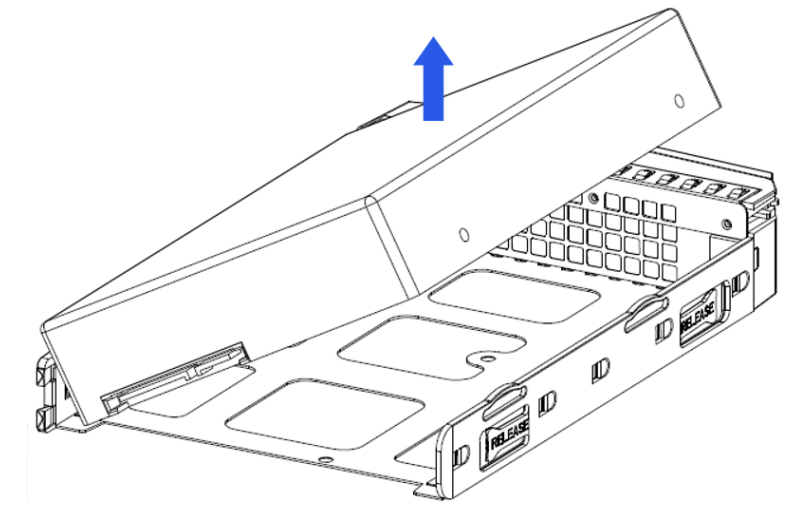

步骤 4: 将硬盘右侧先向上旋转 45 度角, 然后从支架上取下硬盘。

4.新硬盘与支架固定后,将硬盘插回服务器。

# 6.5 热插拔 PCIE 卡选件

注意 :

为充分散热,请不要在未安装导风罩、扩展插槽挡板或空闲挡板的情况下运行服 务器。如果服务器支持热插拔组件,请最大限度地减少打开检修面板的时间。

- 1. 将服务器从机架中拉出至方便操作 IO 模块。
- 2. 卸下机箱上盖。
- 3. 卸下热插拔 PCIE 卡。

步骤 1: 按下 PCIE 卡对应的按键, 与按键一体的指示灯 ( 绿色) 闪烁后灰灭。

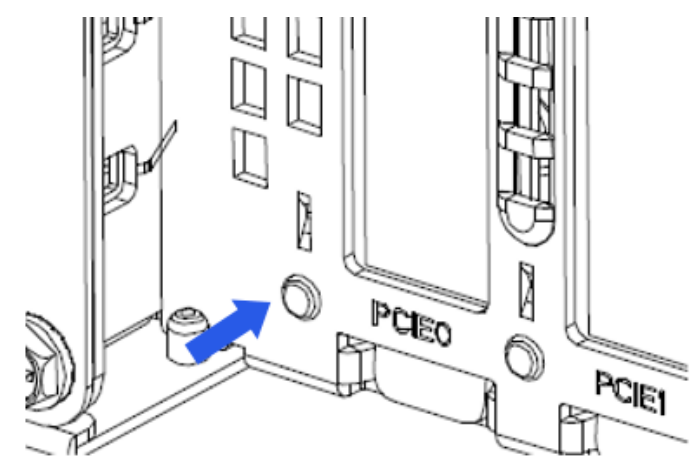

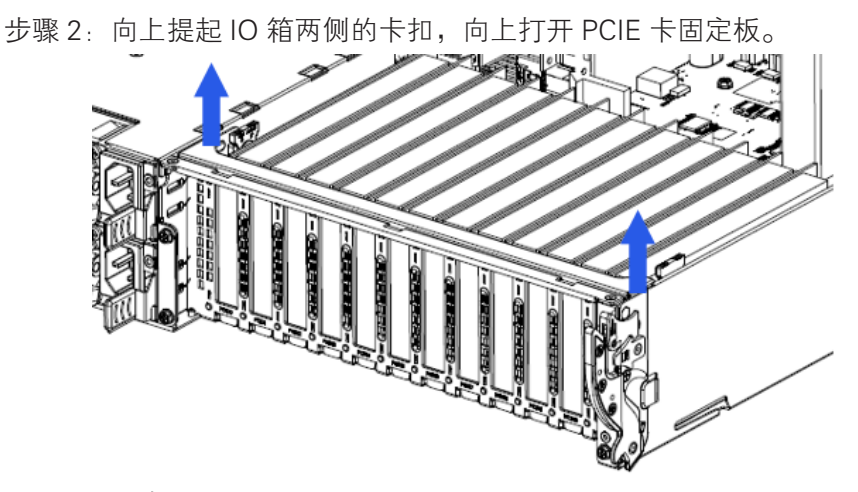

步骤  $3:$  取出 PCIE 卡。

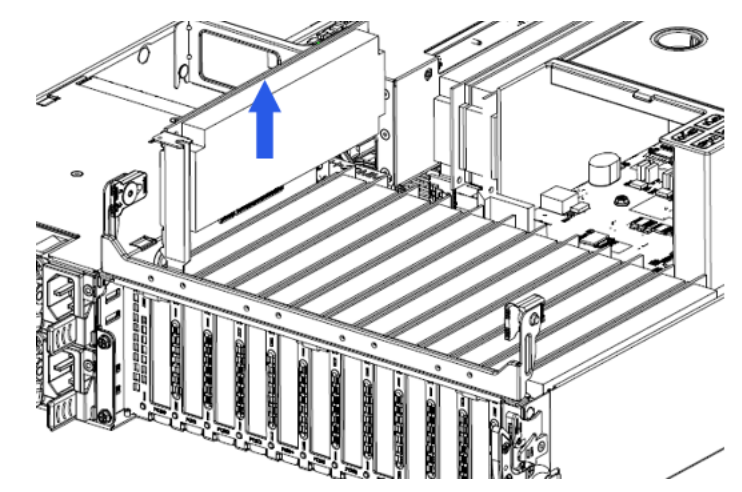

步骤 4: 将新 PCIE 卡固定到其附带的短挡片后,插回服务器。

### 6.6 非热插拔 PCIE 卡选件

注意 :

为了避免损坏服务器或扩展卡,在拆卸或安装 PCIE Riser 卡笼之前,应关闭服务 器电源并拔出所有交流电源插头。

八注意:

为充分散热,请不要在未安装检修面板、导风罩、扩展插槽挡板或空闲挡板的情况 下运行服务器。如果服务器支持热插拔组件,请最大限度地减少打开检修面板的时间。

1. 关闭服务器电源。

- 2. 将服务器从机架中拉出。
- 3. 卸下机箱上盖。
- 4. 卸下 PCIE Riser 卡笼 ( 全高 IO 模块,半高 IO 模块直接跳至下一步 )。

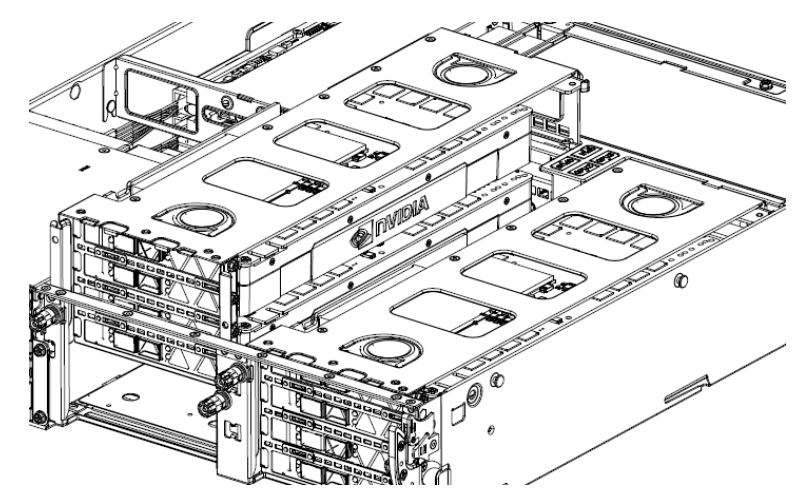

5. 拔出扩展卡,更换新扩展卡。

# 6.7 冗余热插拔电源选件

八注意:

为了避免散热不充分和温度过高而造成的损坏,请在运行服务器之前,确保所有 托架上都装有电源组件或空挡板。

1. 卸下电源空挡板。

#### 警告 !

为减少灼热的表面造成人身伤害的危险,请等待电源或电源空闲挡板冷却后再去 触摸。

- 2. 将电源安装到服务器电源托架位置。
- 3. 将电源线连接到服务器电源。
- 4. 将电源线从电源线锚孔或电缆管理臂穿过。
- 5. 将电缆管理臂重新置于工作位置。
- 6. 将电源线连接到外部供电电源。
- 7. 请注意检查电源指示灯显示是否正常。
# 7 布线

7.1 信号线

- 红色线:NVME 线连接 NVME 硬盘背板与中板。
- 蓝色线:SAS 线连接硬盘背板与 SAS/RAID 卡。
- 绿色线:I2C 线连接硬盘背板与 IO 板。
- 紫色线:VGA、UI/OLED 信号线连接左右耳翼内的控制板与 IO 板。

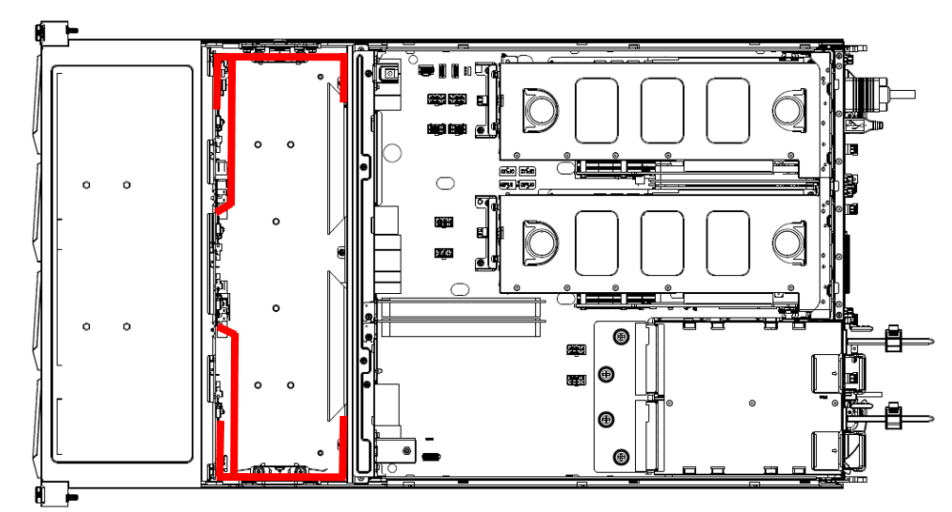

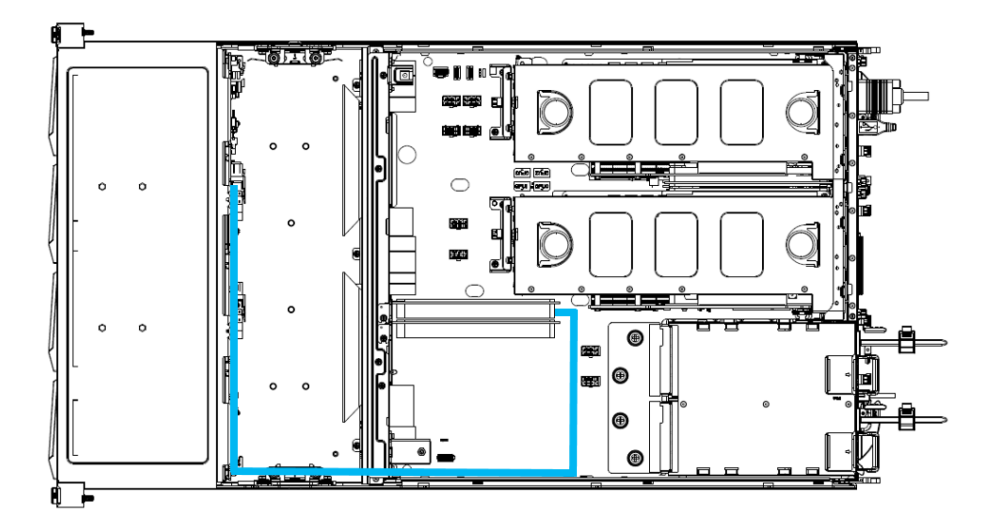

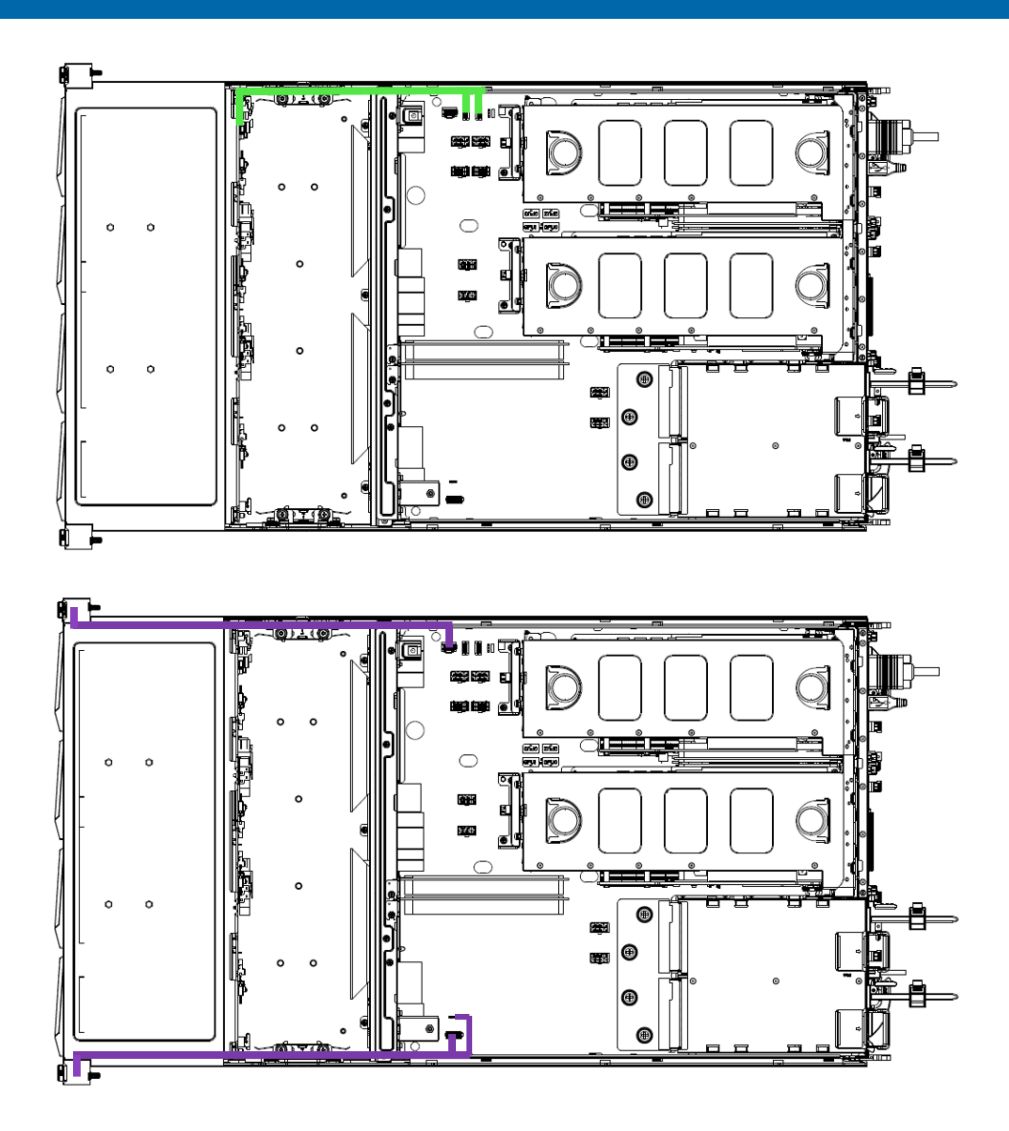

# 7.2 电源线

- 1 红色线:连接下硬盘背板与主板。
- 2 蓝色线:连接连接上硬盘背板与主板。
- 3 绿色线:连接 Riser0 模组上的 GPU 与主板。
- 4 紫色线: 连接 Riser1 模组上的 GPU 与主板。

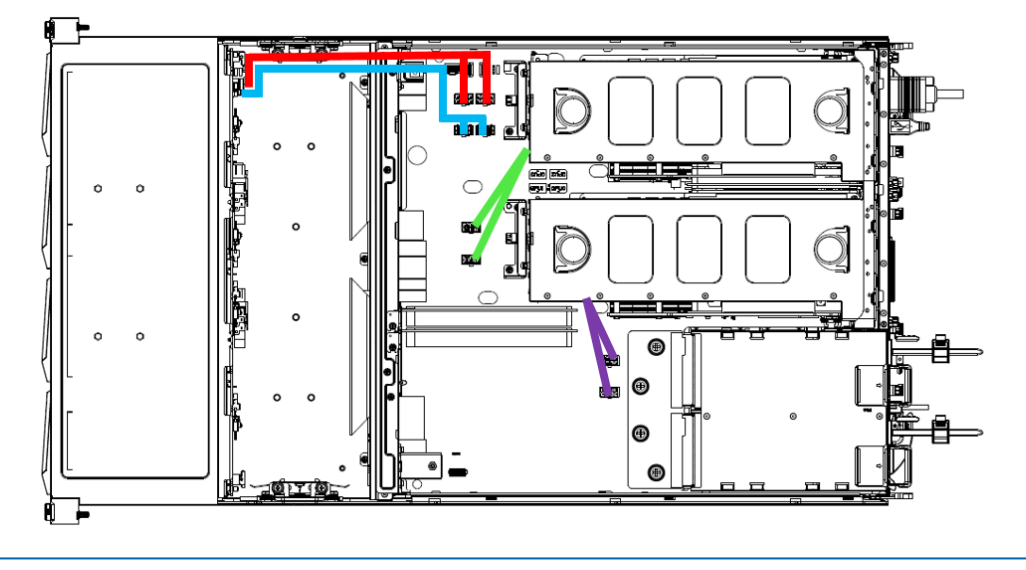

## 注意 :

请以实际购买的机器配置为准进行接线和布线。

本章介绍本服务器的 BIOS 功能设置,该部分所描述的各项操作仅限于具有系统 维护资格的操作员或管理员进行。

BIOS(Basic Input Output System) 基本输入输出系统,是加载在计算机主板芯片 上最基本的程序代码。它保存着计算机最重要的基本输入输出的程序、开机后自检程 序和系统自启动程序。其主要功能是为计算机提供最底层的、最直接的硬件设置和控 制,寻找启动设备,启动系统或其他预引导环境等。

TS860M5 服务器以 Insyde 的 Codebase 为基础开发,支持 Legacy 和 UEFI 环境 操作,具有丰富的带内带外配置功能,丰富的可扩展特性,可满足不同客户定制化需求。

由于 BIOS 对系统的运转和启动有重大影响,所以设置了不当的参数后可能会引 起硬件资源之间的冲突,或者降低系统运行的性能,因此了解 BIOS 的设置对配置您 的服务器很重要,如果没有特殊的需要,建议您使用系统出厂时的默认值,不要随意 改变参数设置。

## 人注意

1. 在改变服务器 BIOS 设置前, 请记录下相应的初始设置, 以便在因修改选项而出现系统工作 异常时,可以根据记录的初始设置重新恢复。

2. 通常系统出厂默认设置都是最优化设置。在未理解各参数表示的意义前,不要试图进行更改。

3. 本章主要对常用设置作详细说明。使用过程中较少涉及的选项仅作简单说明或未作说明。

4. 根据产品的不同配置, BIOS 的内容会有所变化, 在此不作详细说明。

## 8.1 登陆 BIOS

加电启动服务器,系统开始引导,当屏幕出现 Inspur Logo 下方提示:

"Press <ESC> to Front Page or <DEL> to Setup or <F11> to Boot Menu or <F12> to PXE Boot."时,按下【DEL】键,当屏幕右下角出现"Entering Setup..." 时,稍后会进入系统 BIOS 设置,在 BIOS 主菜单中您可以通过箭头方向键选择子项 按回车键进入子菜单。

其他热键介绍:

- ESC: 进入 BIOS Front Page 界面。
- DEL: 进入 BIOS Setup 界面。
- F11 · 讲入启动管理界面, 选择启动设备讲行启动。

● F12: 启动网络 PXE 预引导环境。

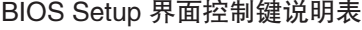

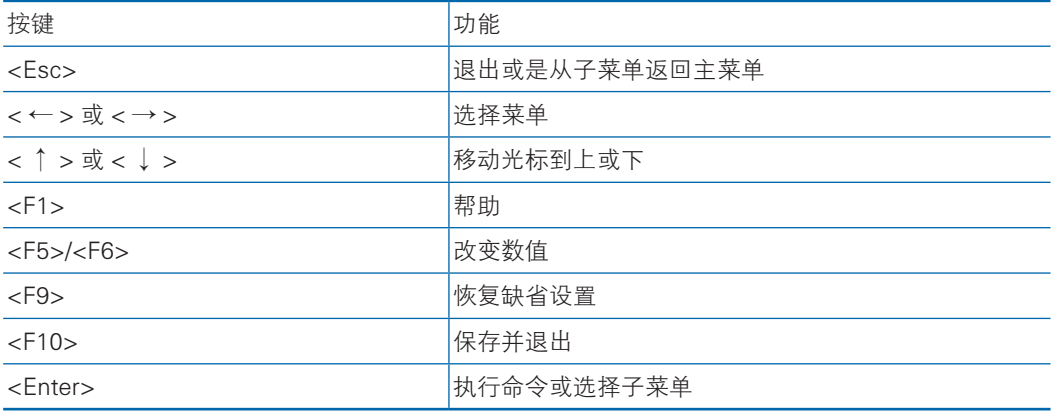

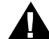

▲ 注: 灰色的选项不可用。带有" 》"符号的项目, 有子菜单。

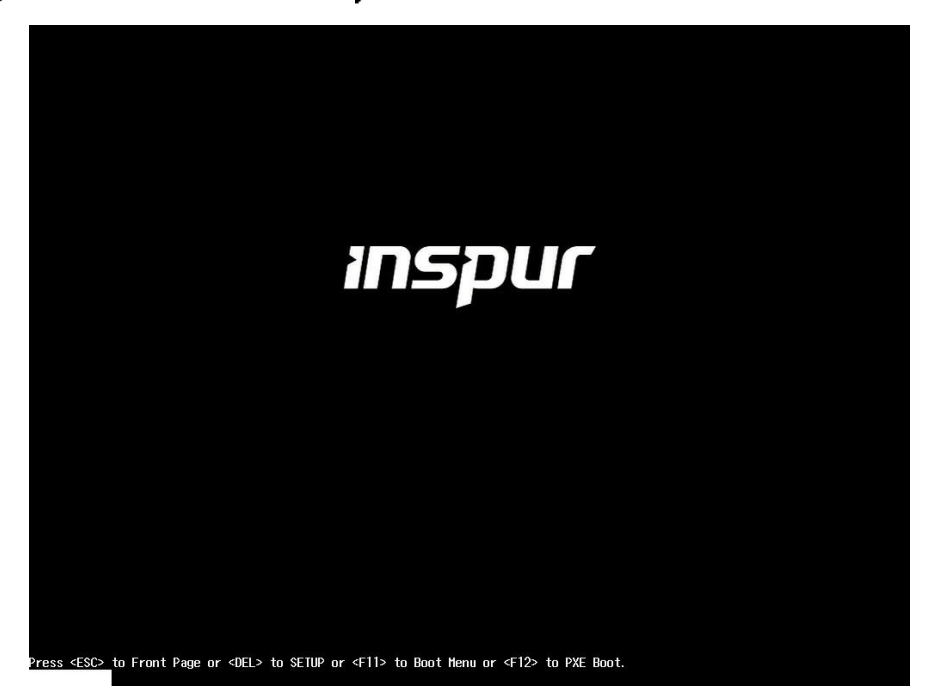

# 8.2 BIOS 参数说明

## 8.2.1 Front Page

在系统启动过程中出现 Inspur Logo 时, 按 ESC 进入 BIOS Front Page 界面, 该

界面包含产品型号信息、BIOS 版本信息、CPU 信息、内存信息及继续启动、启动设 备管理等选项。

具体参数说明如下表,界面如下图。

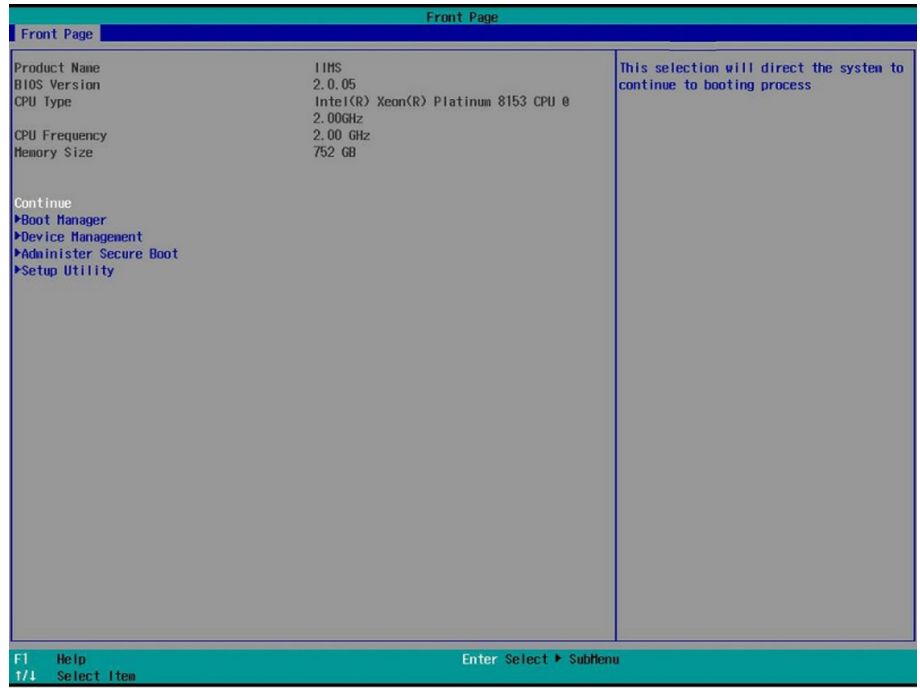

### Front Page 菜单界面说明表

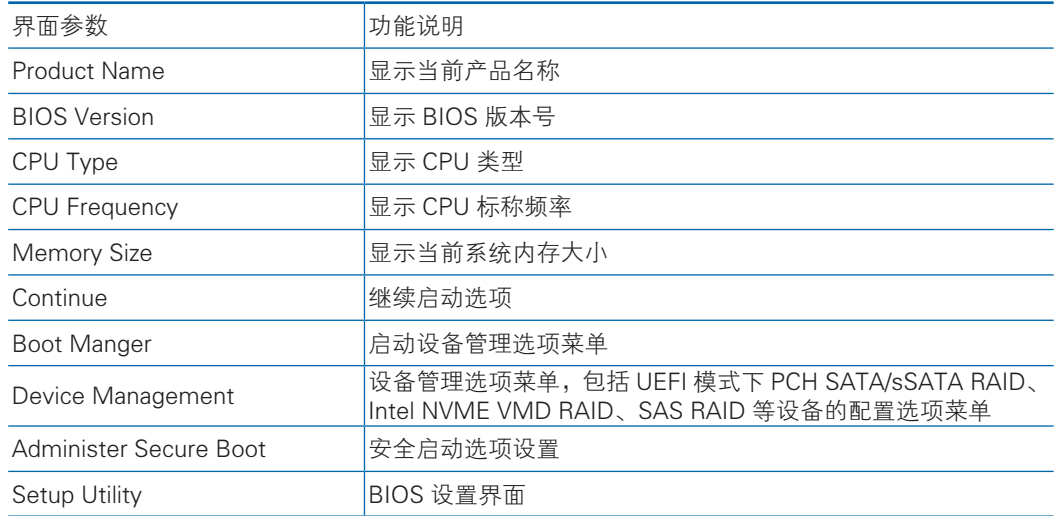

## 8.2.2 Main

在 logo 显示界面按照提示按 DEL 键进入 BIOS Setup Main 界面, 或者在 Front Page 界面选择 Setup Utility 选项,进入 BIOS Setup Main 界面。 BIOS Main 包含

BIOS 系统的基本信息, BIOS、BMC 和 ME 的版本信息, CPU 型号信息, 内存总容 量信息及系统时间等。

具体参数说明如下表,界面如下图。

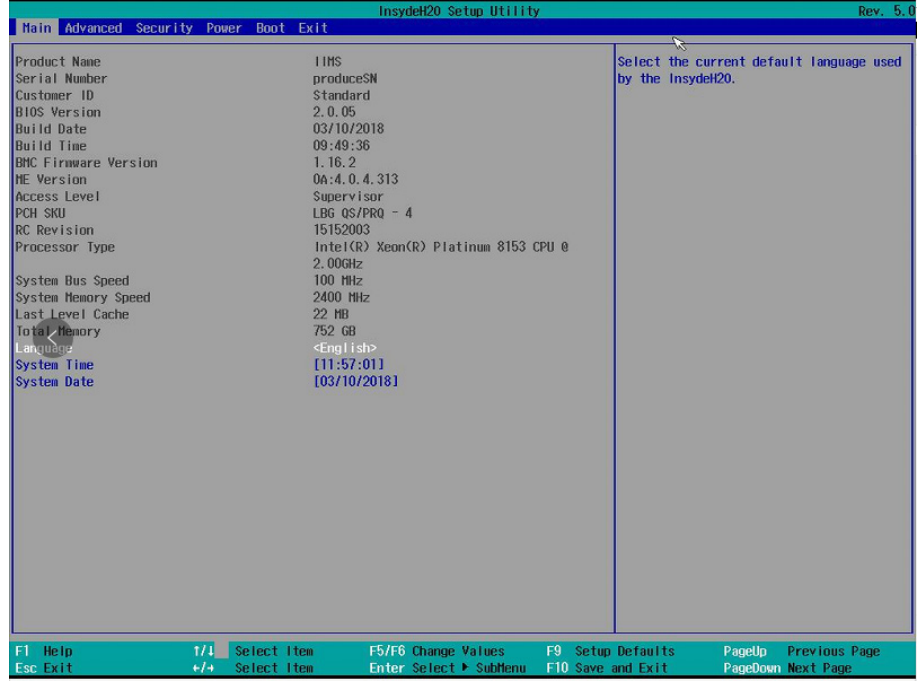

#### Main 界面说明表

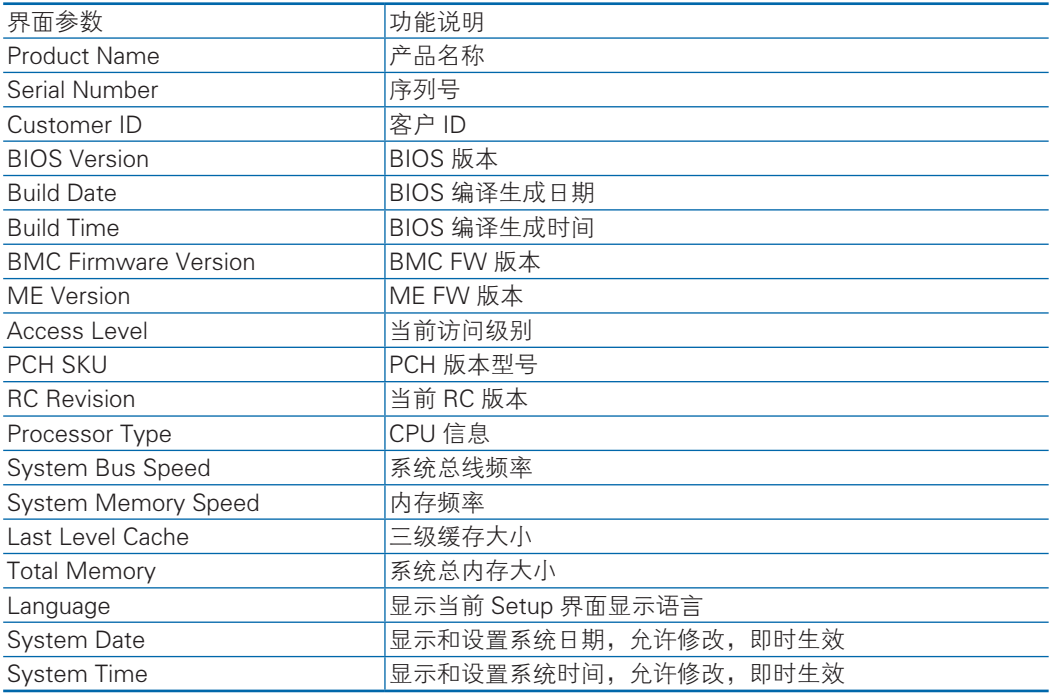

## 8.2.3 Advanced

Advanced 界面包含 BIOS 系统主要的参数及相关功能控制。

具体参数说明如下表,界面如下图。

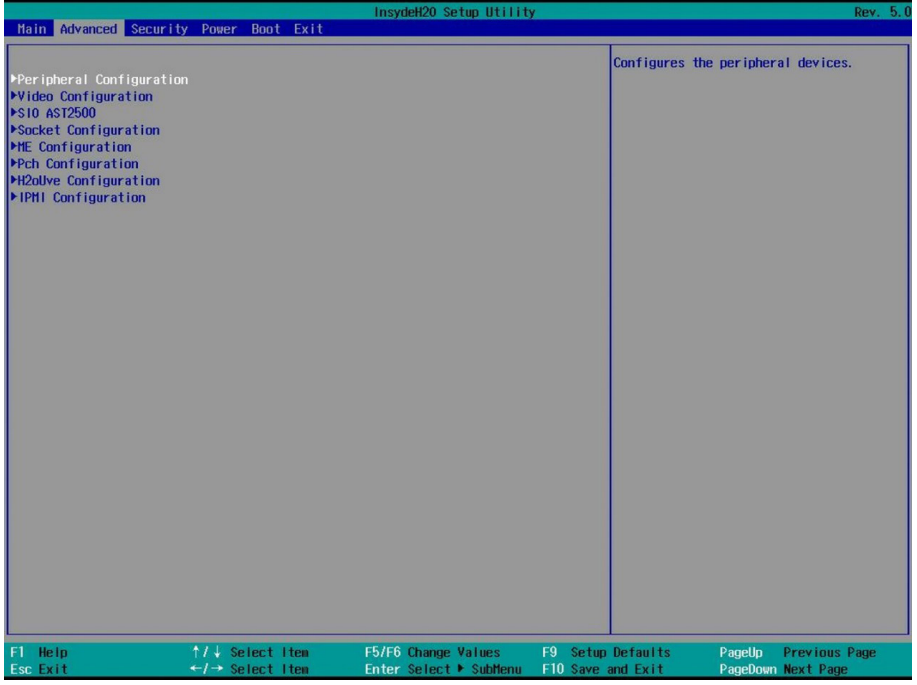

### Advanced 菜单界面说明表

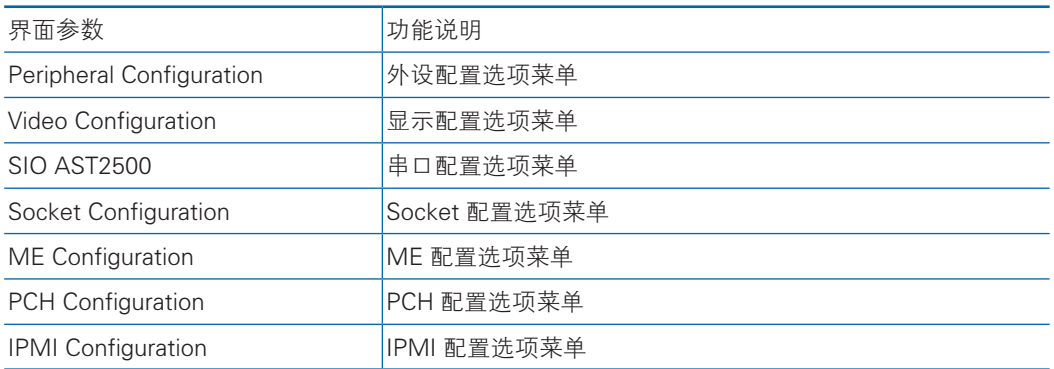

## 8.2.3.1 Peripheral Configuration

Peripheral Configuration 界面对系统外设进行相关配置。 具体参数说明如下表,界面如下图。

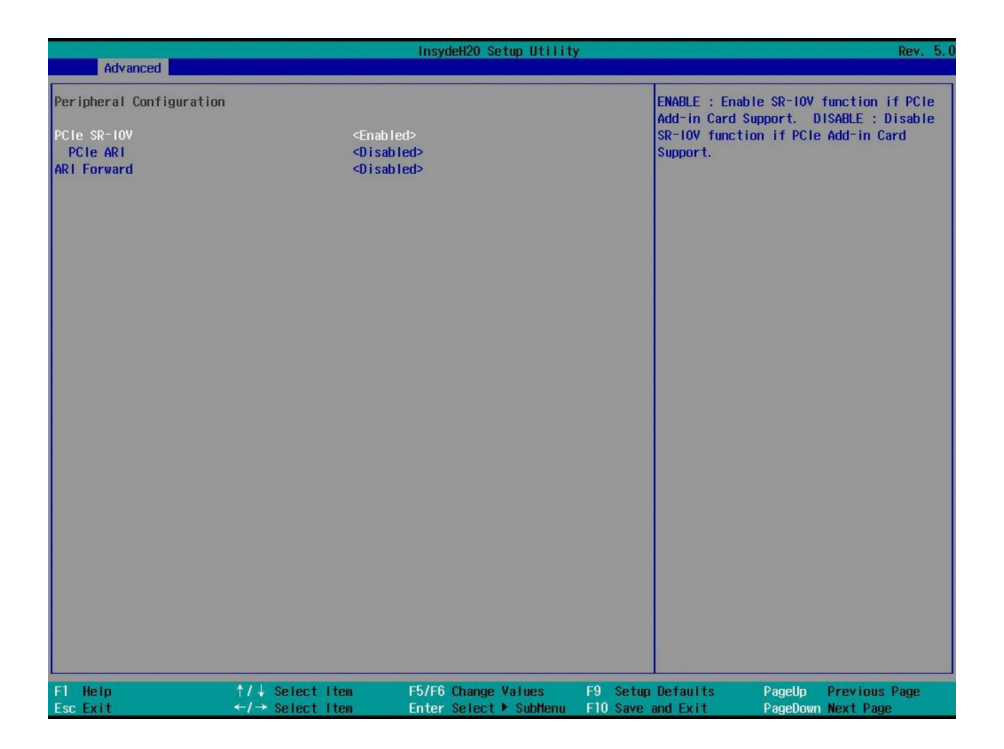

### Peripheral Configuration 菜单界面说明表

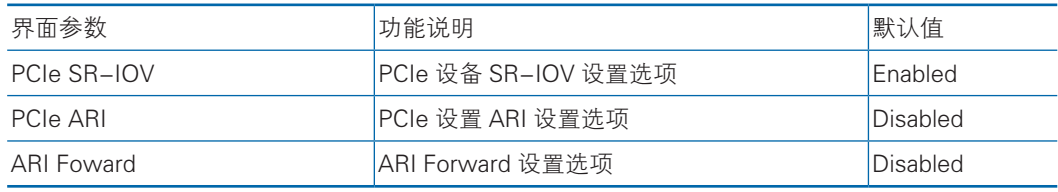

8.2.3.2 Video Configuration

Video Configuration 界面对系统显示模式进行配置。

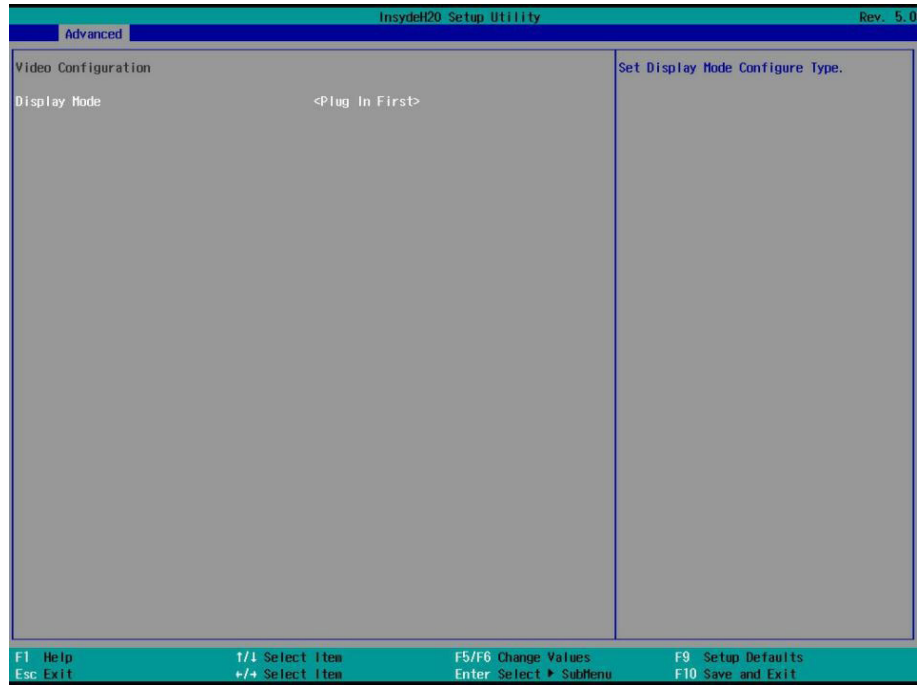

## Video Configuration 菜单界面说明表

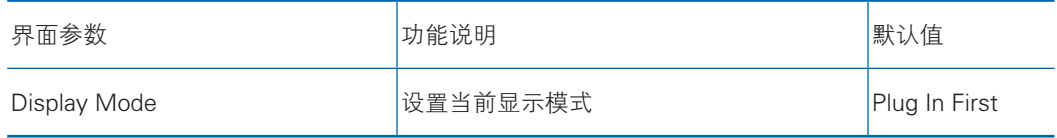

8.2.3.3 SIO AST2500

SIO AST2500 界面对系统串口进行相关配置。 具体参数说明如下表,界面如下图。

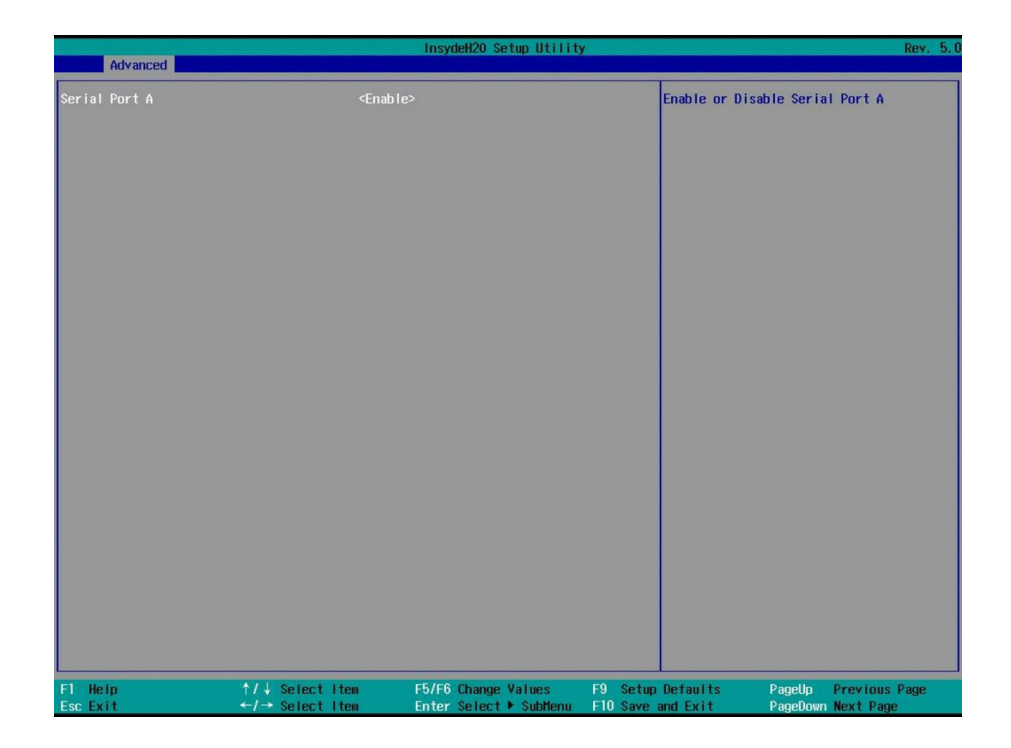

### SIO AST2500 界面说明表

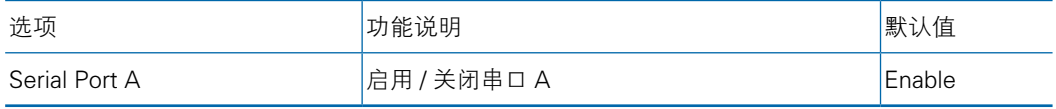

8.2.3.4 Socket Configuration

Socket Configuration 界面对系统处理器、内存等进行相关配置。

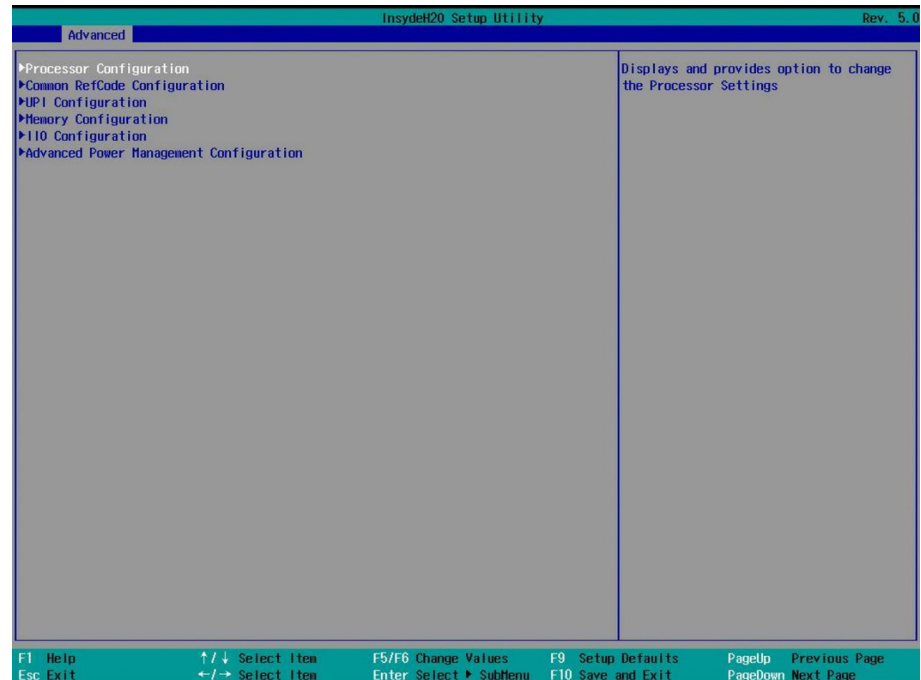

## Socket Configuration 界面说明表

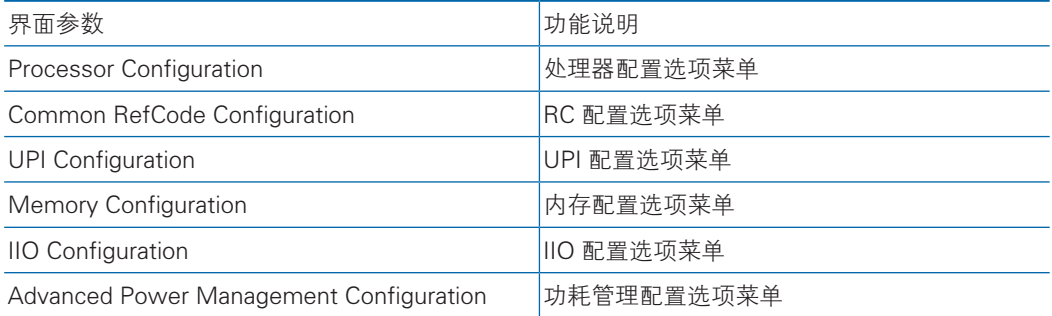

8.2.3.4.1 Processor Configuration

Processor Configuration 界面对系统处理器进行相关配置。

## **inspur 浪潮**

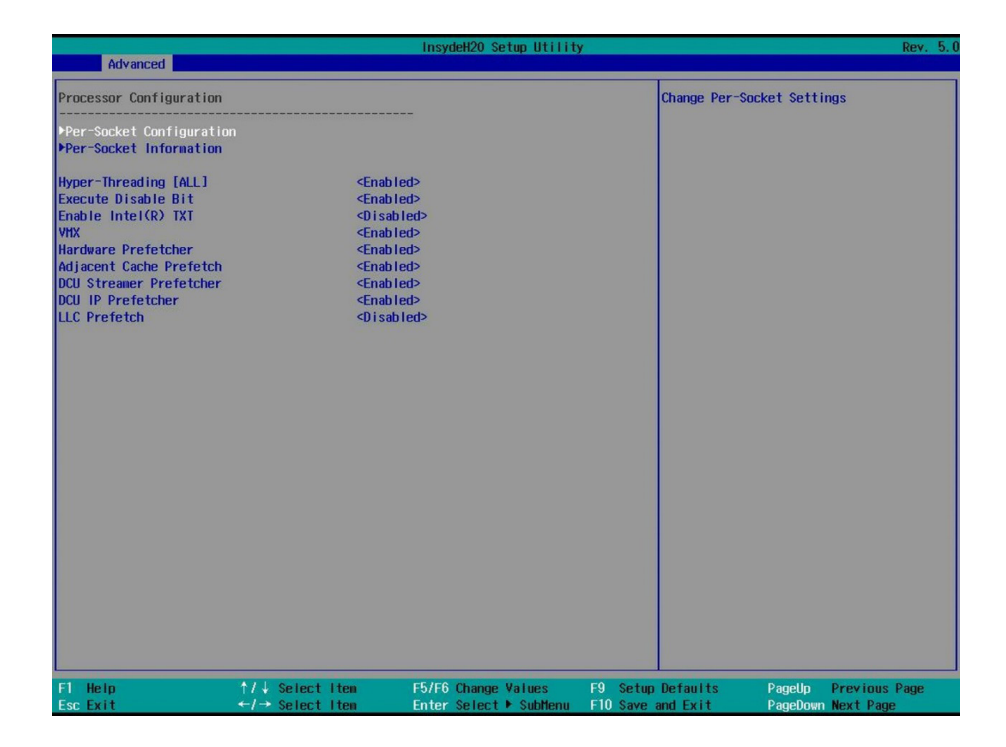

#### Processor Configuration 菜单界面说明

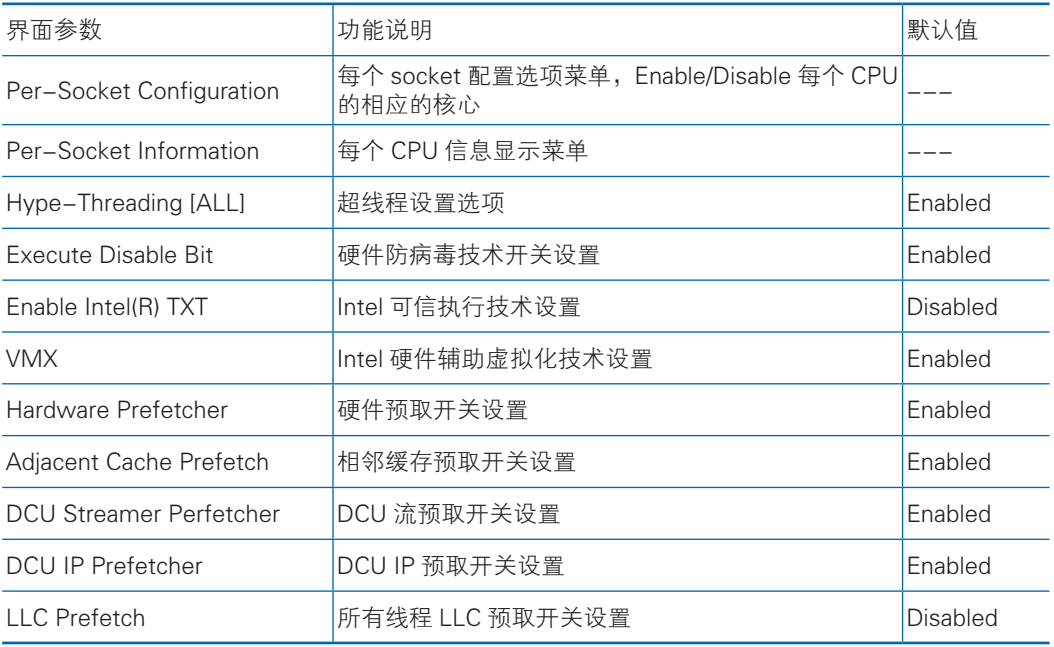

8.2.3.4.2 Common RefCode Configuration

Common RefCode Configuration 界面对通用选项进行相关配置。

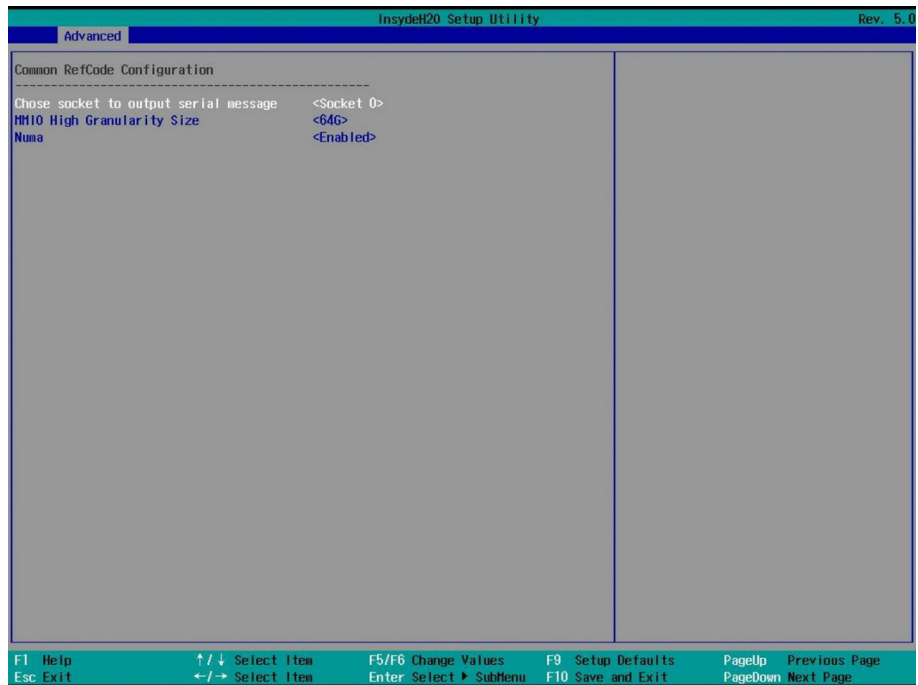

## Common RefCode Configuration 菜单界面说明表

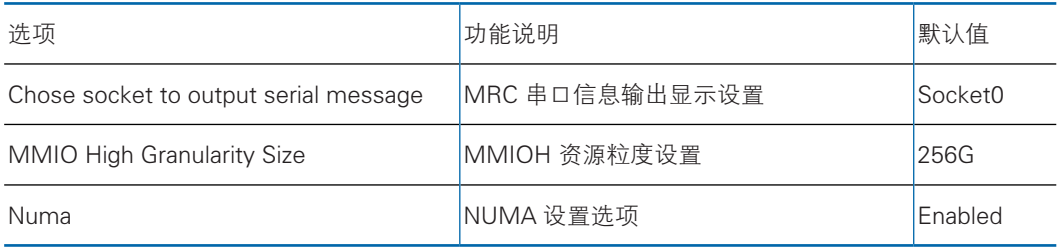

8.2.3.4.3 UPI Configuration

UPI Configuration 界面对 UPI 相关选项进行配置。

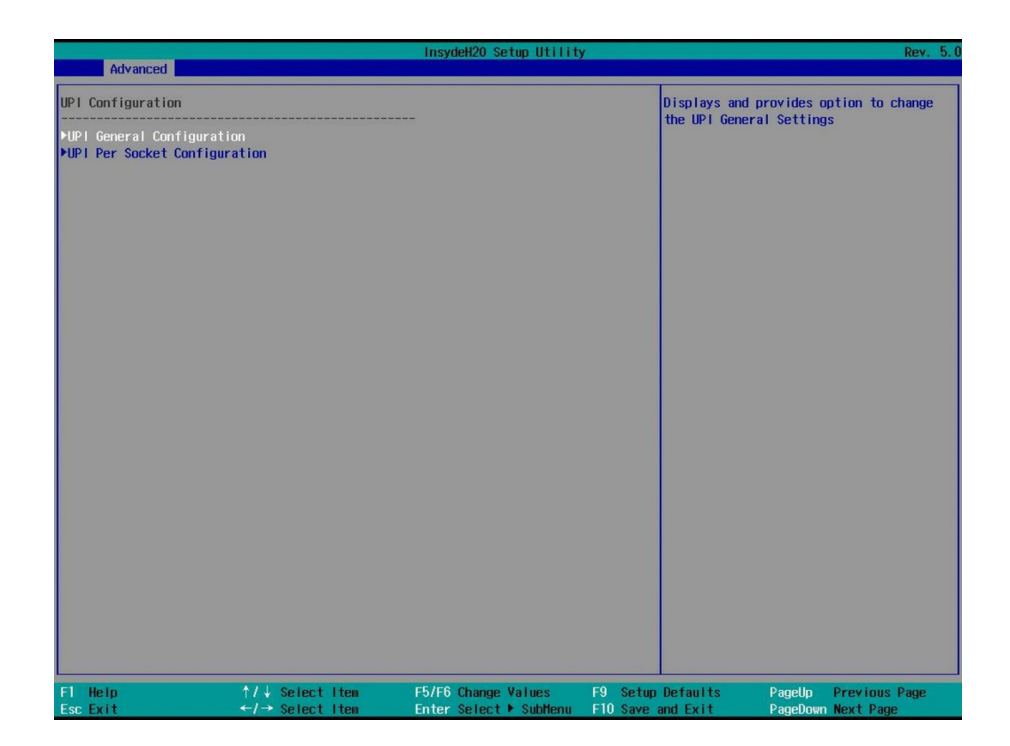

## UPI Configuration 界面说明表

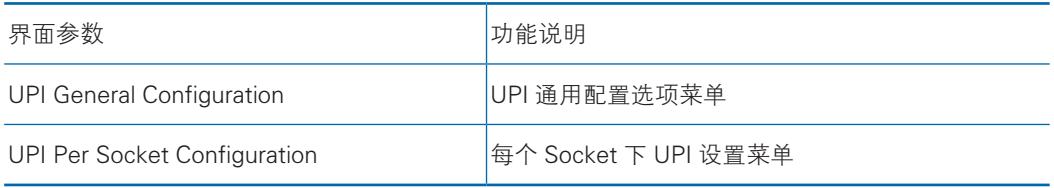

UPI General Configuration

UPI General Configuration 选项配置菜单,显示 UPI 通用配置的选项。 具体参数说明如下表,界面如下图所示。

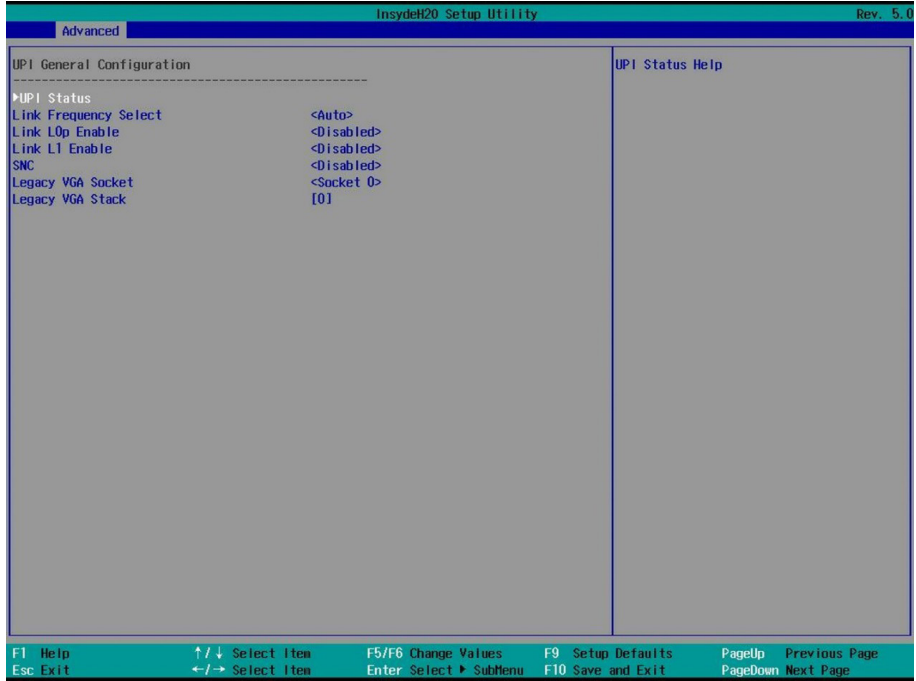

## UPI General Configuration 选项配置菜单界面说明表

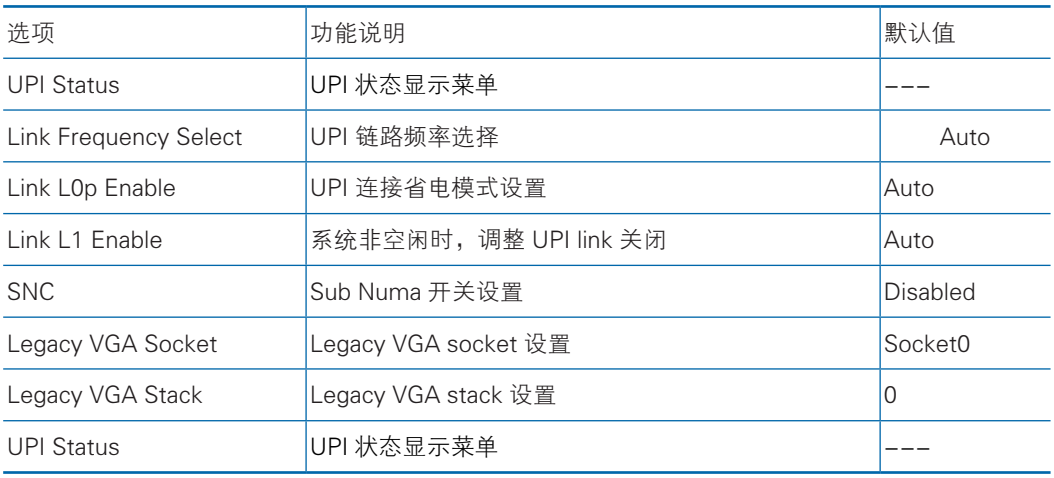

UPI Per Socket Configuration

UPI Per Socket Configuration 选项配置菜单,设置 BUS 资源分配比率 具体参数说明如下表,界面如下图。

# **inspur 浪潮**

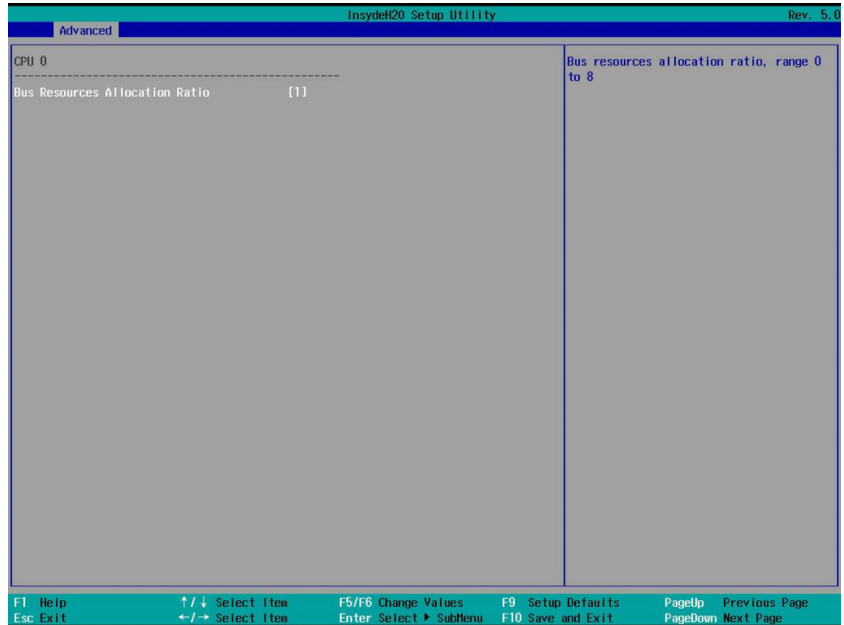

## UPI Per Socket Configuration 界面说明表

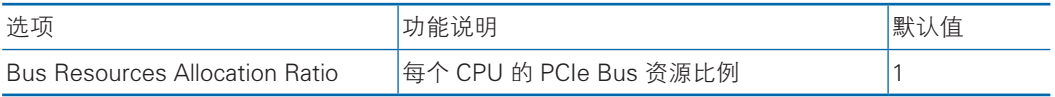

## 8.2.3.4.4 Memory Configuration

Memory Configuration 界面进行内存相关选项配置。

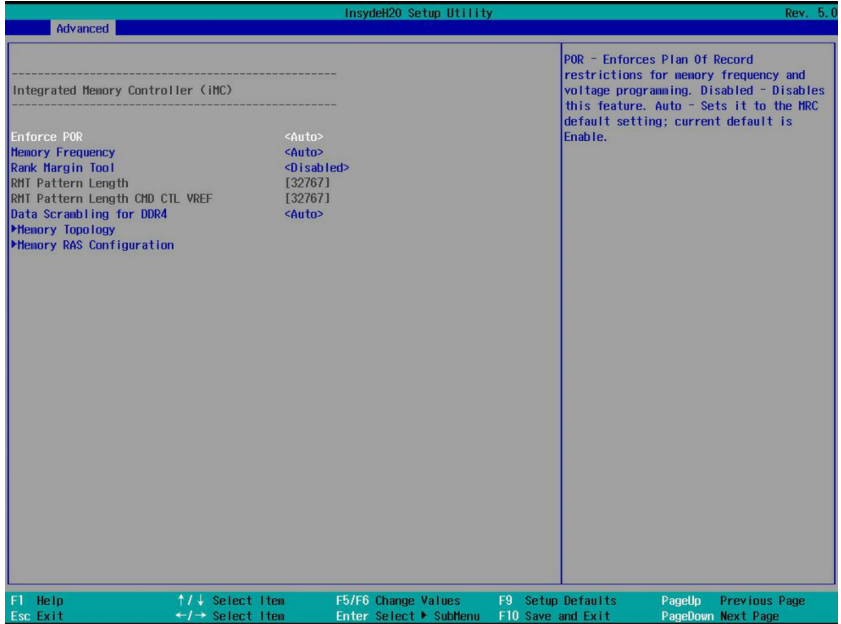

## Memory Configuration 界面说明表

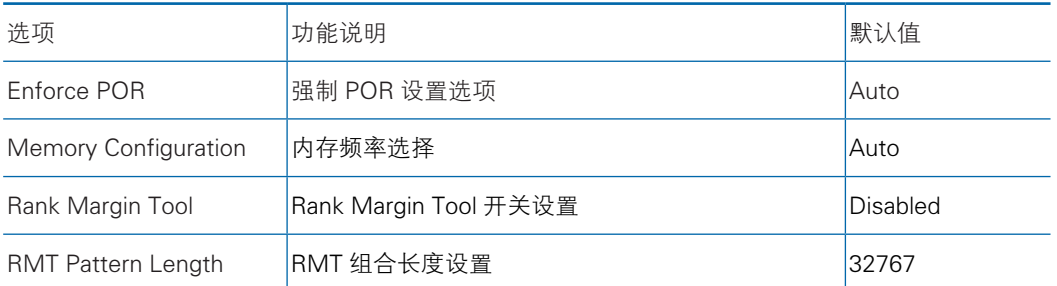

## **• Memory Topology**

Memory Topology 选项菜单, 显示当前内存的拓扑信息, 界面如下图。

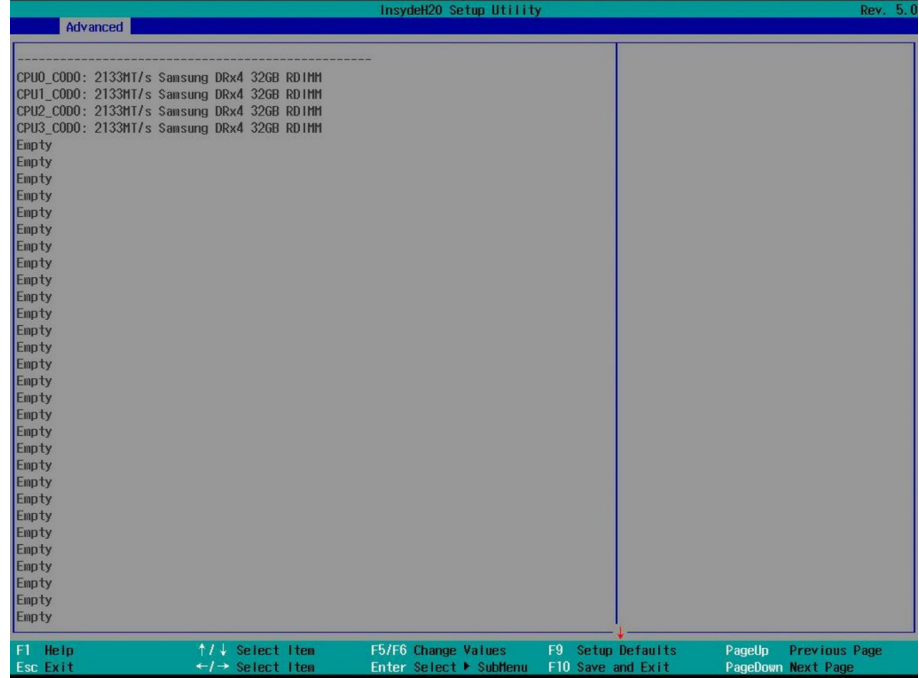

**• Memory RAS Configuration** 

Memory RAS Configuration 选项菜单,进入内存 RAS 配置选项。 具体参数说明如下表,界面如下图。

## **inspur 浪潮**

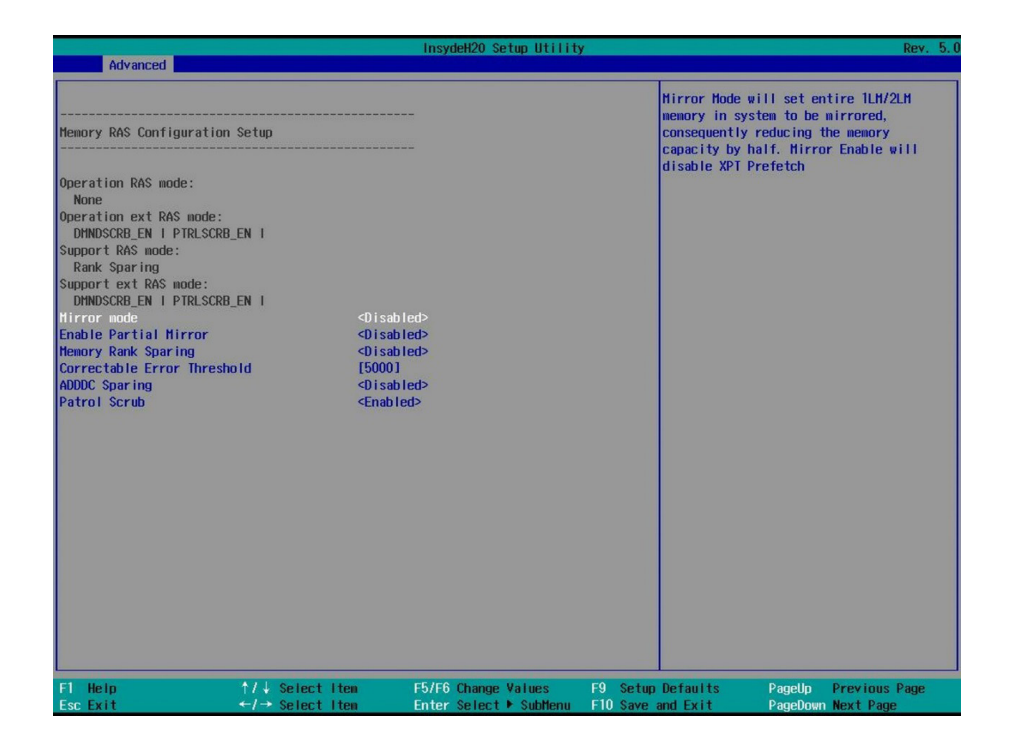

### Memory RAS Configuration 界面说明表

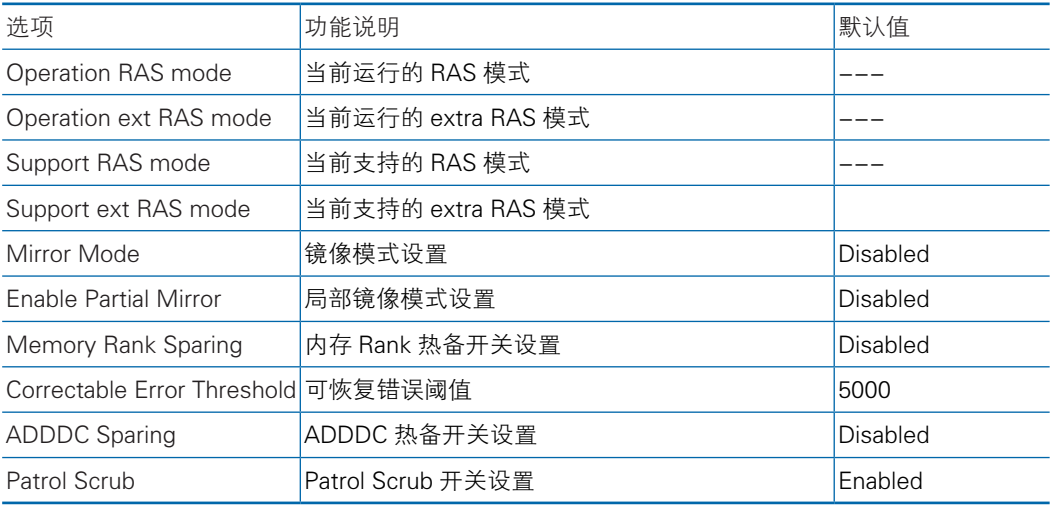

### 8.2.3.4.5 IIO Configuration

IIO Configuration 界面对 PCIe 插槽进行配置。

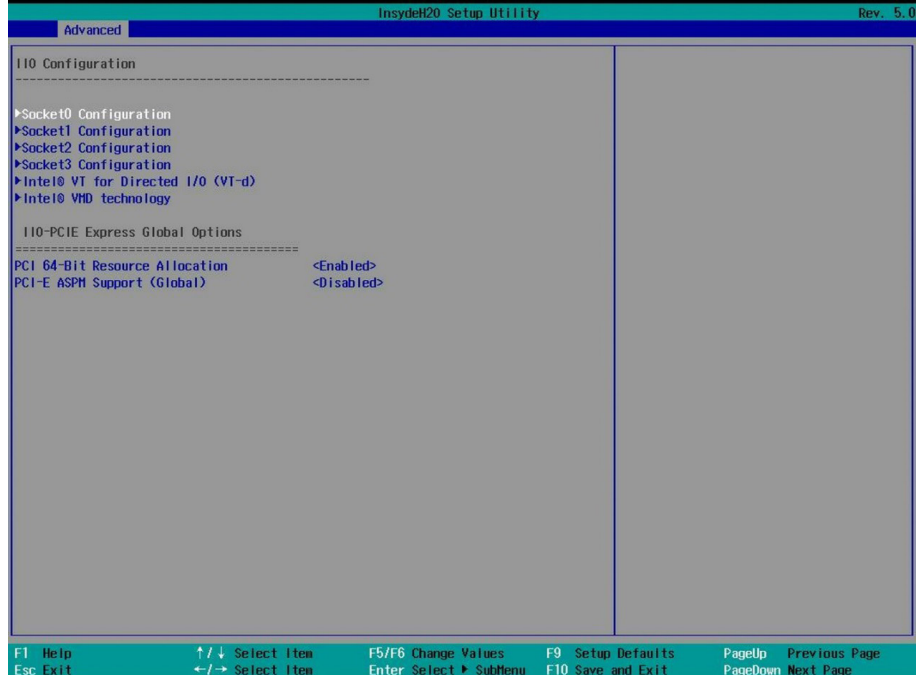

### IIO Configuration 界面说明表

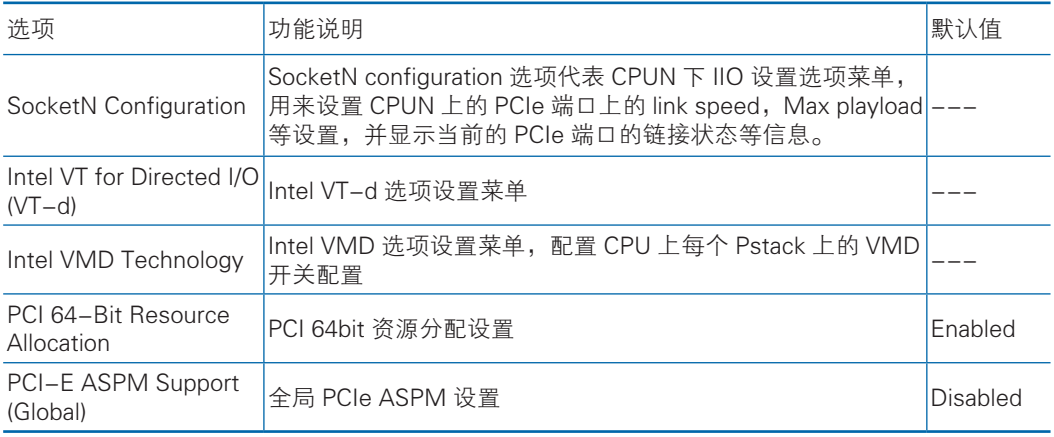

8.2.3.4.6 Advanced Power Management Configuration

Advanced Power Management Configuration 界面是对 CPU 电源管理相关选项 进行配置。

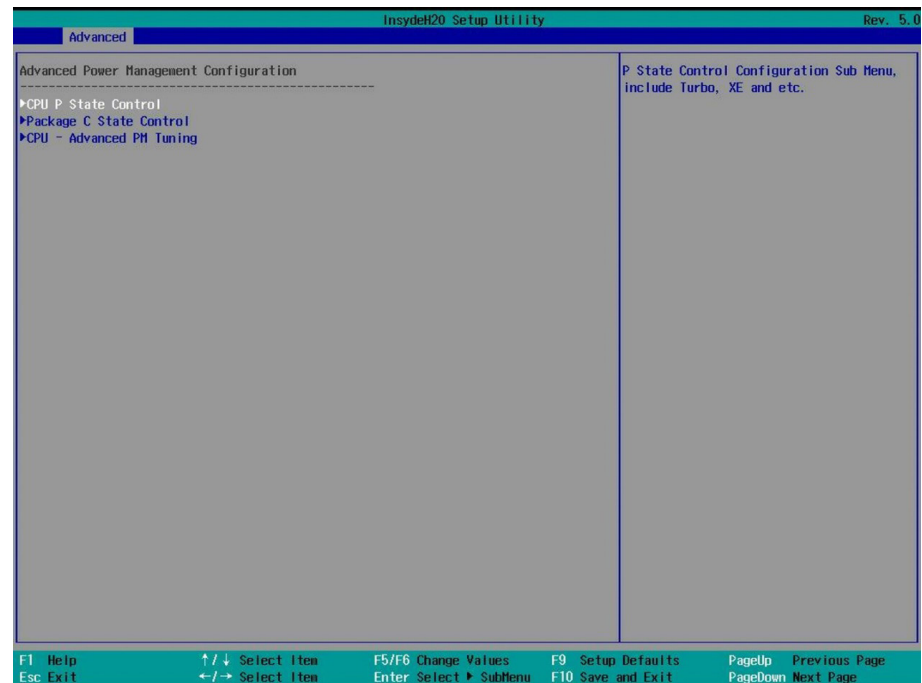

### Advanced Power Management Configuration 界面说明表

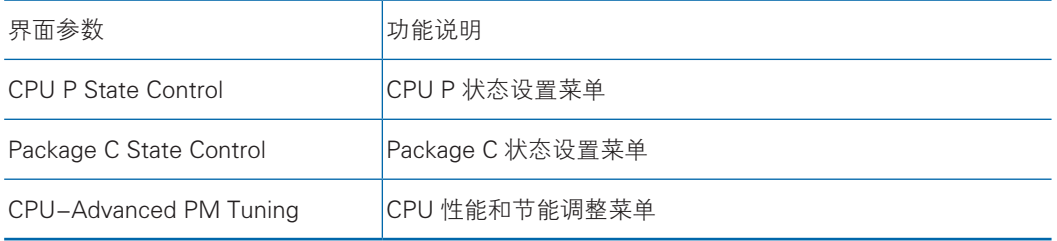

● CPU P State Control CPU P State Control 菜单,设置 CPU P 状态相关选项。 具体参数说明如下表,界面如下图。

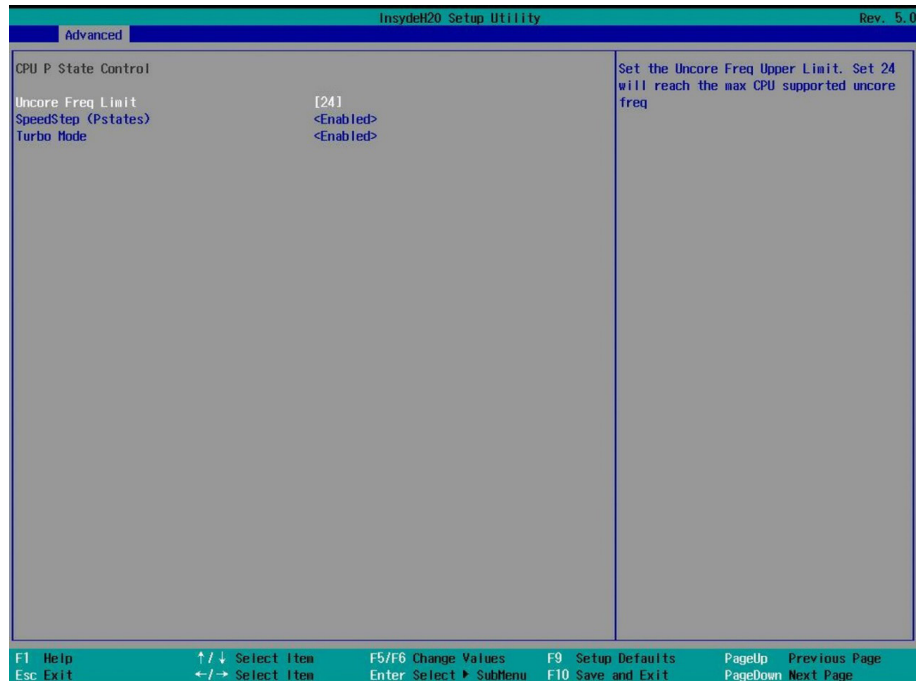

## CPU P State Control 界面说明表

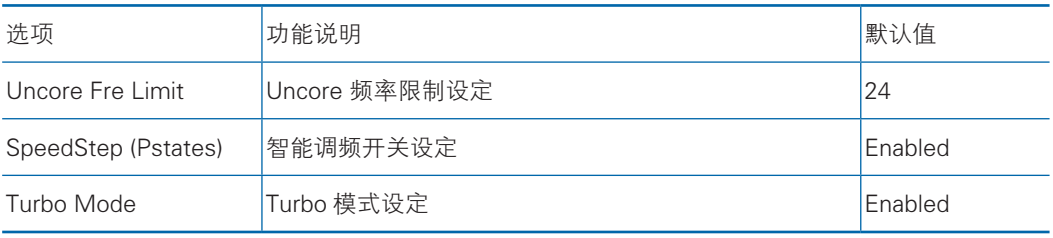

Package C State Control

Package C State Control 菜单, 设置 package C 状态。

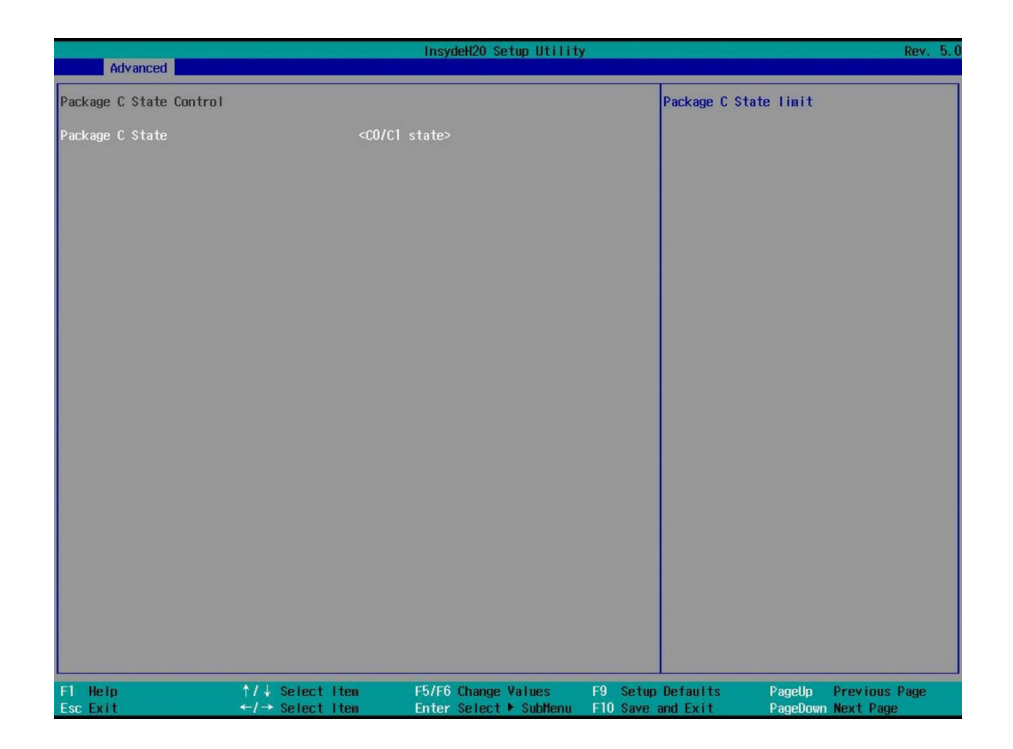

## Package C State Control 面说明表

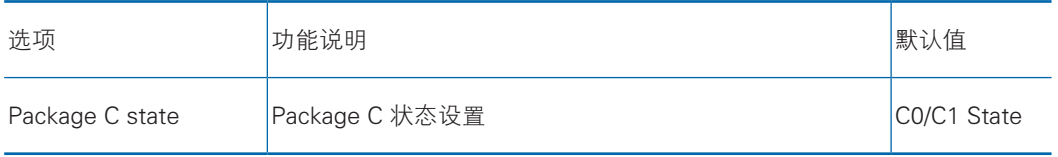

● CPU-Advanced PM Tuning

CPU-Advanced PM Tuning菜单,选择Energy Perf BIAS,进入性能管理设置界面。 具体参数说明如下表,界面如下图。

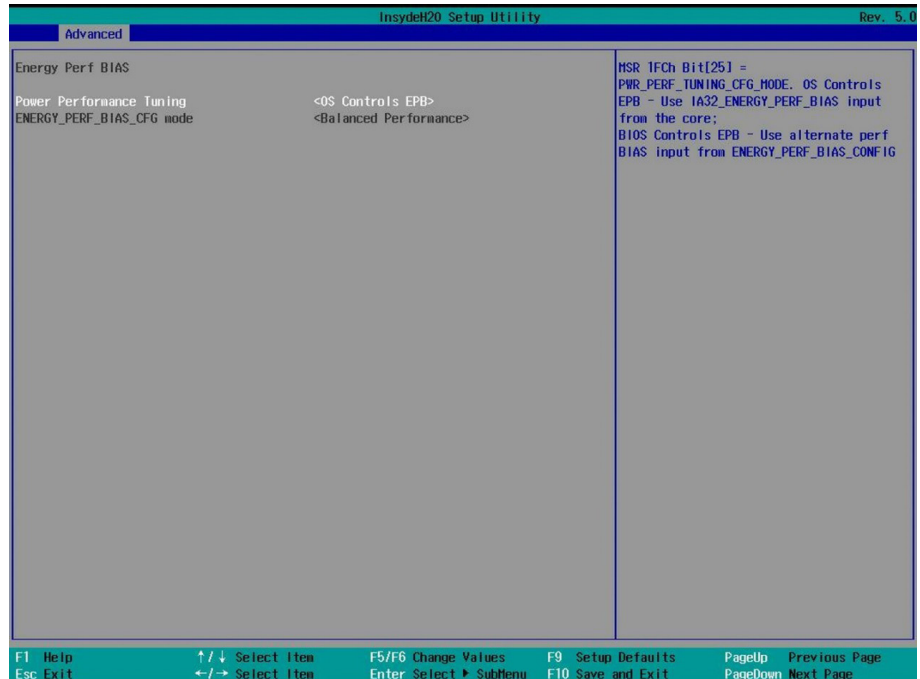

### Energy Perf BIAS 界面说明表

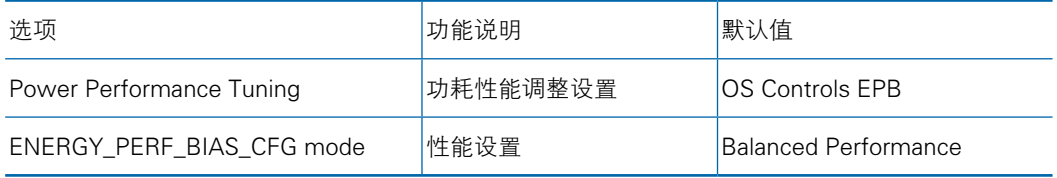

8.2.3.5 ME Configuration

ME Configuration 界面显示 ME 配置相关信息,界面如下图; 选择 Sever ME Configuration 配置界面,显示 ME 配置的相关信息; 具体参数说明如下表,界面如下图。

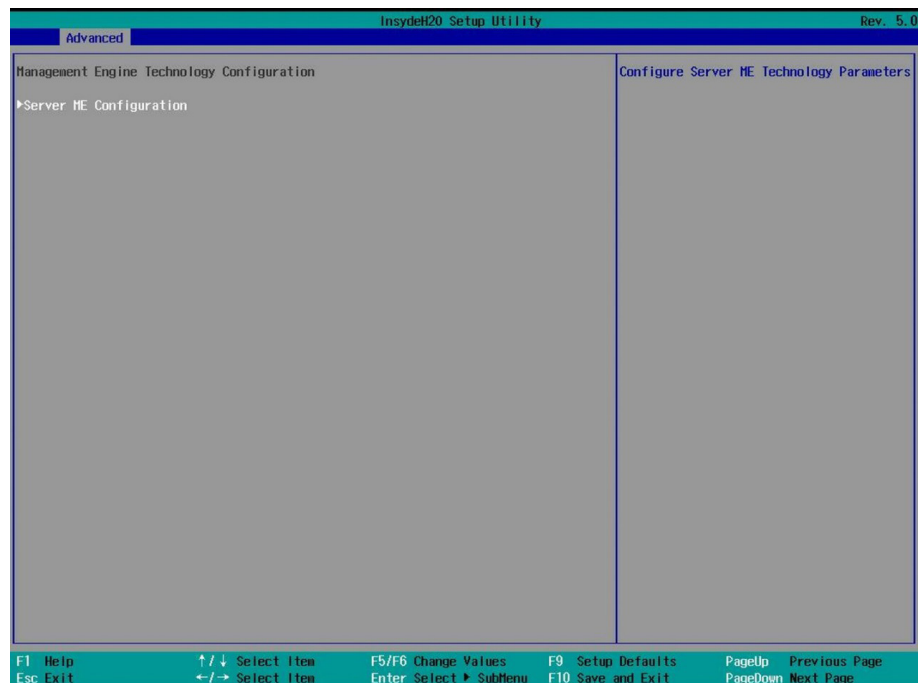

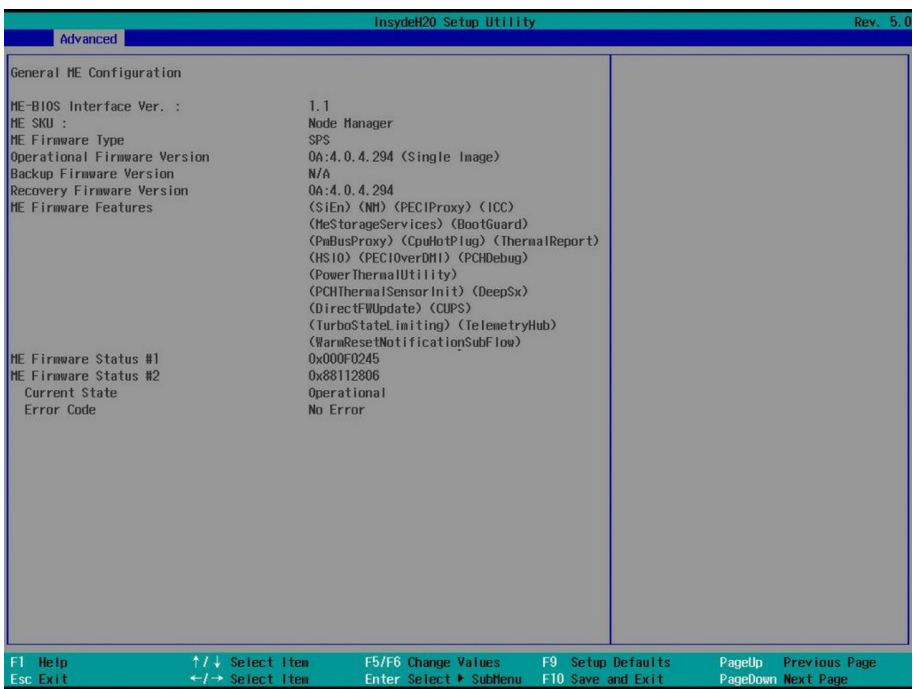

### Sever ME Configuration 界面说明表

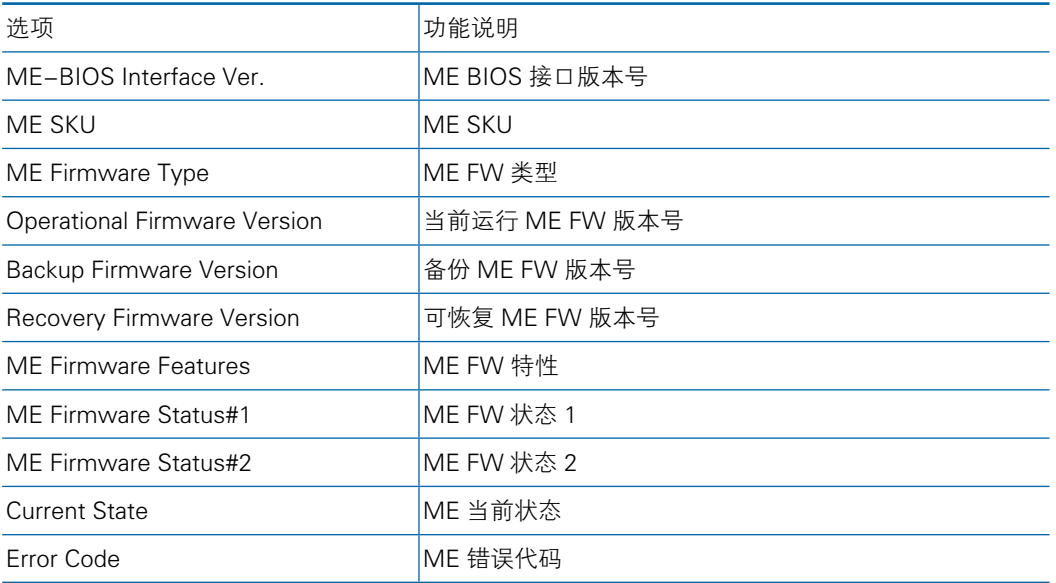

## 8.2.3.6 PCH Configuration

PCH Configuration 界面是对 PCH 相关设备,包括 SATA/sSATA、USB 等相关选 项进行配置。

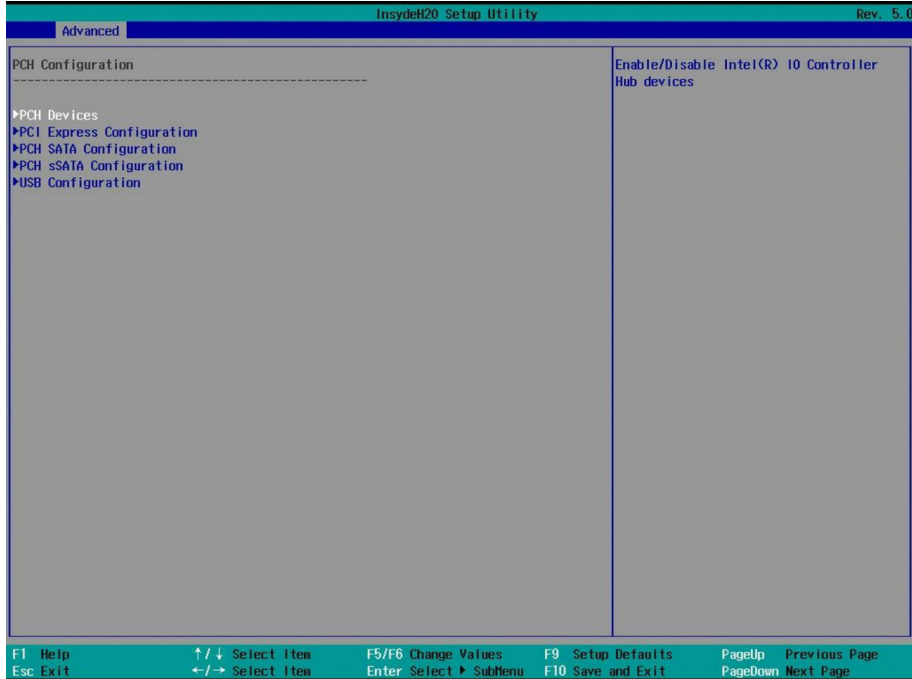

## **inspur 浪潮**

### PCH Configuration 界面说明表

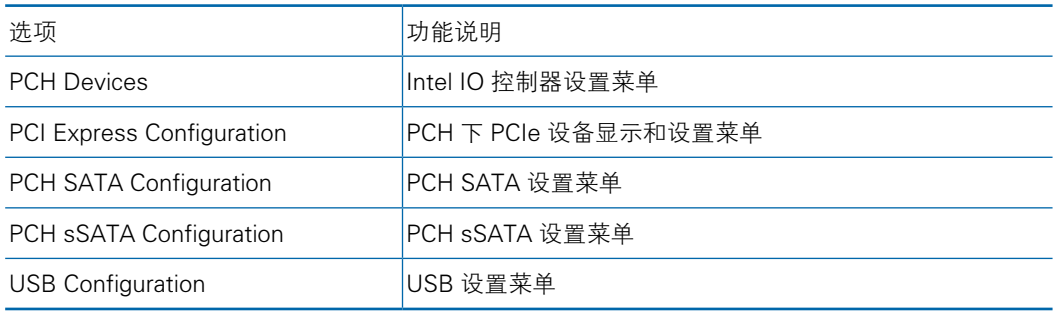

## 8.2.3.6.1 PCH Devices

PCH Devices 菜单是对 IO 控制器进行相关设置。

具体参数说明如下表,界面如下图。

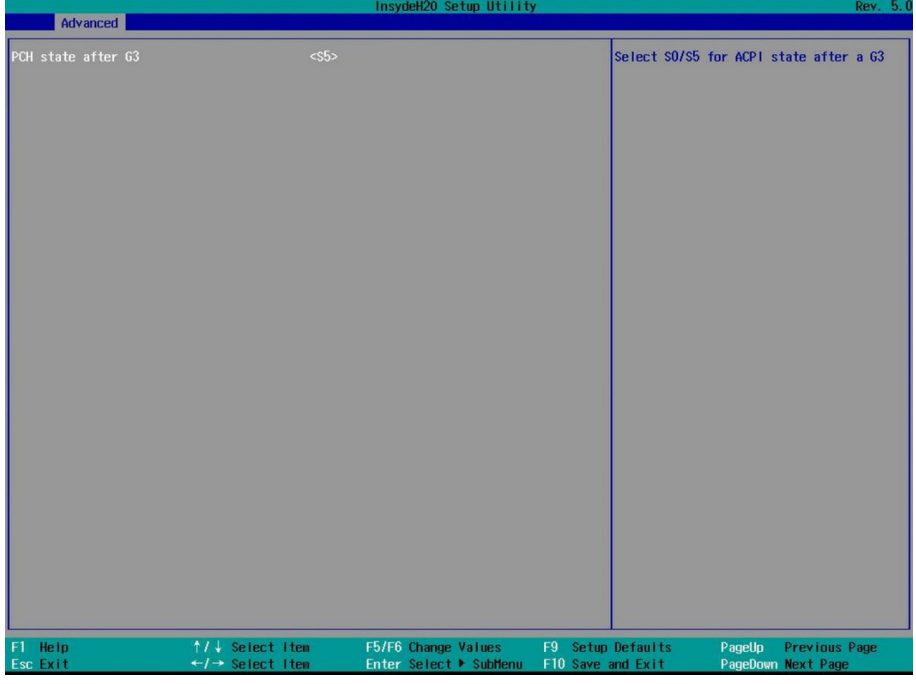

### PCH Devices 界面说明表

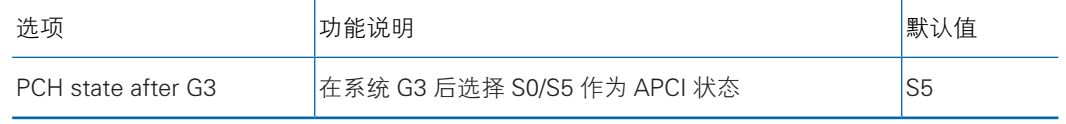

## 8.2.3.6.2 PCI Express Configuration

PCI Express Configuration 选项配置菜单,对 PCH PCIe 进行相关设置。 具体参数说明如下表,界面如下图。

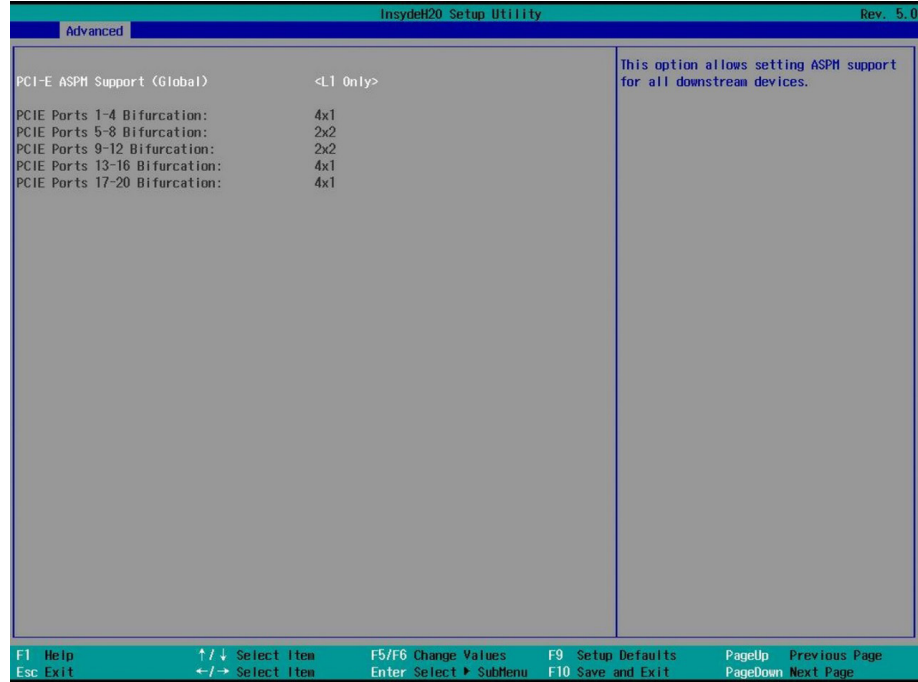

## PCI Express Configuration 界面说明表

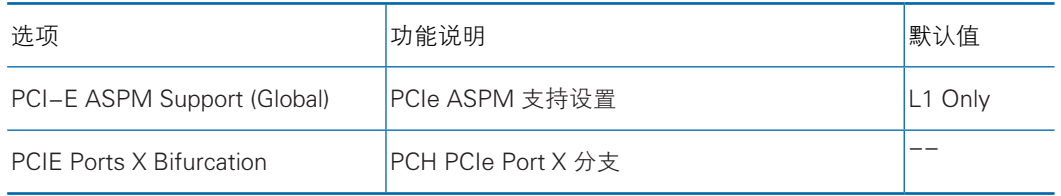

## 8.2.3.6.3 PCH SATA Configuration/PCH sSATA Configuration

PCH SATA Configuration/PCH sSATA Configuration 界面是对板载 PCH SATA/ sSATA 进行相关设置,

sSATA 配置界面如下图,SATA 配置界面参数说明如下表,界面如下图。

## **inspur 浪潮**

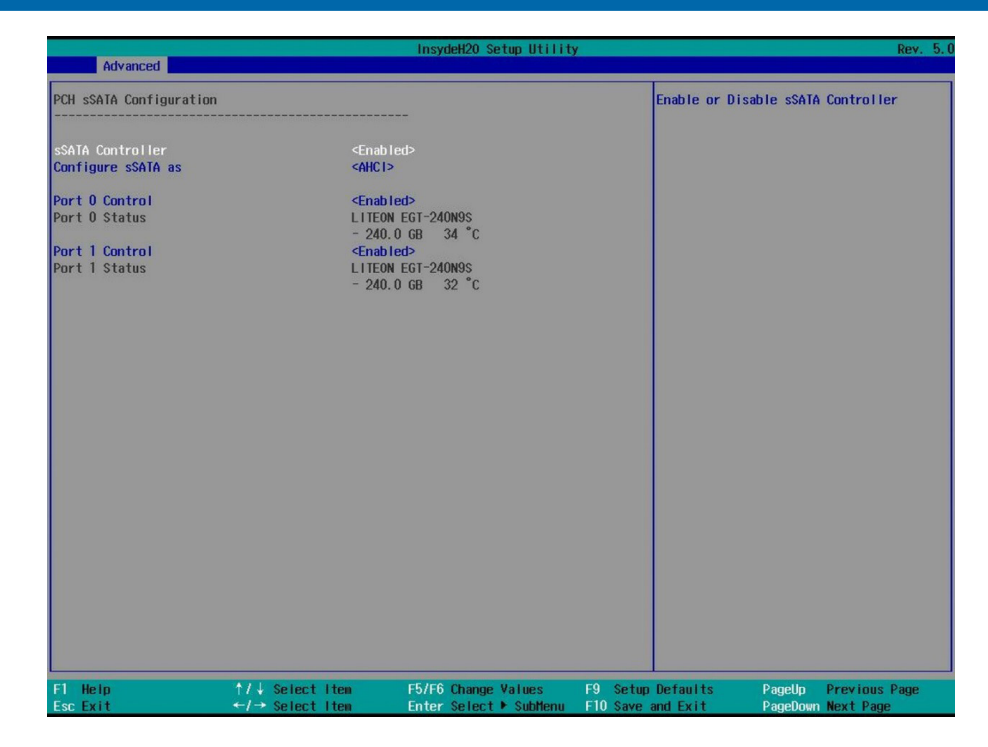

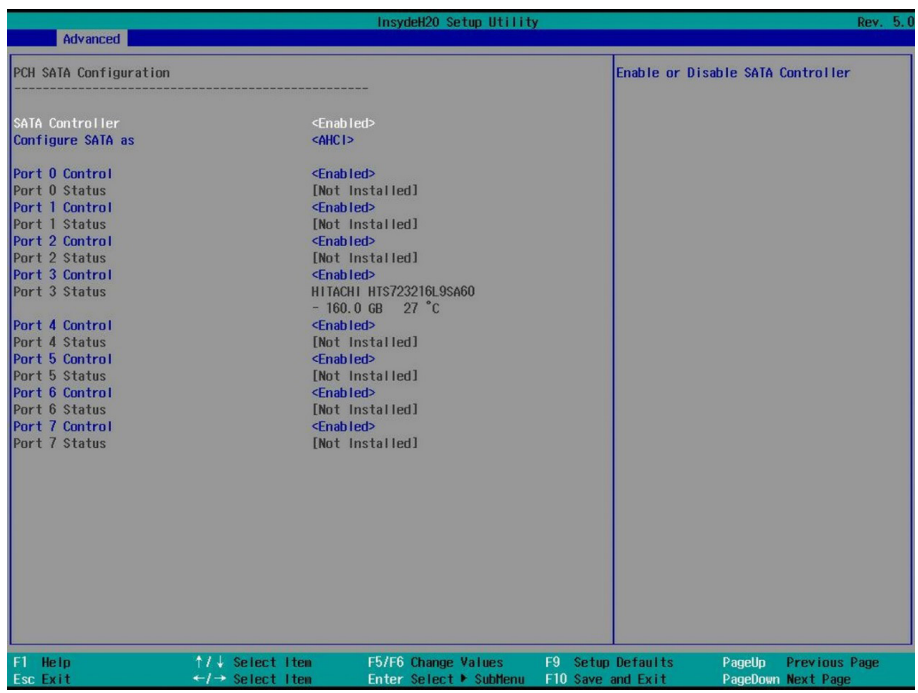

#### PCH SATA Configuration 界面说明表

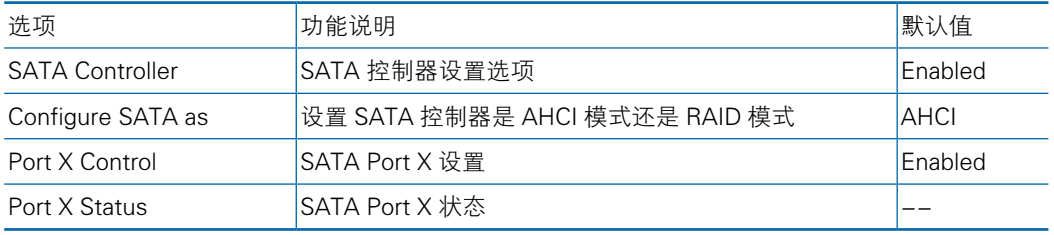

● PCH SATA/sSATA RAID 模式配置

相同 Boot Type 下,sSATA 设置方式与 SATA 一致;下文在 Boot Type 为 UEFI 时 以 sSATA 为 例, Boot Type 为 Legacy 时 以 SATA 为 例, 说 明 将 控 制 器 设 置 为 RAID 模式。

1、 Configure SATA /sSATA as 选项设为【RAID】,如下图所示,F10 键保存设置, 系统重启。

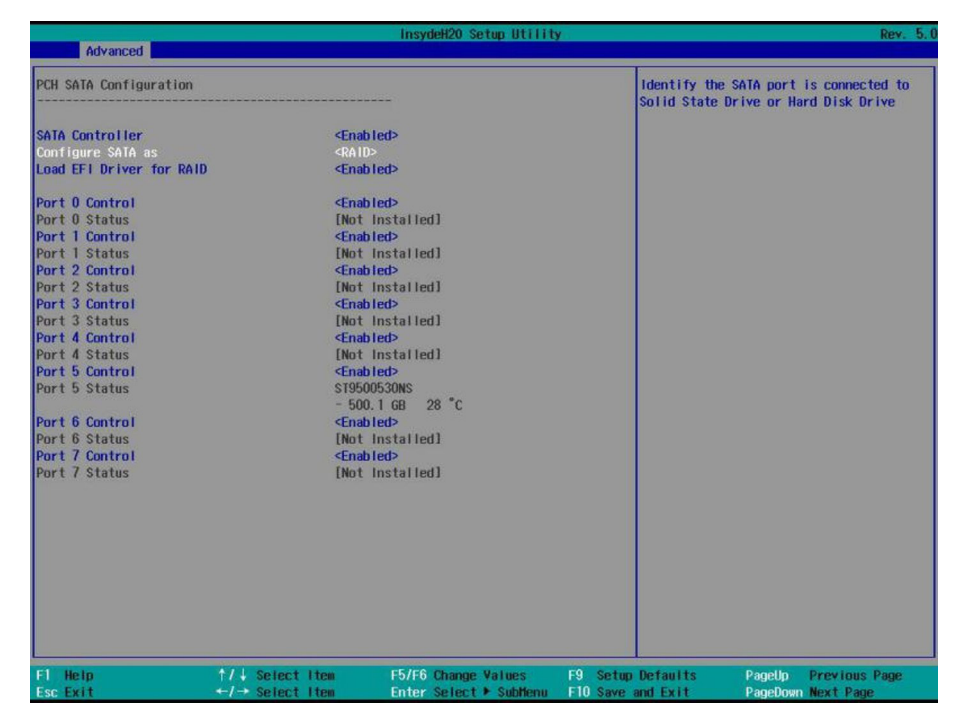

### 注意:

当 SATA/sSATA Mode 设 置 为 RAID 时 候, 可 以 选 择 是 否 Load EFI Driver for RAID, 当 Boot Type 是 UEFI 模式时将其设置为 Enabled; 但是当 Boot Type 设置为 Legacy 模式时,需要将其设置为 Disabled。

当 Boot Type 为 UEFI 模 式, 并 且 Load EFI Driver for RAID 设 置 为 Enabled, F10 保存重启后,系统会加载 Intel RSTe SATA/sSATA Controller 来管理配 SATA/ sSATA RAID。 在开机启动显示 logo 时候按提示按 ESC 键进入 Front Page 界面,选

## **INSDUC 浪潮**

择进入 Device Management 配置管理界面,选择 Intel RSTe SATA/sSATA Controller 来配置管理 RAID。

当 Boot Type 为 Legacy 模式,并且 Load EFI Driver for RAID 设置为 Disabled, F10 保存重启后,系统会加载 Legacy Option ROM 来管理配 SATA/sSATA RAID。在 启动过程中,屏幕将提示: Press <CTRL-I> to enter Configuration Utility…, 此时同 时按 <Ctrl> 和 <l> 键进入 SATA/sSATA RAID 配置界面, 进行 RAID 配置管理. 2、Legacy Mode 下, 以 SATA RAID 配置为例说明 Legacy 下的 RAID 配置。

2-1、系统启动的过程中屏幕将提示:Press <CTRL-I> to enter Configuration Utility…,

此时同时按 <Ctrl> 和 <l> 键进入 SATA RAID 配置界面, 如下图所示。

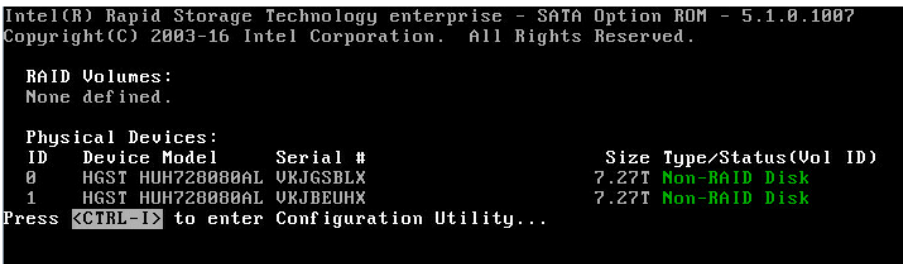

2-2、进入 SATA RAID 配置界面, 如下图, 将会显示菜单列表信息, SATA 控制 器所连接的硬盘信息(硬盘 ID 号,硬盘型号,硬盘容量以及硬盘是否是卷成员等), 已经存在的 RAID 卷信息(包含卷 ID 号,名称,RAID 级别,容量,状态,是否可引 导信息), SATA RAID 配置界面有可执行的 5 个菜单, 功能及按键如下表所示。

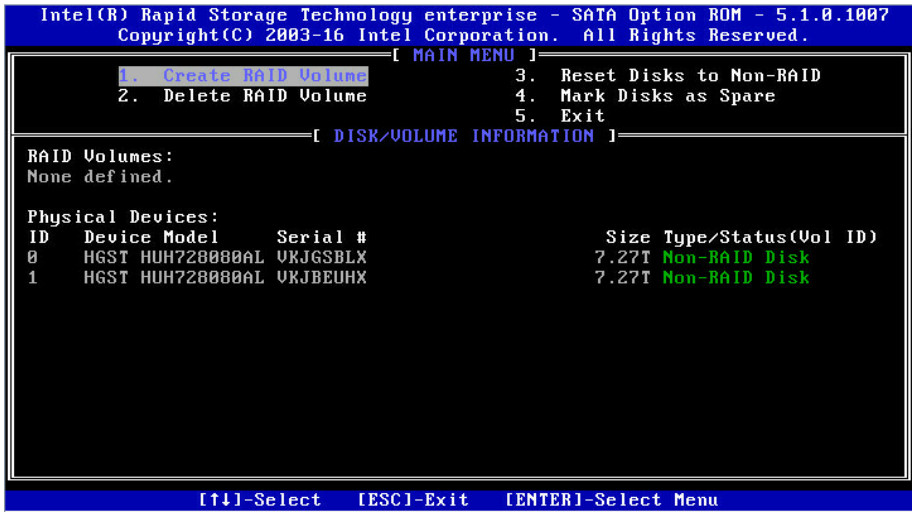

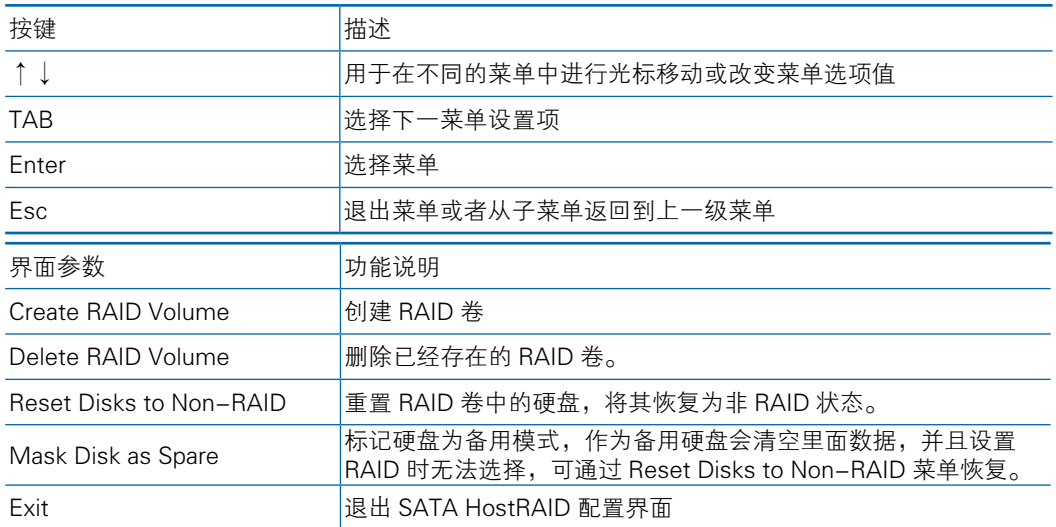

Create RAID Volume 菜单:进入 SATA RAID 配置界面后,可以用上下箭头键选 中本菜单,然后按【Enter】键进入创建 RAID 卷菜单,或者直接输入菜单前的数字键 进入创建 RAID 卷菜单,其他菜单操作类似,不再重复。具体菜单操作说明下表所示。

以上设置完成后,请选择【Create Volume】,并按回车键,系统提示:"WARNING: ALL DATA ON SELECTED DISKS WILL BE LOST. Are you sure you want to create this volume ?(Y/N):"。

如果确认要创建 RAID 卷,请输入"Y",将会创建卷,同时所选择硬盘上的数 据将会全部丢失。如果不创建 RAID 卷,请输入"N",退出卷的创建。在此我们输 入"Y",创建 RAID 卷,创建完成后,回到 MAIN MENU 配置主界面,并会在 RAID 卷中显示已经创建的 RAID 卷。

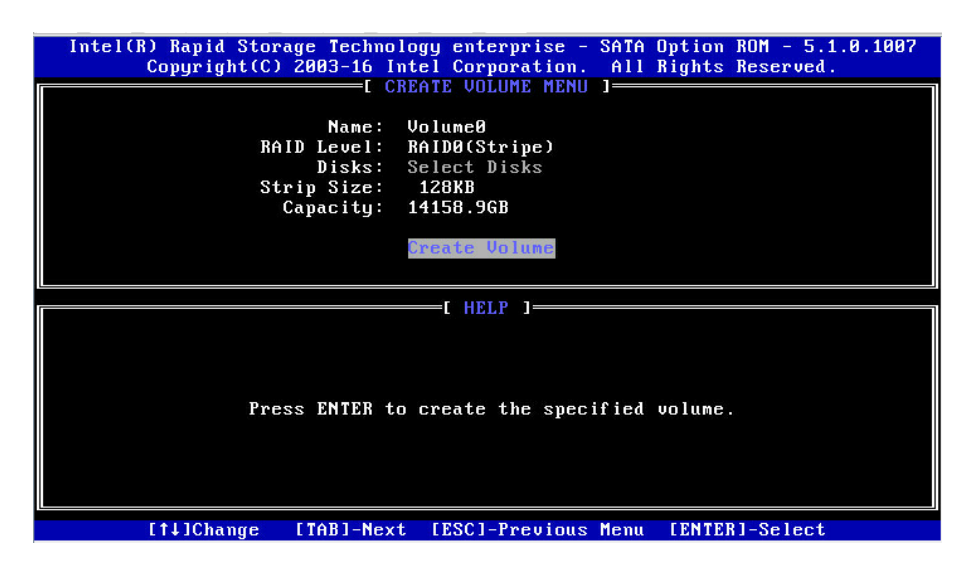

## inspur 浪潮

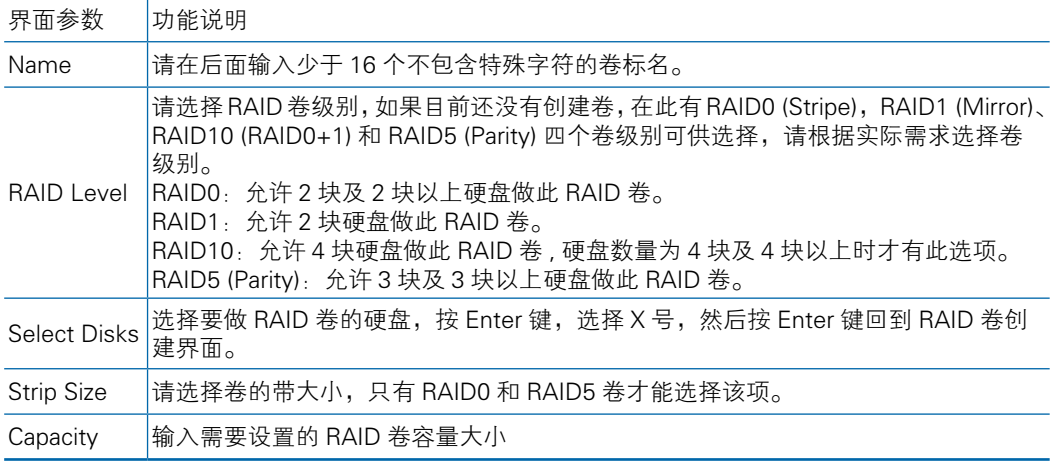

Delete RAID Volume 菜单: 进入 Delete RAID Volume 菜单, 如下图所示。按 DEL 键删除所选 RAID 卷,系统会弹出提示:"ALL DATA IN THE VOLUME WILL LOST! Are you sure you want to delete "Volume0"? (Y/N):"。如果确认要删除该 RAID 卷,请输入"Y",如果取消删除 RAID 卷的操作,请输入"N"。

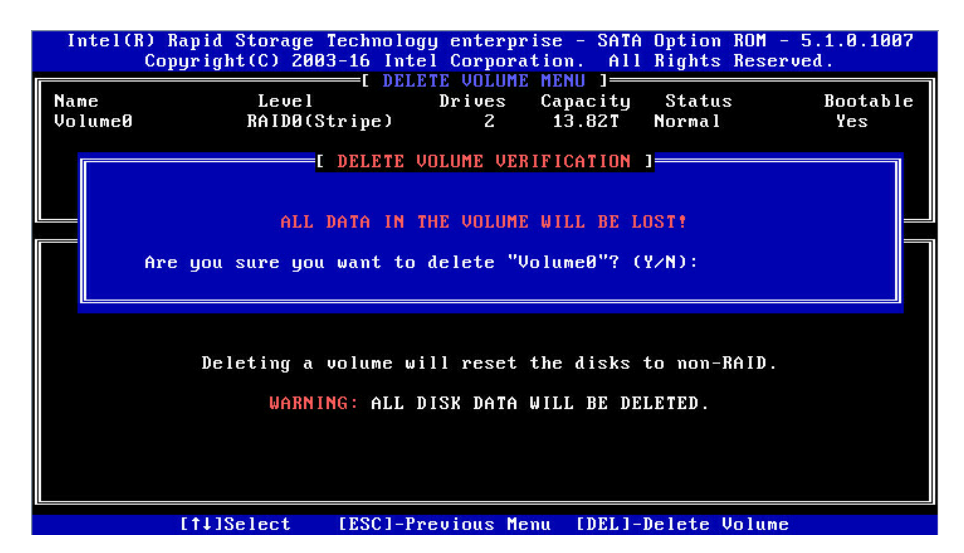

Reset Disks to Non-RAID 菜单· 讲入 Reset Disks to Non-RAID 菜单, 如下图 所示,系统会显示 RAID 卷中的所有硬盘,请根据实际需要用空格键选择要重置的硬盘, 然后按 Enter 键重置硬盘,系统再次提示"Are you sure you want to reset RAID data on selected disks? (Y/N)", 根据提示键入"Y"或"N"。注意, 重置硬盘时, 硬盘 上的数据将会全部丢失,同时该硬盘将不再属于 RAID 卷。

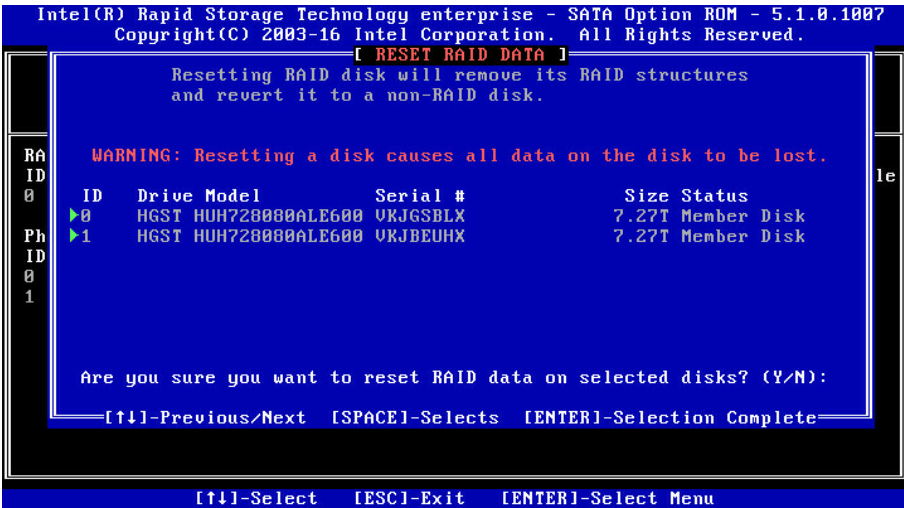

Mask Disk as Spare 菜单: 进入 Mask Disk as Spare 菜单, 如下图所示, 系统 会显示未组 RAID 的硬盘,请根据实际需要用空格键选择硬盘设置为 Spare 模式, 然后按 Enter 键,系统再次提示"Are you sure you want to mask selected disks as Spare? (Y/N)", 根据提示键入"Y"或"N"。注意, 设置 spare 硬盘时, 硬盘上的 数据将会全部丢失。

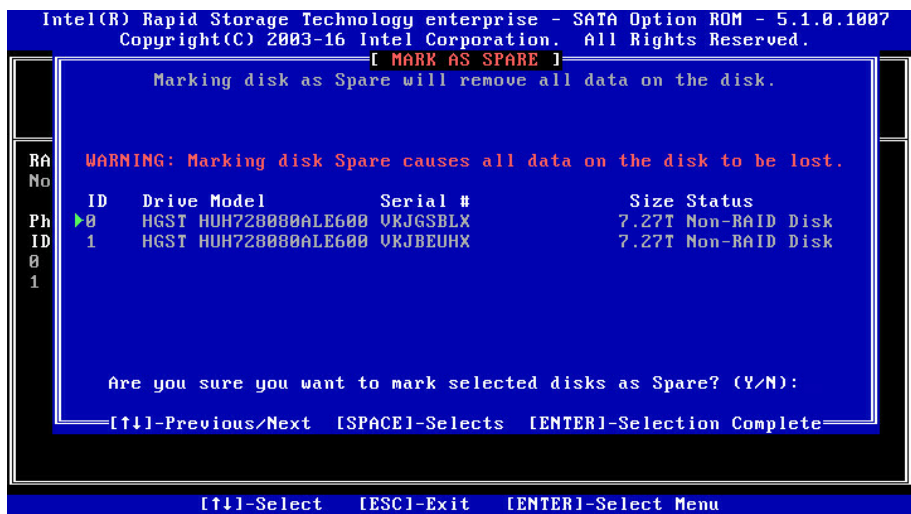

3、Legacy Mode 下, SATA RAID 配置为例说明 Legacy 下的 RAID 配置。

3-1、在开机启动显示 logo 时候按提示按 ESC 键进入 Front Page 界面, 选择进 入 Device Management 配置管理界面,选择 Intel RSTe sSATA Controller 来配置管 理 RAID, 如下图所示。

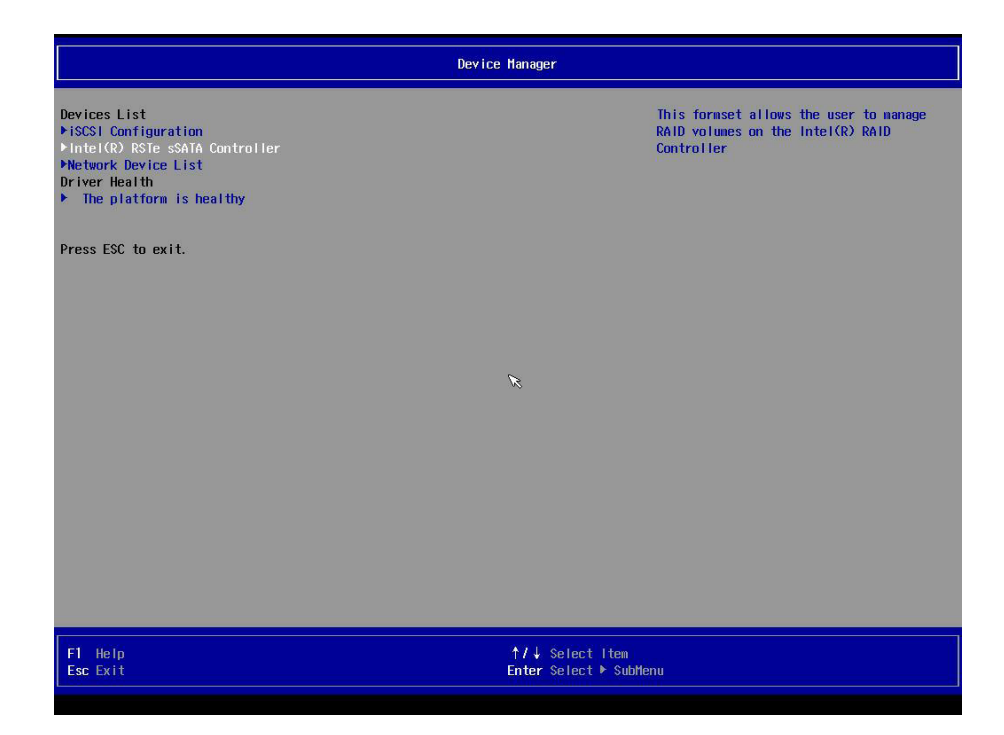

3-2、进入 sSATA RAID 配置界面,如下图所示,将会显示创建 RAID 选项,以 及存在的 RAID 卷信息(如果已经创建过 RAID)以及非 RAID 硬盘信息。

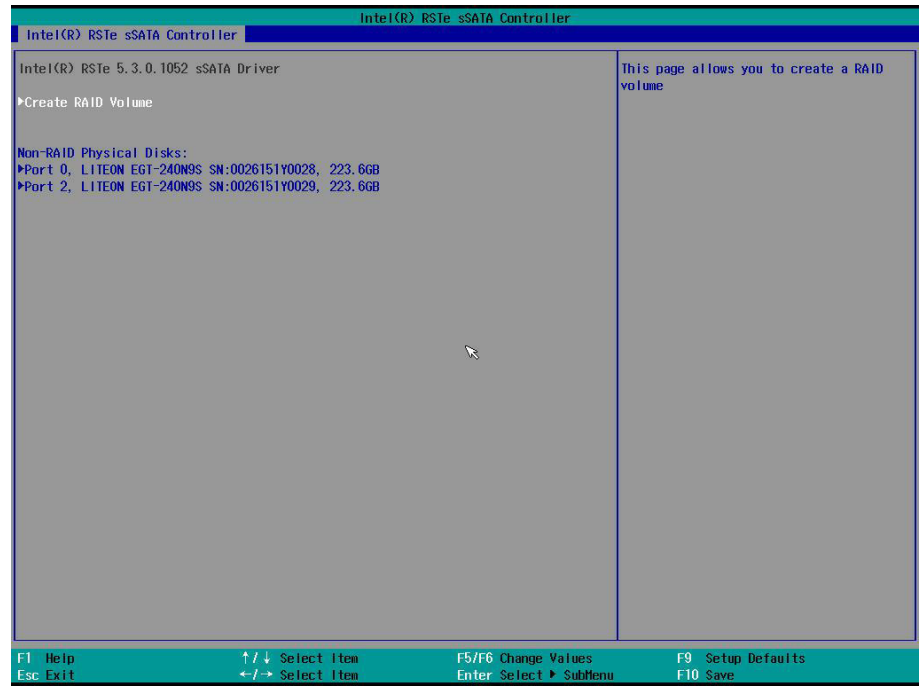

Create RAID Volume 菜单。选择进入创建 RAID 页面, 如下图所示。具体菜单操 作说明如下表所示。

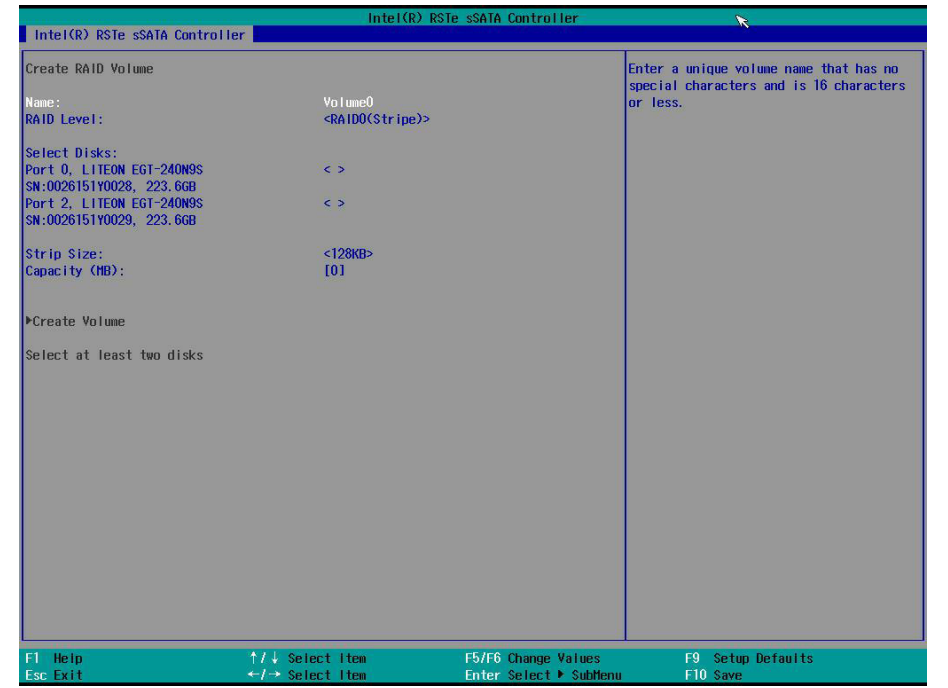

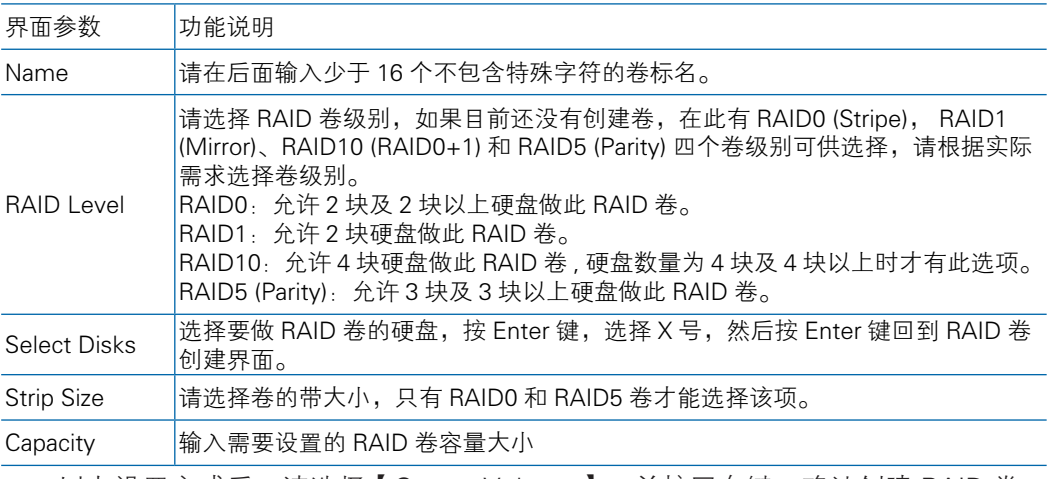

以上设置完成后,请选择【Create Volume】,并按回车键,确认创建 RAID 卷, 创建成功后,会返回 RAID 配置界面,并会显示已经创建的 RAID 卷,如下图所示。
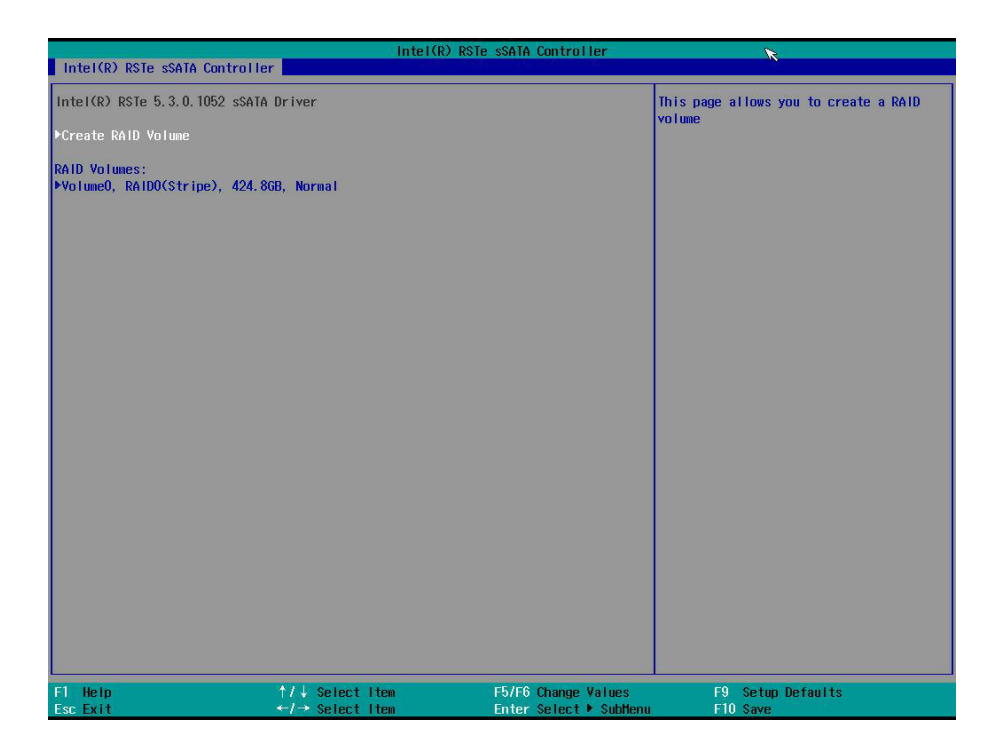

Delete RAID Volume。选择已经创建的RAID卷,按【Enter】进入RAID卷信息界面, 如下图,可以查看 RAID 的具体信息,如果想删除 RAID 卷,选择 Delete, 按【Enter】进 行确认操作。

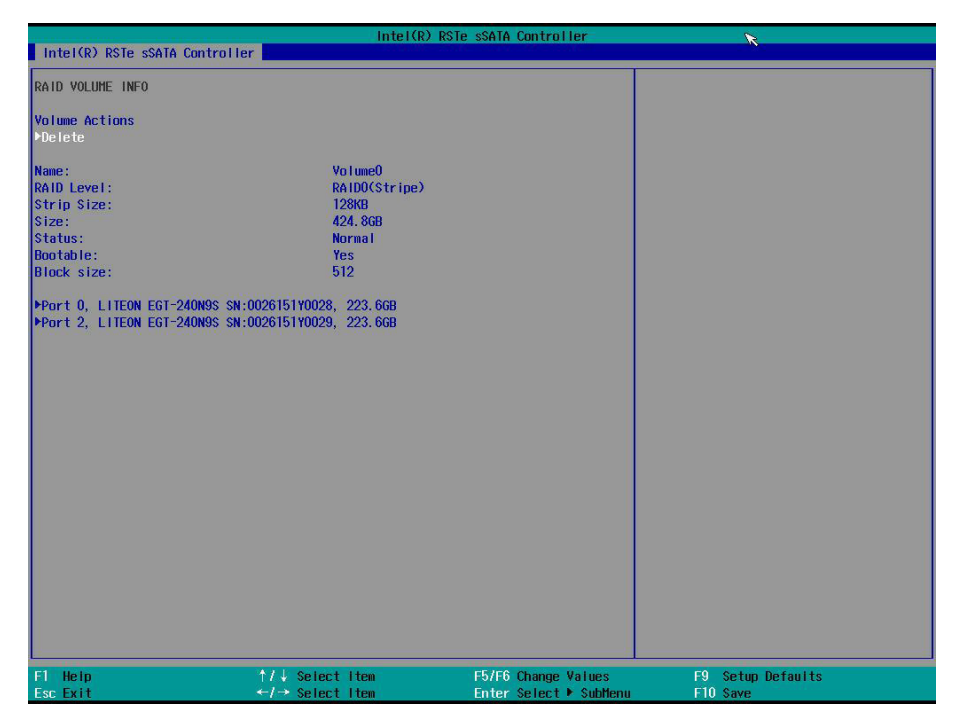

## 8.2.3.6.4 USB Configuration

USB Configuration 界面是配置 USB 设置选项;

具体参数说明如下表,界面如下图。

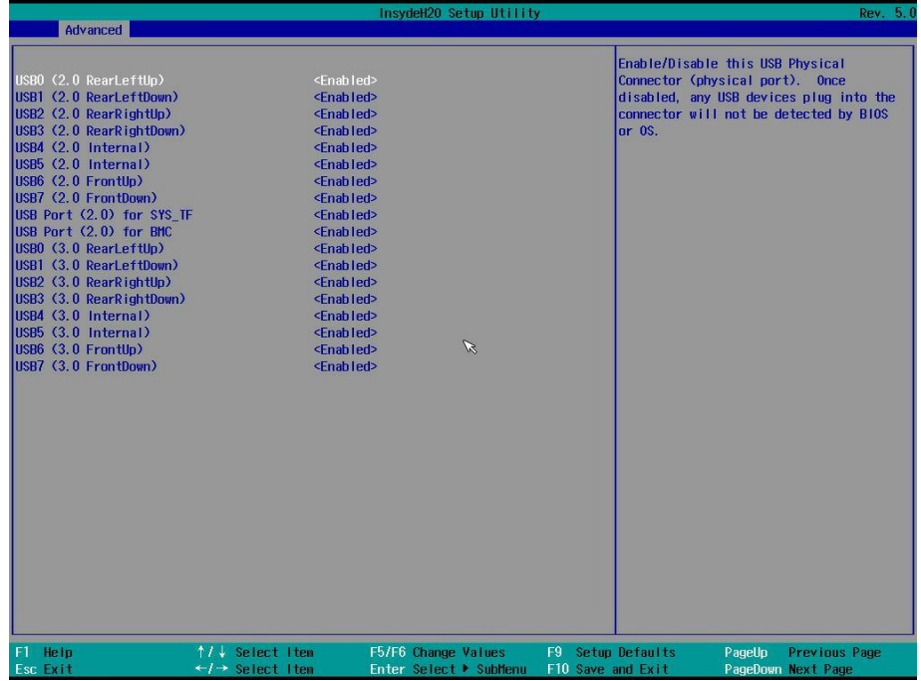

## USB Configuration 界面说明表

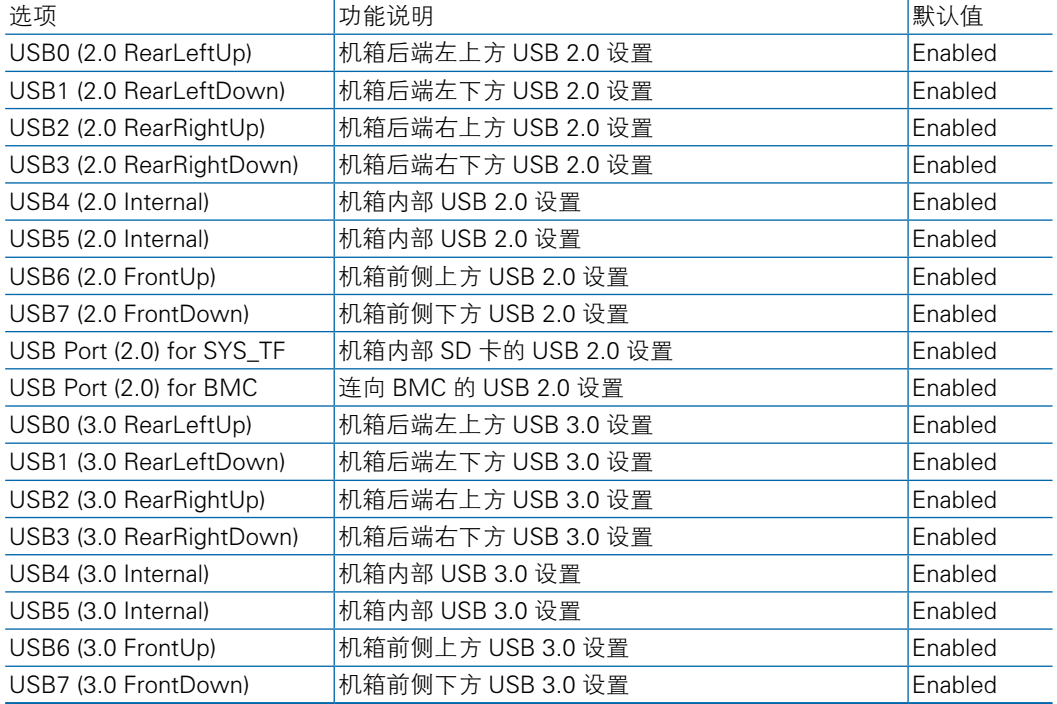

## 8.2.3.6.5 H2oUve Configuration

H2oUve Configuration 配置界面是 H2OUVE 工具的支持控制界面; 具体参数说明如下表,界面如下图。

sydeH20 Setup Utility **Advanced** H2oUve Setup Enable/Disable interface for H2OUVE tool  $\mathscr{L}$ -<br>F5/F6 Change Values<br>- Enter Select ▶ SubM  $↑ /↓ Select item  
 ←}/ → Select Item$ PageUp Previous Pag<br>PageDown Next Page F9 Setup Defaults<br>F10 Save and Exit

H2oUve Configuration 界面说明表

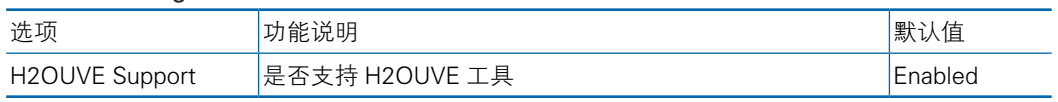

8.2.3.6.6 IPMI Configuration

PMI Configuration 配置界面是配置 IPMI 相关设置的配置界面;

具体参数说明如下表所示,界面如下图所示。

# BIOS 设置

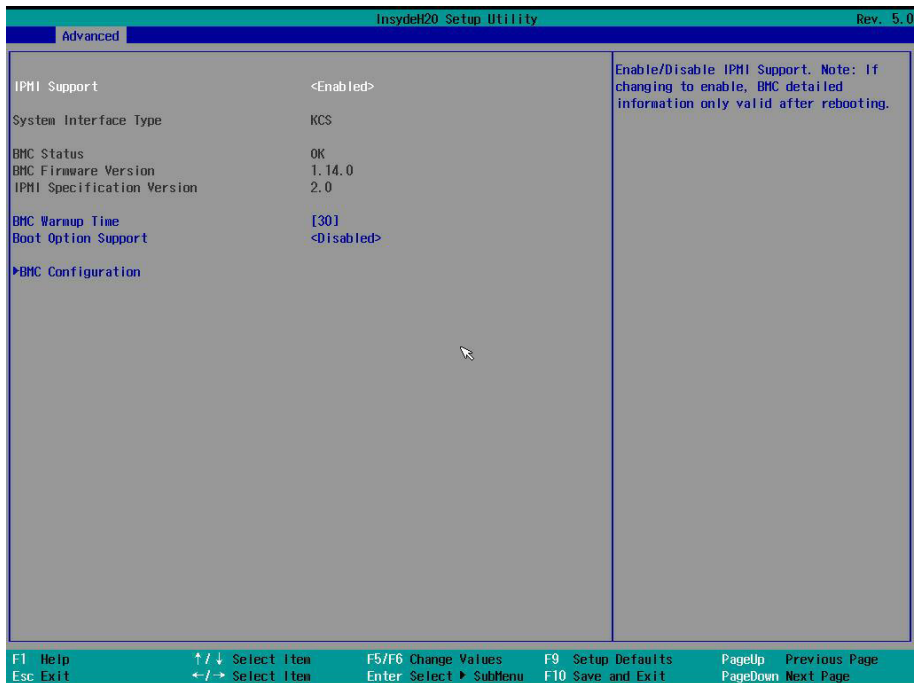

### IPMI Configuration 界面说明表

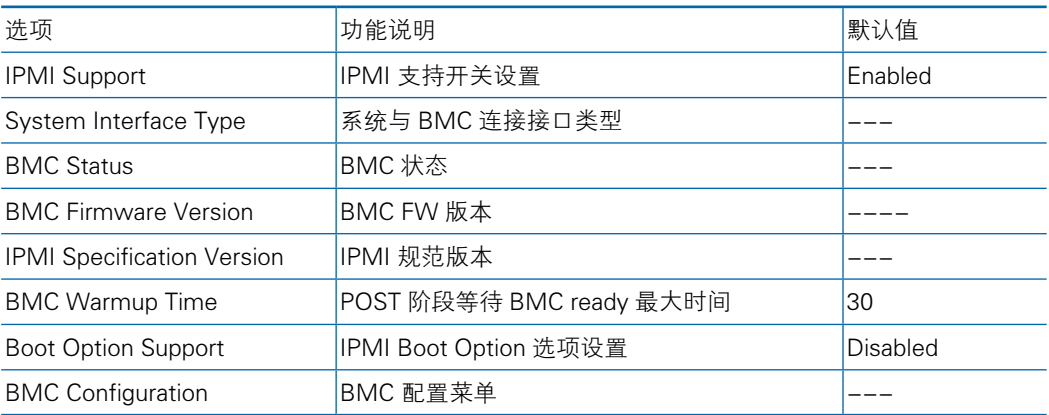

**• BMC Configuration** 

选择 BMC Configuration 页面,进入到 BMC 配置界面,

具体参数说明如下表所示,界面如下图所示。

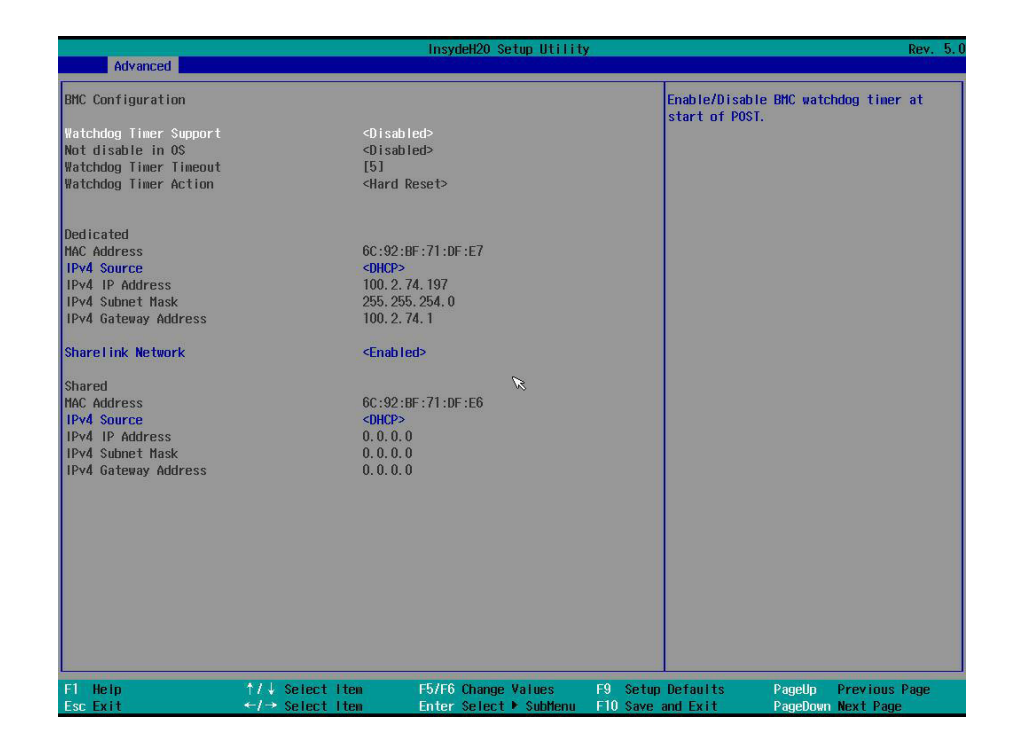

### BMC Configuration 界面说明表

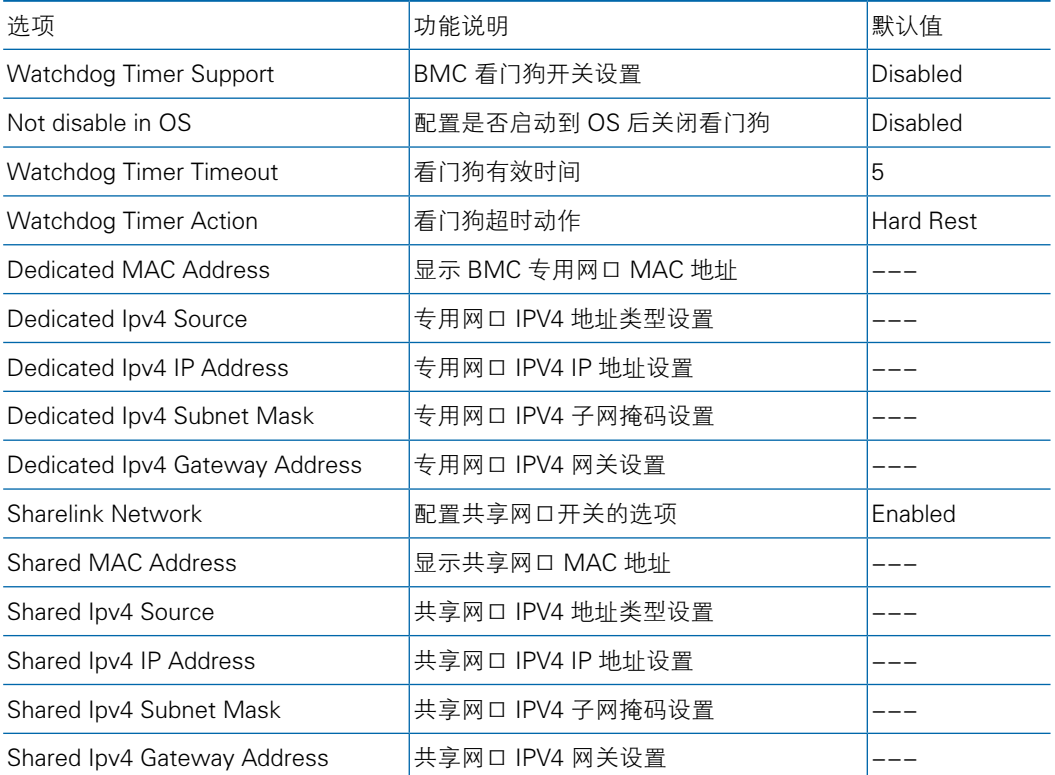

- BMC 动态 IP 设置方法:
	- ▶ 选择 Dedicated 或者 Shard BMC 端口;
	- ▶ 通过 IPV4 source 将该端口 IP 获取方式修改为 DHCP;
	- ▶ 选择 Exit-> Save Change Without Exit 选项保存, 即可生效。
- BMC 静态 IP 设置方法:
	- ▶ 选择 Dedicated 或者 Shard BMC 端口;
	- ▶ 通过 IPV4 source 将该端口 IP 获取方式修改为 Static;
- ▶ 选择 IPV4 IP Address, 按 Enter, 输入 IP, 按 Enter 键确认; 然后同样的方 法设置 IPV4 Subnet Mask 和 IPV4 Gateway Address;
	- ▶ 选择 Exit-> Save Change Without Exit 选项保存, 即可生效。

## 8.2.4 Security

Security 配置界面对管理安全相关选项进行设置,包括 TPM、管理员和用户密码 设置;

具体参数说明如下表,界面如下图。

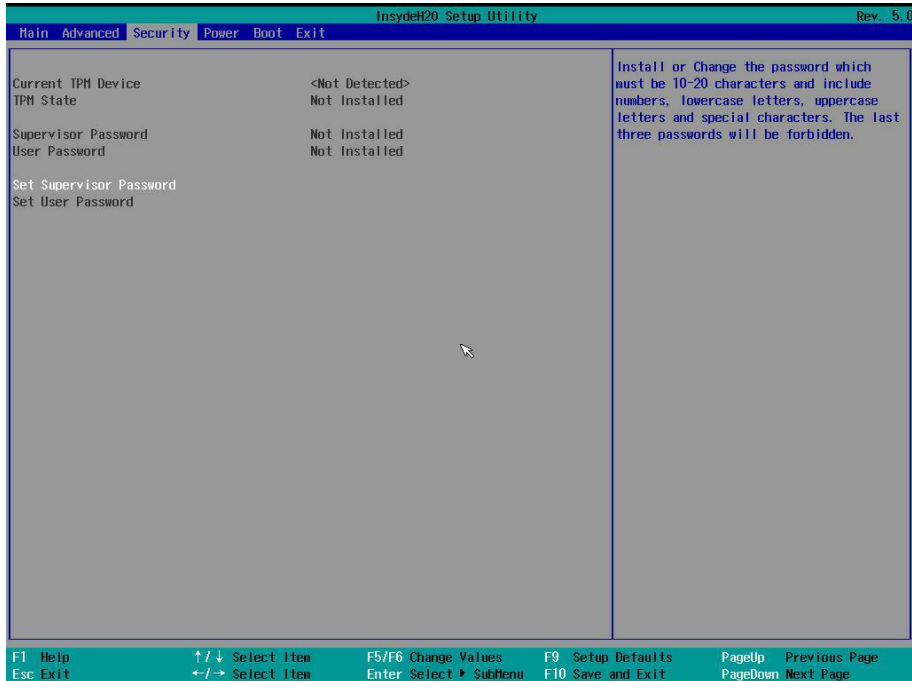

# **inspur 浪潮**

## Security 界面说明表

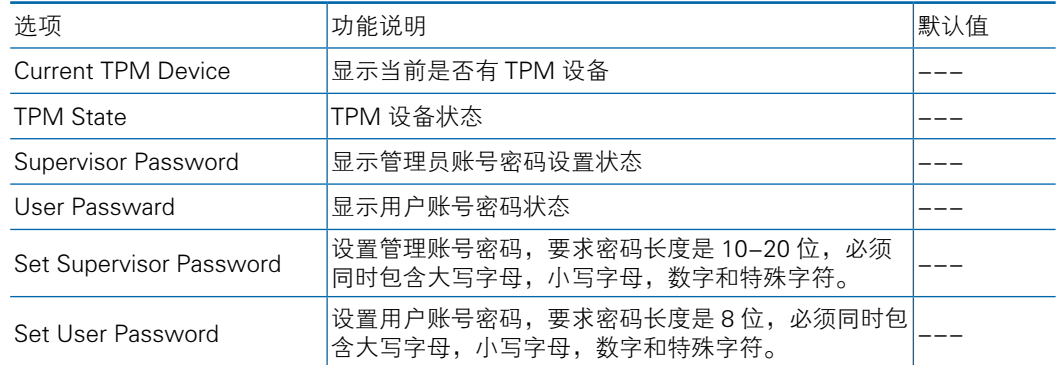

## 8.2.5 Power

Power 配置界面是对管理系统电源状态进行相关设置;

具体参数说明如下表,界面如下图。

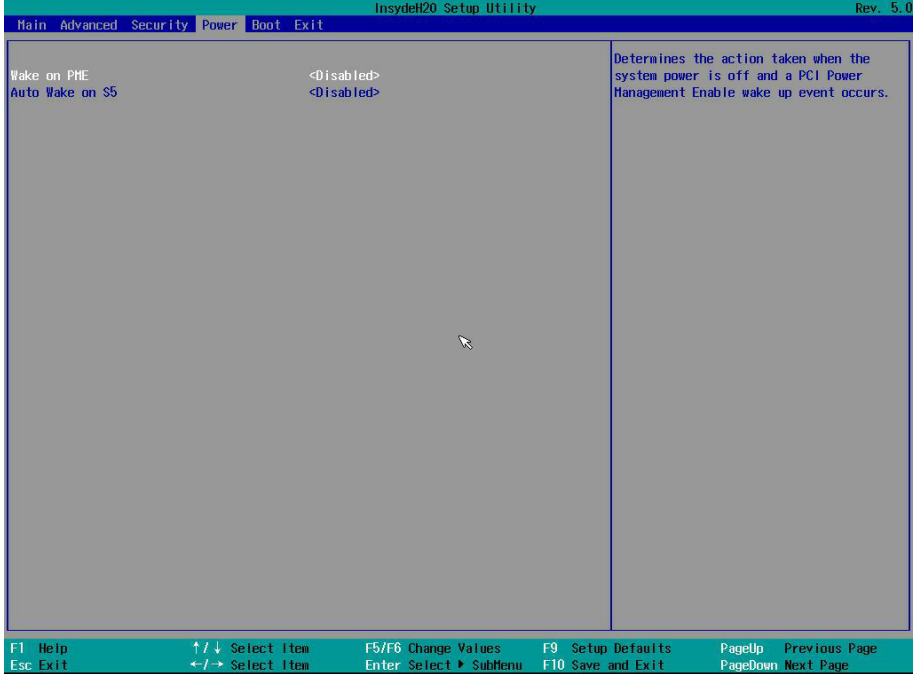

### Power 界面说明表

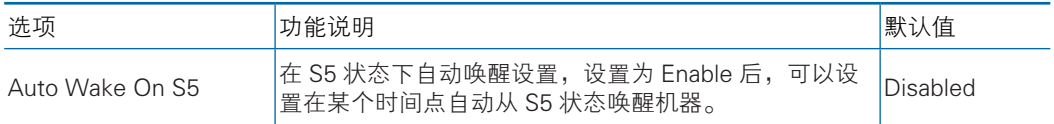

### 8.2.6 Boot

Boot 配置界面是配置系统启动项,包含启动类型、启动顺序等设置;BIOS 默认 启动类型是 UEFI 模式;

具体参数说明如下表,界面如下图。

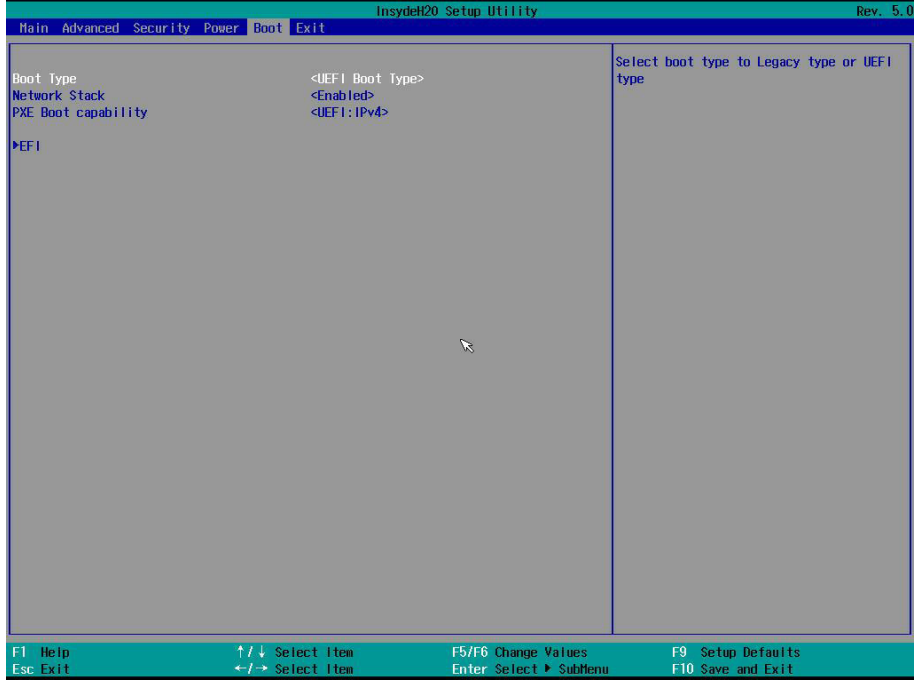

### Boot 界面说明表

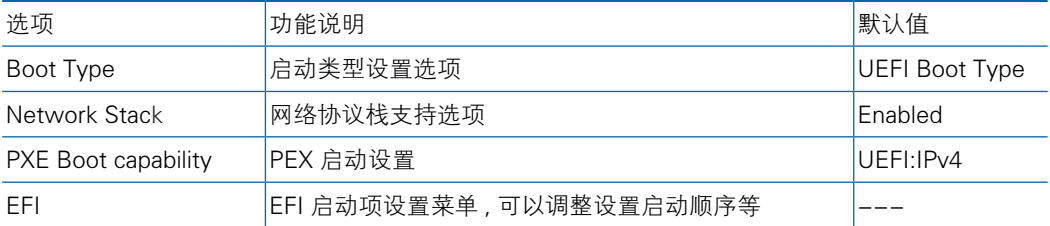

当设置 Boot Type 为 Legacy Boot Type,并保存重启后,再次进入到 Boot 配置 界面,可以进入 Legacy Boot 启动选项配置;

具体参数说明如下表,界面如下图。

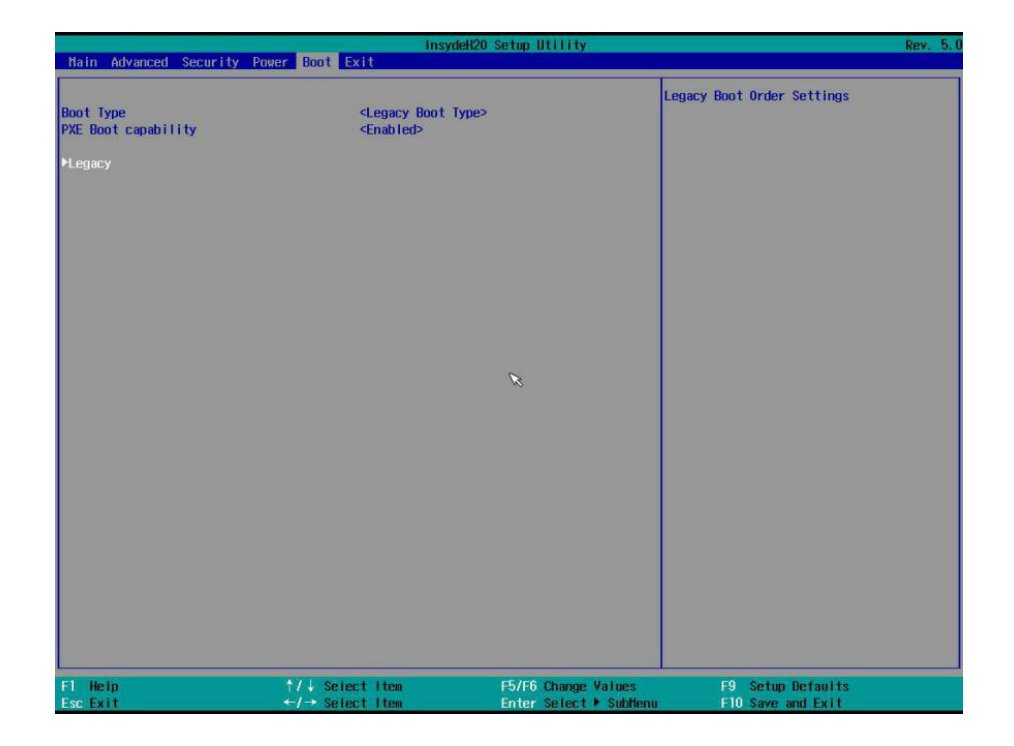

### Legacy Boot Configuration 界面说明表

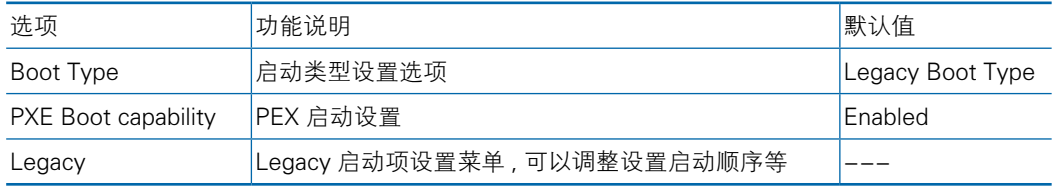

## 8.2.7 Exit

Exit 界面是 BIOS 参数修改后保存和退出相关选项设置;

具体参数说明如下表,界面如下图。

## BIOS 设置

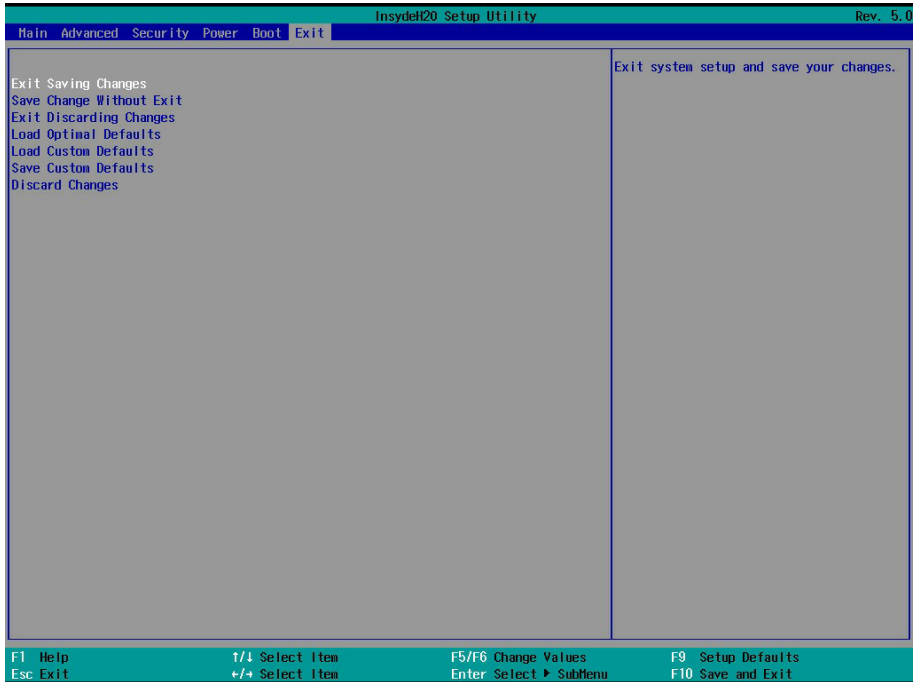

### BMC IPv4 Network Configuration 界面说明表

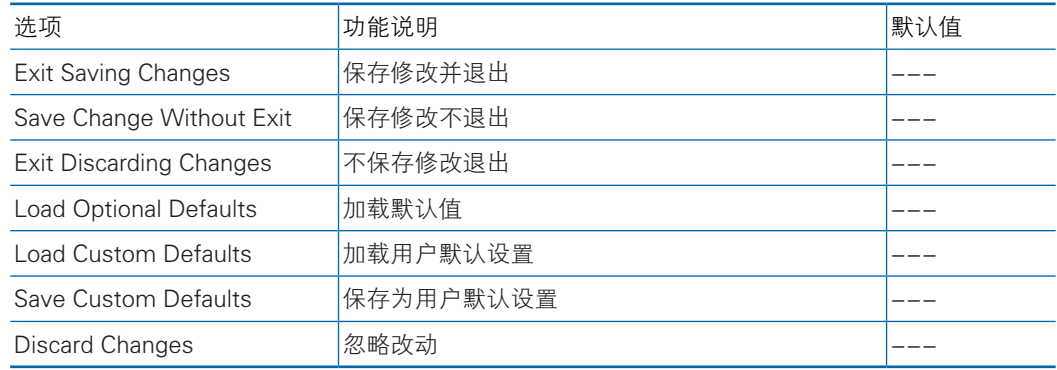

## 8.3 Firmware Update

BIOS 升级版本,可以选择 UEFI shell 下或 OS 下更新。

## 8.3.1 UEFI Shell 下升级 BIOS

- 1) 在 系 统 启 动 过 程 中 出 现 Inspur Logo, 下 方 提 示"Press <ESC> to Front Page or <DEL> to Setup or <F11> to Boot Menu or <F12> to PXE Boot." 按 F11 键启动 Boot Menu, 选择进入 EFI shell。
- 2) 进入存放 BIOS 刷新工具包 H2OFFT-Sx64.efi 的存储盘,cd 到刷新工具包文

件夹, BIOS.bin 为待更新的 32M BIOS+ME 文件, 如下图所示。

如果需要更新 BIOS+ME,使用如下命令:H20FFT-Sx64.efi XXXX.bin -ALL  $-SSB<sub>0</sub>$ 

如 果 仅 更 新 BIOS 部 分, 使 用 如 下 命 令:H20FFT-Sx64.efi XXXX.bin -ALL  $-BIOS - SSB<sub>o</sub>$ 

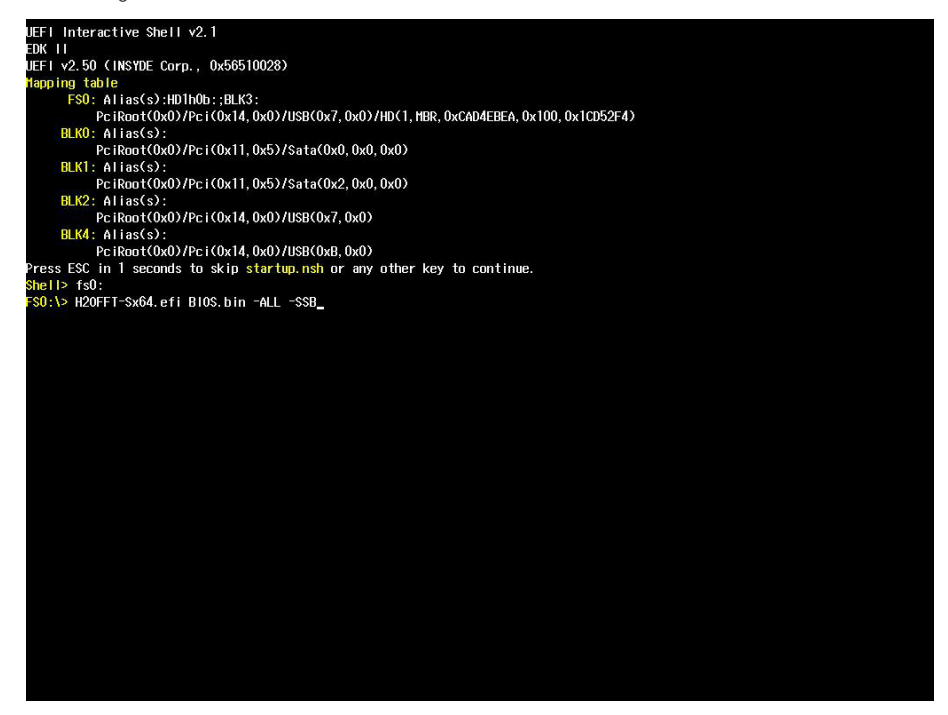

注:更新ME+BIOS完成后,请关机断开电源,确认主板上没有余电后,再上电开机。

## 8.3.2 Linux 系统下升级 BIOS

Linux OS 使用 H2OFFT 工具来升级 BIOS, H2OFFT 工具有 32 位和 64 位之分, 以 Linux 64bit OS 为例,使用 H2OFFTx64 工具,进入 H2OFFTx64 工具所在目录下, 同时将相应的 BIOS 的 bin 文件放入该文件夹中, 如下图所示。

如果需要更新 BIOS+ME,使用如下命令:./H2OFFTx64.sh -ALL -SSB。 如果仅更新 BIOS 部分, 使用如下命令: ./H2OFFTx64.sh -ALL -BIOS -SSB。

## BIOS 设置

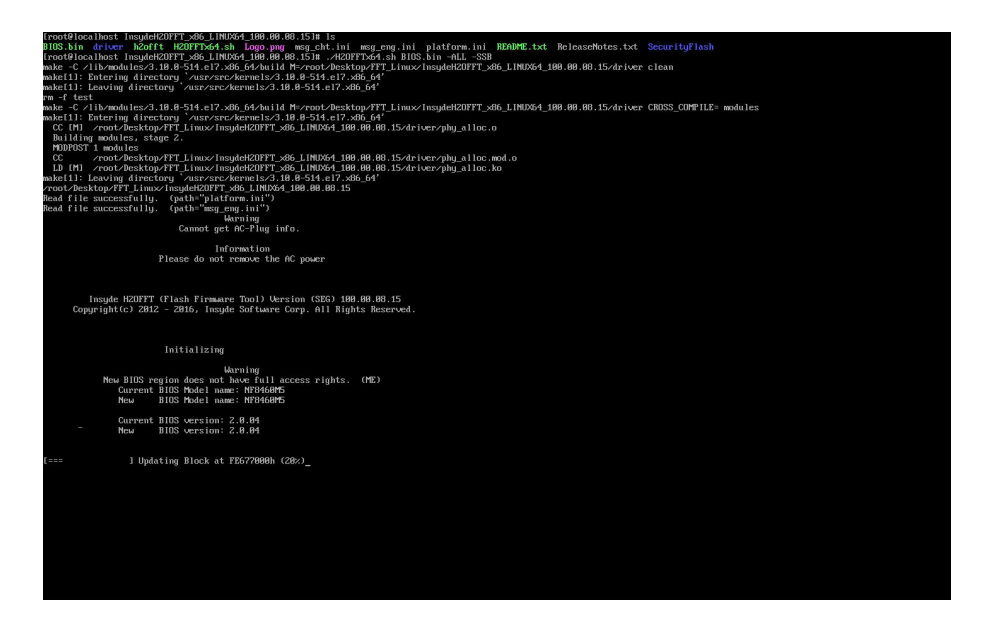

- 注:1. Linux 系统要在 root 下运行 H2OFFT 工具。
	- 2. 更新 BIOS+ME 完成后,请关机断开电源,确认主板上没有余电后,再上 电开机。

# 9 BMC 设置

# 9.1 简介

介绍管理软件遵循的的规范和主要功能。

浪潮服务器管理软件是实现服务器管理的控制单元,兼容服务器业界管理标准 IPMI2.0 规范。

主要实现以下功能:

● 远程控制

通过 KVM(Keyboard Video and Mouse)、SOL(Serial Over Lan)、虚拟媒体等 功能实现服务器的控制。

说明:SOL 功能必须通过 IPMITool 等第三方工具实现。

● 告警管理

实时上报告警信息,并根据信息进行相应处理。

- 状态监测 实时监测各监测单元的各种运行状态。
- 设备信息管理

提供设备版本信息、型号与资产信息功能。

● 散热控制

能够根据环境温度与工作负荷动态调节风扇转速。

●支持 IPMITool 工具管理

支持 IPMITool 工具发送的命令操作,您可以自行下载 IPMITool 工具。

● 支持 WEB 界面管理

提供友好可视化界面管理,您可以通过简单的界面点击快速完成设置和查询任务。

● 支持账号集中管理

支持将账号集中存储在 Active Directory 服务器, 将认证过程定向到服务器, 实 现域账号登陆管理系统。

# 9.2 功能模块

介绍浪潮服务器管理系统模块组成及各个模块的功能。

### 9.2.1 模块组成

浪潮服务器管理系统主要由 IPMI 模块、命令行模块、WEB 模块、KVM Over

- IP、虚拟媒体等组成。
	- 命令行模块实现对 IPMI 模块的调用。用户通过命令行实现对 IPMI 模块的操作。
	- WEB 模块通过调用 IPMI 的命令以可视化界面的的形式实现对服务器的日常管 理,并且 WEB 模块集成了 KVM 和虚拟媒体的功能。

说明:BMC 带外访问控制默认开启,允许 WEB 或 ipmitool 带外访问。

### 9.2.2 IPMI 模块介绍

IPMI 模块是按照 IPMI2.0 标准实现对服务器系统管理功能。 IPMI 模块实现的功能有:

●系统的实时监控

在检测到故障的情况下可实现告警的上报、告警的指示和启动系统的自我保护。

●系统的远程控制

能通过命令行和 Web 实现远程上下电、复位业务系统等管理需求。

### 9.2.3 命令行功能介绍

命令行模块包含网络、传感器、风扇、用户管理、系统、服务器等查询和设置命令。

### 9.2.4 远程控制模块介绍

远程控制模块包括:

- KVM Over IP: 是指用户在客户端利用本地的视频、键盘、鼠标对远程的设备进 行监视和控制,达到实时操作异地设备的管理方式。
- 虚拟媒体: 通过网络在服务器上以虚拟光盘驱动器和软盘驱动器的形式提供对本 地媒体 ( 光盘驱动器、软盘驱动器或光 / 软盘的镜像文件 ) 的远程访问方式。 使用远程控制功能,客户端需具备相应版本的浏览器和 Java 运行环境。

# 9.3 Web 界面介绍

本章介绍管理系统的 Web 界面以及登录 Web 界面的操作步骤。

●登录 Web 界面

介绍登录 Web 界面的方法。

● Web 界面简介

介绍 Web 界面的布局。

### 9.3.1 登录 Web 界面

介绍登录 Web 界面的方法。

本指南以 Windows 7 操作系统 FireFox 浏览器为例介绍登录 Web 管理界面的操

## **INSPUC 浪潮**

作步骤。

注意:通过 Web 进行界面操作,最多只能有 20 个用户同时登录。

步骤 1: 确保客户端和服务器的管理网口网络连通。

步骤 2:打开浏览器,并在地址栏中输入"http://ipaddress"。(其中 ipaddress 为管理网口的 IP 地址,IP 地址的具体确认方法请参见附录确认管理网口 IP 地址)

步骤 3: 弹出登录界面, 如下图所示, 在该界面中:

1、输入用户名和密码

说明: 系统提供一个管理员用户组的缺省用户"admin",缺省密码为"admin"。 首次登陆请及时更改默认密码。

2、单击"登录",即可进入管理界面。

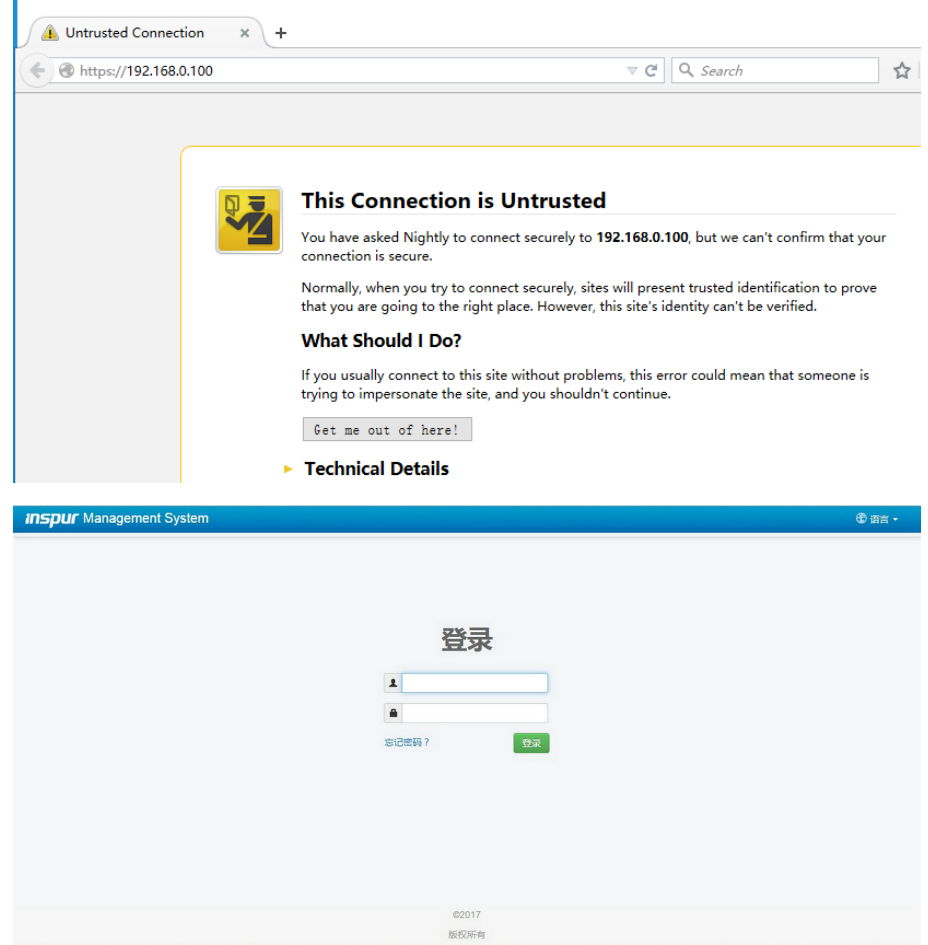

## 9.3.2 Web 界面简介

Web 界面通过可视化、友好的界面来帮助用户完成服务器管理,Web 界面配有联 机帮助,在任何界面都可以通过单击 ? 帮助 按钮来查询该界面的说明和操作指导。

Web 界面分为四个部分,如下图所示。

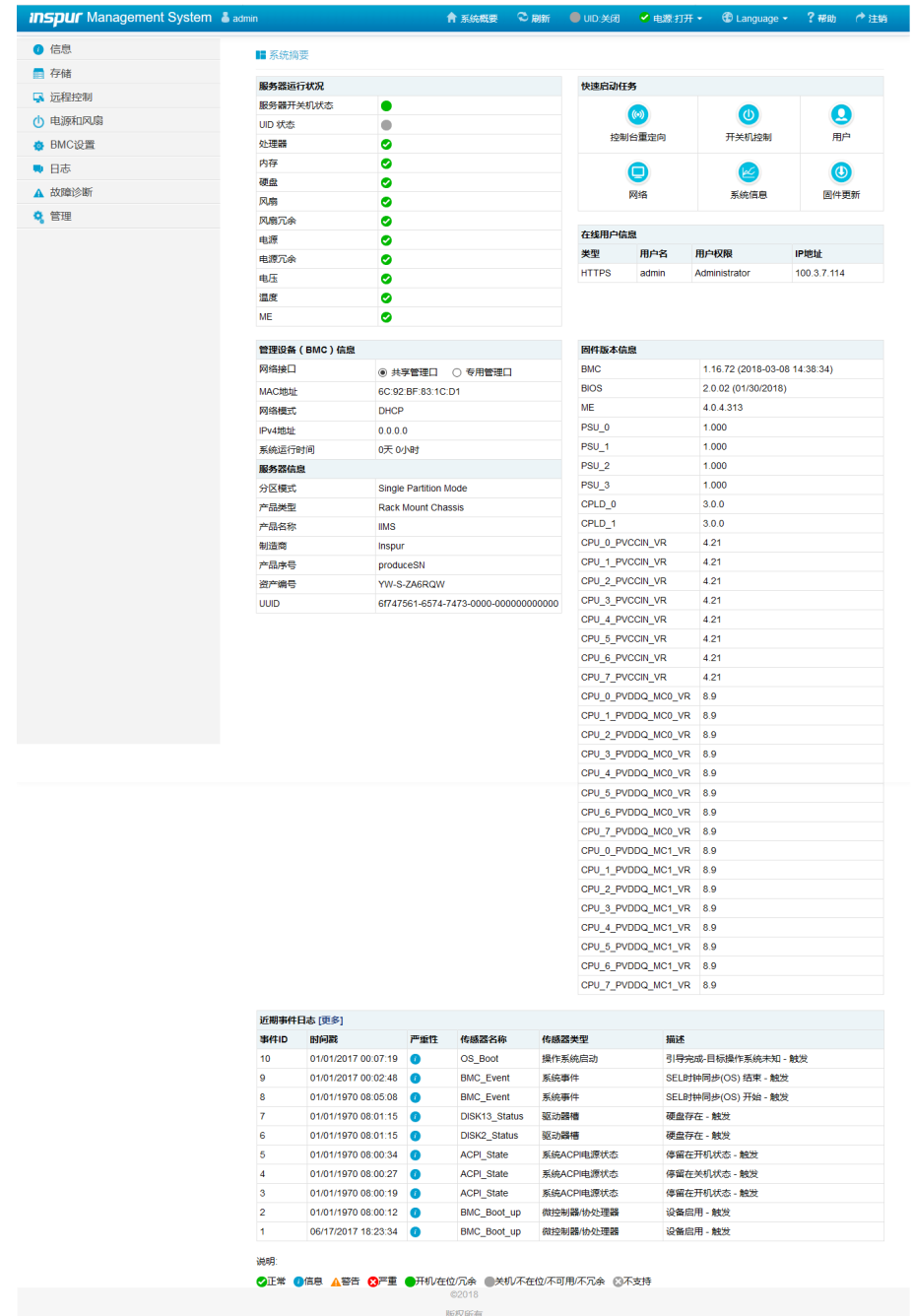

## **inspur 浪潮**

● 界面左上角, 表示 Web 界面的名称。

● 界面右上角各按钮含义:

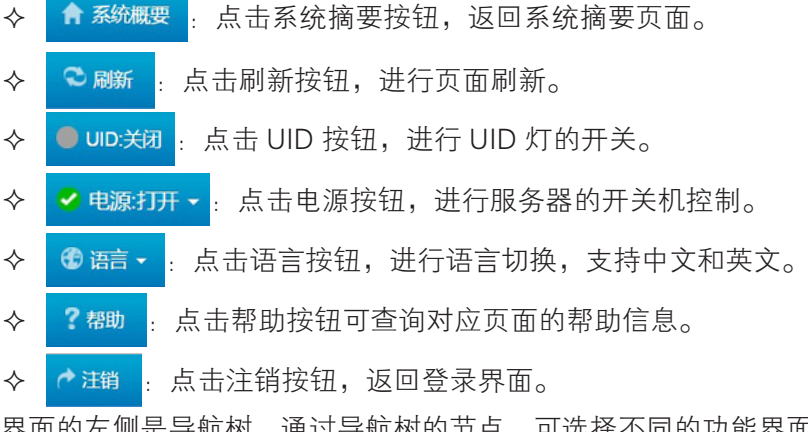

●界面的左侧是导航树,通过导航树的节点,可选择不同的功能界面。Web 界面可 实现的功能有:查看总体概况、系统信息、存储设备、远程控制、电源和风扇、 BMC 设置、查询日志、故障诊断、管理等功能。各功能详细介绍,请参考下面章节。 ●界面的右侧是详细操作界面。

### 9.3.3 总体概况

点击系统摘要,打开"系统摘要"界面,如下图所示。

# BMC 设置

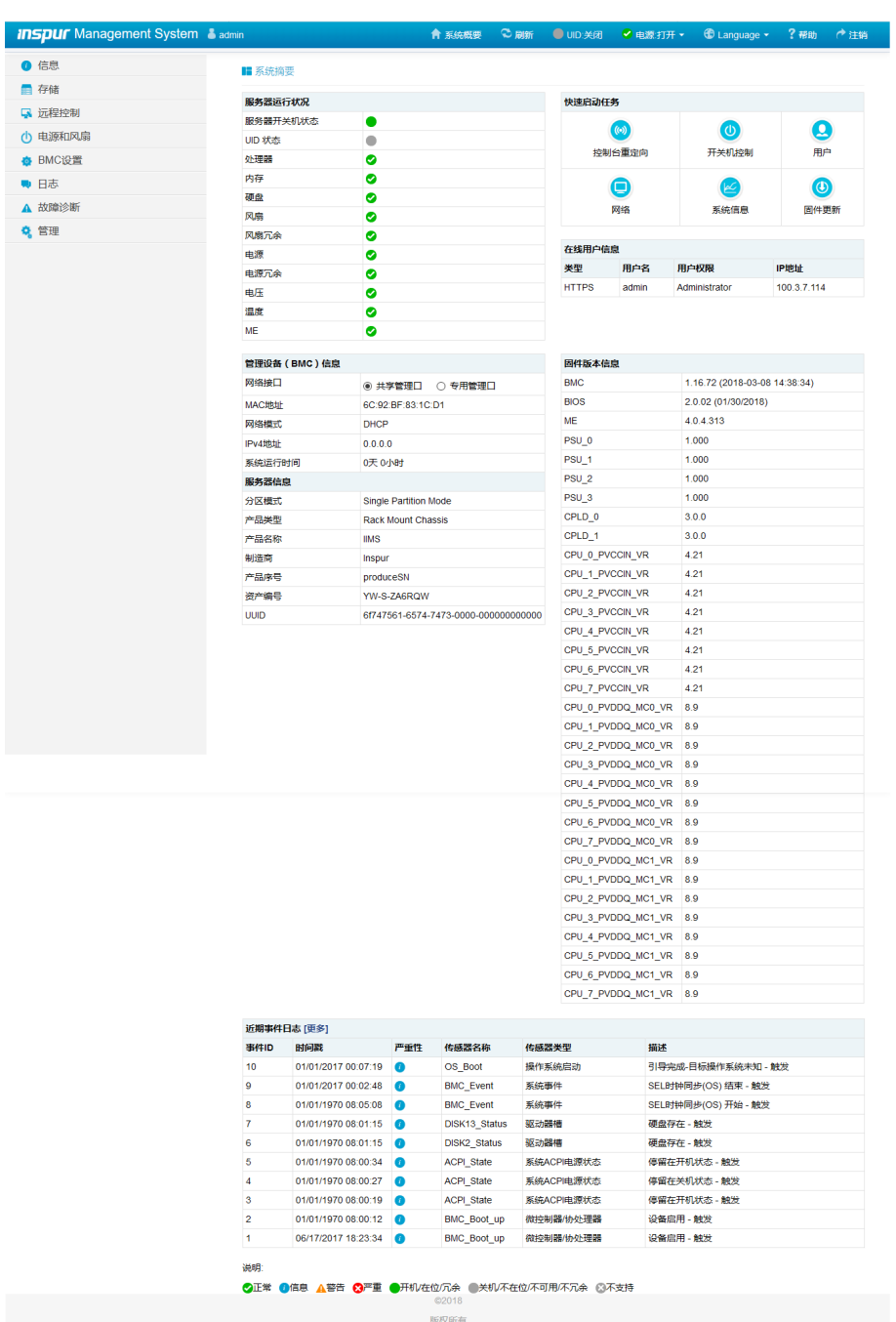

## 9.3.4 信息

在导航树上选择"信息",包含系统信息、 BIOS 选项、 FRU 信息、历史记录等 界面,如下图所示。

## **inspur 浪潮**

- 系统信息: 显示系统的配置信息,包括 CPU、内存、PCIE 设备、网卡、硬盘、电源、 风扇信息及关键模块的温度、电压信息。
- BIOS 选项: 显示关键的 BIOS Setup 选项信息。
- FRU 信息: 显示设备机箱、主板、产品型号的基础信息。
- 历史记录:显示进风温度和服务器功耗的历史数据。

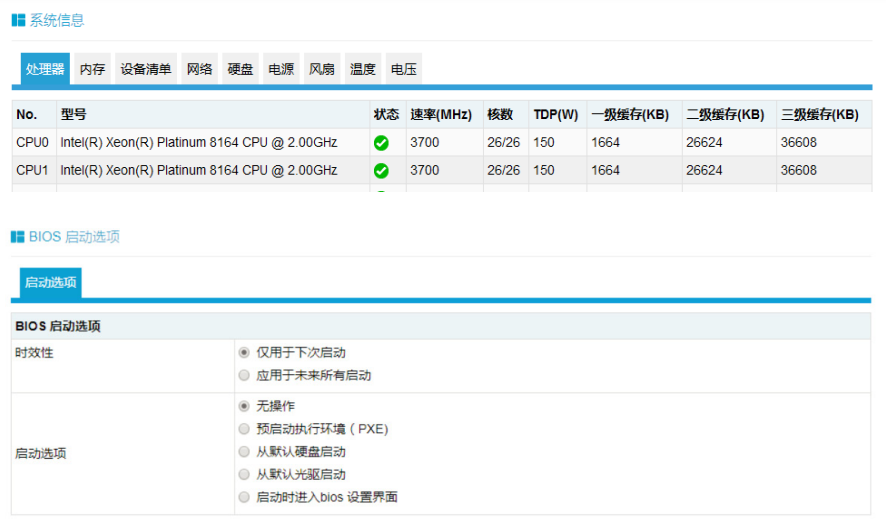

执行动作

#### **I**FRU信息

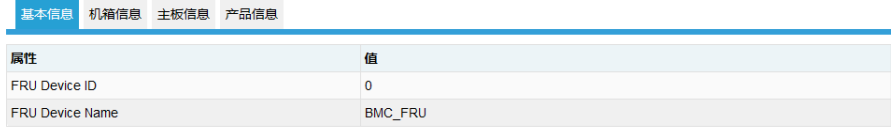

## BMC 设置

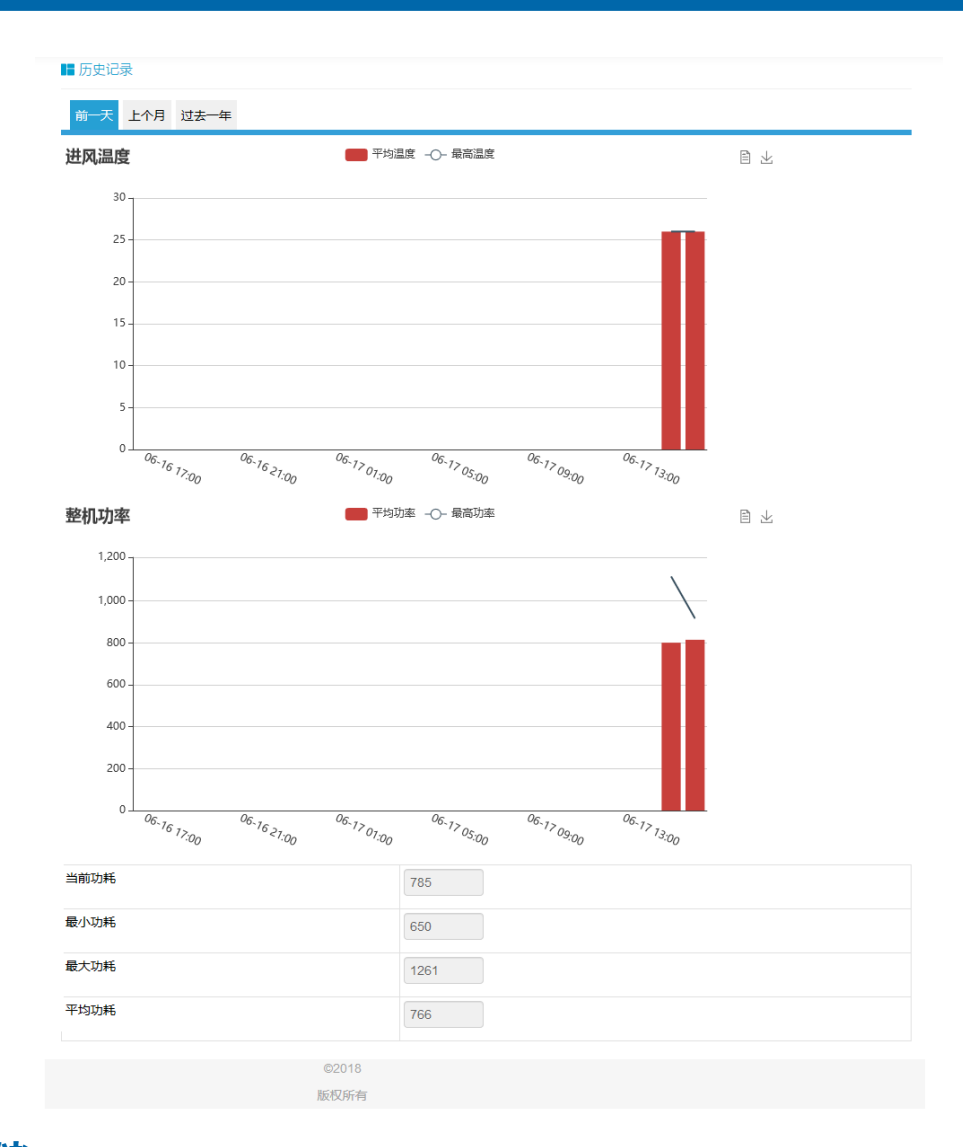

# 9.4 存储

在导航树上选择"存储",打开存储界面,目前存储信息监控只支持 LSI RAID 卡。 存储界面包含控制器、物理磁盘、逻辑磁盘等信息,如下图所示。

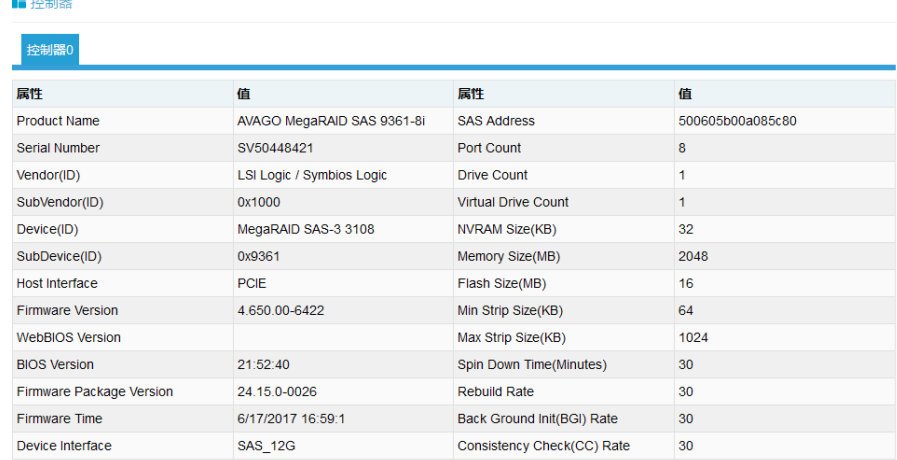

# 9.5 远程控制

在导航树上选择"远程控制",打开远程控制界面,远程控制界面包含控制台重 定向(KVM)、服务器定位、远程会话设置、虚拟介质设置、鼠标模式设置等界面, 如下图所示。

- ●控制台重定向(KVM):弹出 KVM 控制台窗口。
- ●服务器定位:点亮 / 关闭定位灯。
- ●远程会话设置: 设置 KVM 会话加密、媒体加密、虚拟媒体连接方式。
- ●虚拟介质设置:设置虚拟介质(软盘、光驱、硬盘等)数目。
- ●鼠标模式设置:设置 KVM 远程控制台的鼠标工作模式。

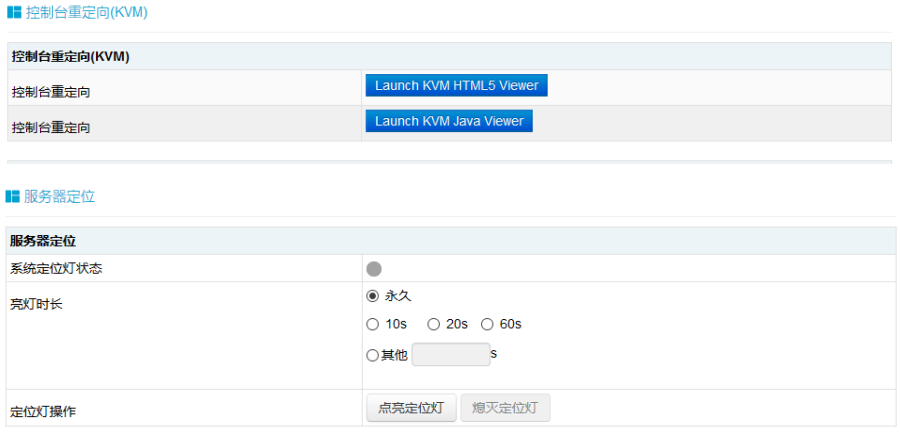

## BMC 设置

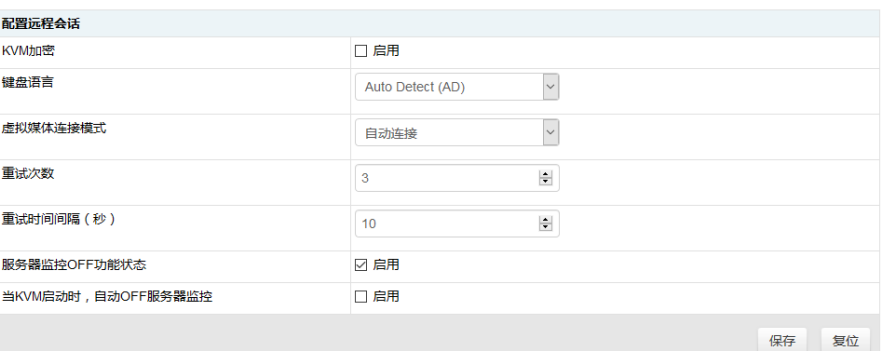

#### ■ 虚拟媒体设备

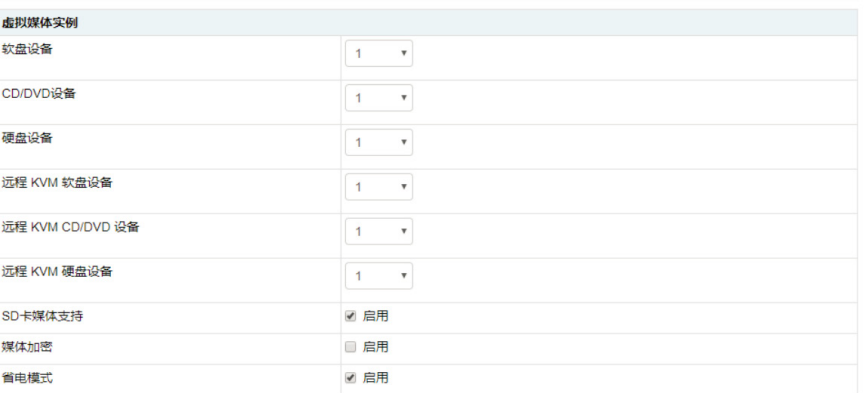

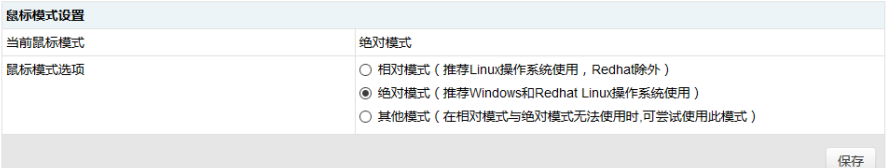

# 9.6 电源和风扇

在导航树上选择"电源和风扇",打开电源和风扇页面,电源和风扇页面包含电 源监测、电源配置、服务器开关机控制、错峰上电配置、风扇转速控制等页面,如下 图所示。

- ●电源监测: 包含电源模块在位状态、告警状态、温度、输入功率、输出功率、输 入电压、输出电压、输入电流、输出电流、电源模块固件版本信息。
- 电源配置: 包含电源模块在位状态、当前状态、主备模式切换功能。
- ●服务器开关机控制:包含服务器的开机、关机、重启,以及 AC 掉电后恢复策略。
- ●错峰上电设置:包含错峰上电功能的启用、禁用,以及最大延时时间设置。

## **inspur 浪潮**

●风扇转速控制:包含风扇状态、当前转速信息,以及转速控制功能。

注意:风扇转速控制包含如下几种转速档:

- 低速档:20% 左右占空比
- ▶ 中速档: 50% 左 右占空比
- 高速档:75% 左右占空比
- 全速档:100% 占空比

#### ■ 电源监测

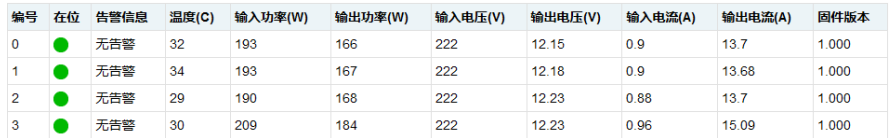

#### 说明:

在位 不在位

#### ■ 电源配置

注意:仅支持一个电源处于备用状态,切换一个电源为备用后,其他电源将被设置为主输出状态!

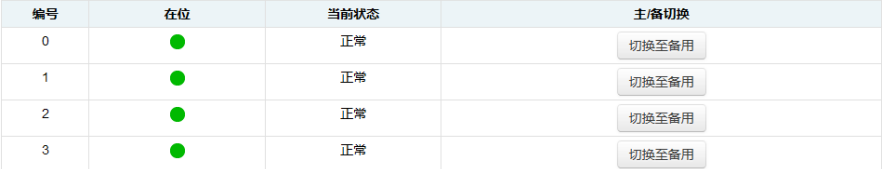

切换所有至负载均衡

#### 说明

●在位 ●不在位

#### ■ 服务器开关机控制

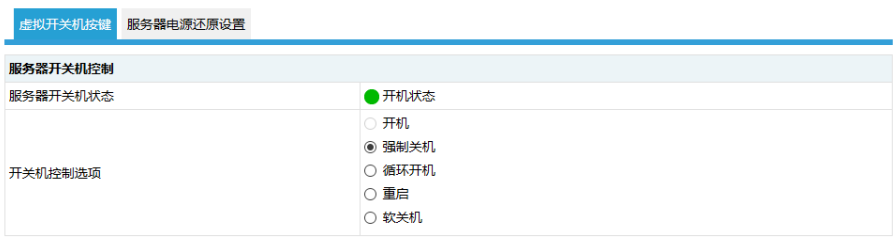

执行动作

#### ■错峰上电设置

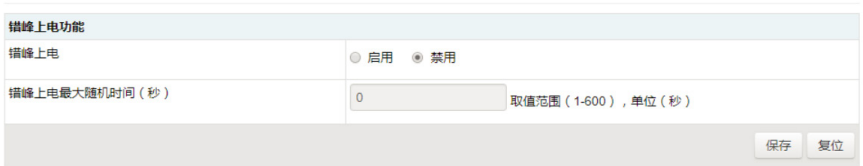

#### ■ 风扇转速控制

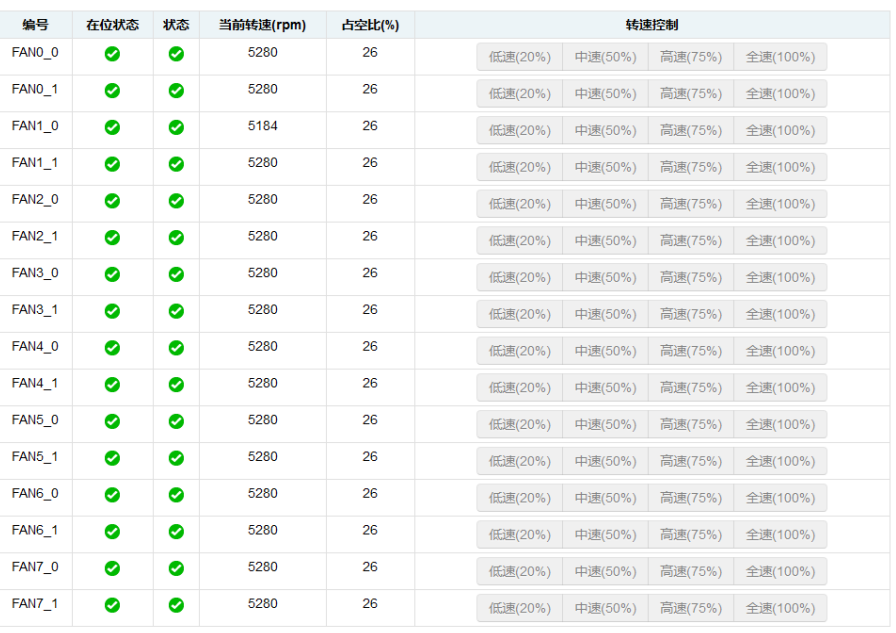

说明:

√正常 ☆ エミ ●不可用

# 9.7 BMC 设置

在导航树上选择"BMC 设置",打开 BMC 设置页面,BMC 设置包含 BMC 网络、 服务设置、NTP 设置、SMTP 设置、告警管理、 IP 访问控制、BMC 共享网卡切换 、 BIOS 启动选项等页面,如下图所示。

- BMC 网络: 包含配置 BMC 的网络 (静态设置 IP、DHCP)、DNS 设置、网络 接口绑定功能。
- ●服务设置: 对 BMC 的 Web 服务、KVM 服务、ssh 服务、telnet 服务等进行配置。
- NTP 设置: 设置 BMC 的时间, BMC 的时间有两种方式:
	- ▶ 从 NTP 服务器同步
	- 手动设置时间

#### ○手动控制风扇 ● 自动控制风扇

- SMTP 设置: 设置告警相关的 SMTP 服务器信息。
- ●告警管理:设置 BMC 管理模块告警的事件过滤、告警目标等信息。
- IP 访问控制: 配置可访问 BMC 的 IP 地址段。
- BMC 共享网卡切换: 包括 NCSI 网卡切换、NCSI 工作模式切换功能。
- BIOS 启动选项: 设置 BIOS 重启后的启动项。

#### **I** BMC网络设置 网络 DNS 网络聚合 网络链路 局域网接口 共享管理口  $^\star$ 局域网设置 ■ 启用 **MAC地址** 6C:92:BF:83:1C:E5 IPv4配置 IPv4设置 ■ 启用 自动获取IP地址 ■ 启用DHCP IPv4地址  $0.0.0.0$ 子网接码  $0.0.0.0$ 默认网关  $0.0.0.0$ **IPv6配置**

#### ■ 服务设置

**I** NTP设置

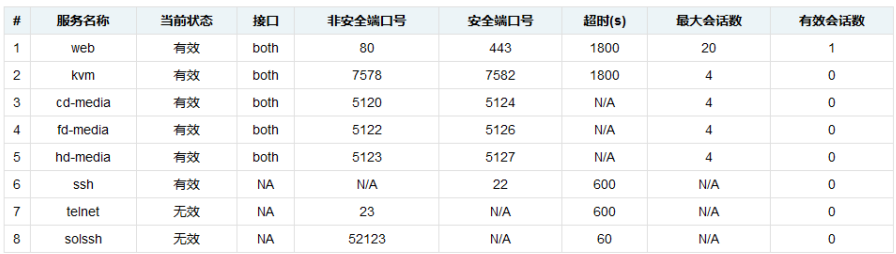

说 明: 出 厂 时 下 列 服 务 默 认 开 启:web、kvm、cd-media、fd-media、hdmedia。下列服务默认关闭: ssh、telnet、solssh。

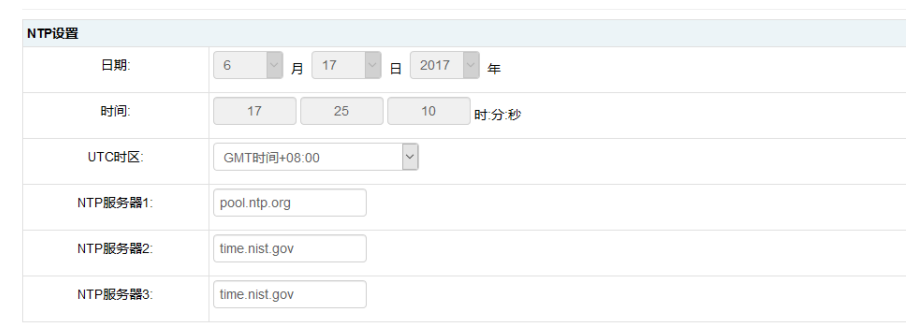

□ 使用NTP服务器自动同步日期和时间

刷新 保存 复位

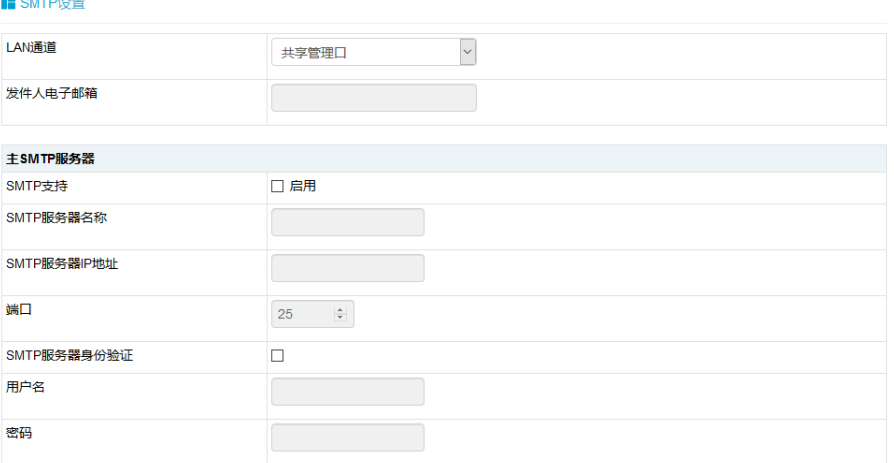

#### ■告警设置

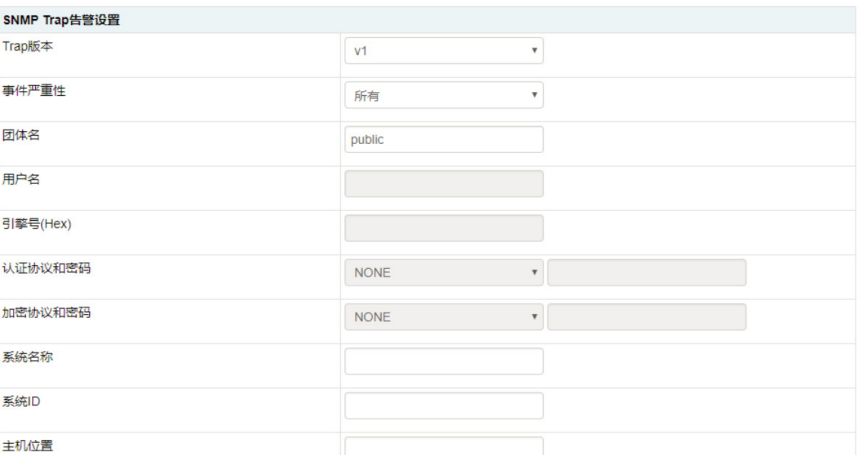

#### **I** IP访问控制

#### 请注意:

1.增加访问控制规则时,需先将操作端的IP或MAC地址加入。

2.删除访问控制规则时,需最后将操作端的IP或MAC地址删除。

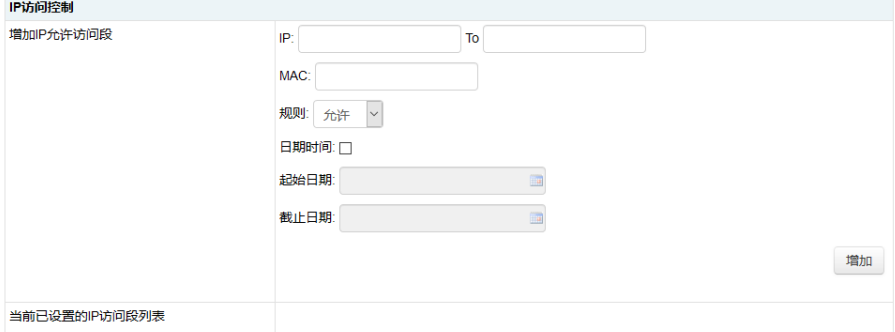

## **INSPUC 浪潮**

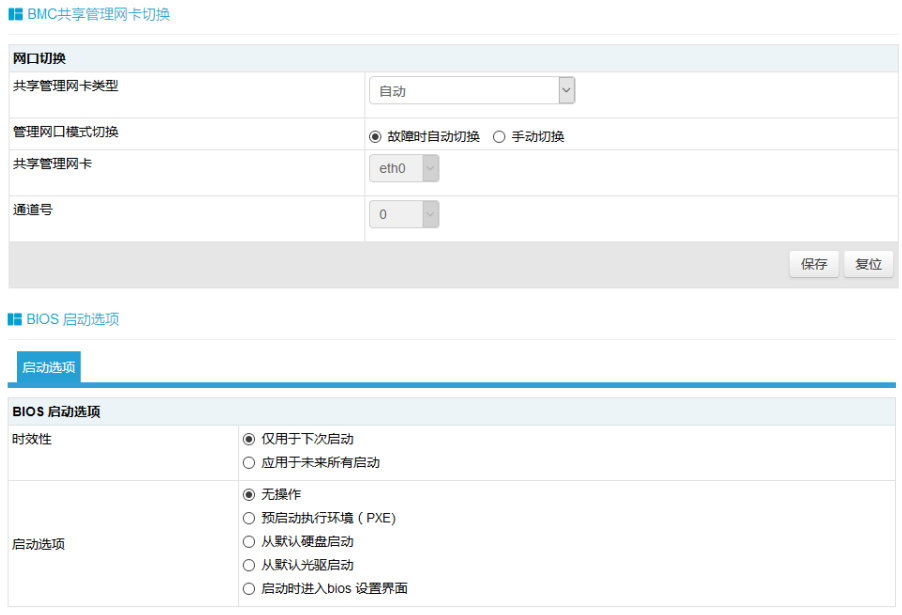

执行动作

## 9.8 日志

在导航树上选择"日志",打开日志相关页面,包含系统事件日志、BMC 系统 设计日志、黑盒日志、事件日志设置、BMC 系统审计日志设置等页面, 如下图所示。

- ●系统事件日志:显示服务器产生各种事件日志。
- BMC 系统审计日志: 显示 BMC 的系统日志和审计日志。
- ●黑盒日志:用于导入故障日志记录。
- ●事件日志设置:设置 BMC 日志存储策略。
	- 线性策略:日志存储满后会清除重新记录。
	- ▶ 循环策略: 日志记录满后会循环记录。
- BMC 系统审计日志设置: 设置 BMC 系统审计日志存储的方式、长度等信息。

# BMC 设置

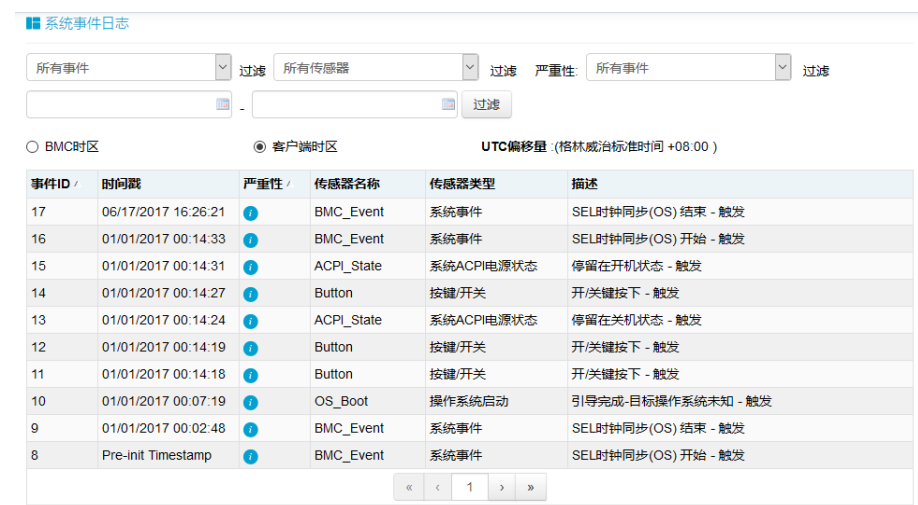

导出日志 清除日志

#### ■ BMC系统审计日志

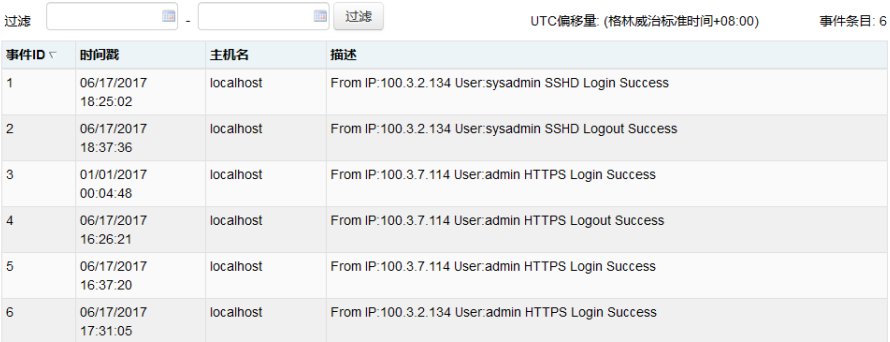

导出日志 清除日志

#### ■ 黑盒日志

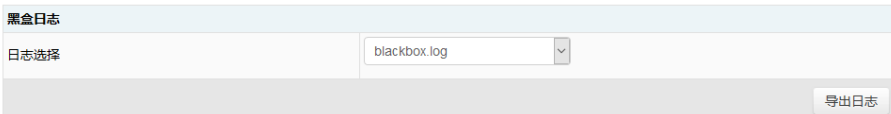

#### ■ 系统事件日志设置

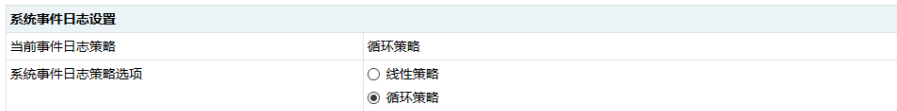

保存 复位

## **inspur 浪潮**

#### ■ 系统和审计日志信息设置

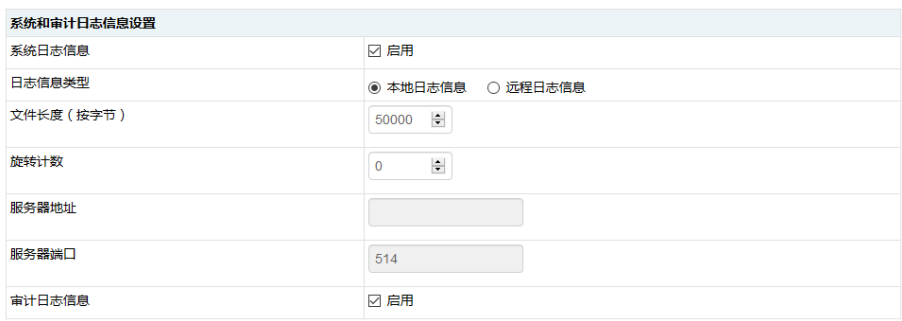

保存 复位

# 9.9 故障诊断

在导航树上选择"故障诊断",打开故障诊断页面,故障诊断页面包含 BMC 自 检结果、任务重启、屏幕截图、系统开机自检代码等页面。如下图所示。

● BMC 自检结果: 查看 BMC 启动过程中是否有异常。

●任务重启:包括重启 BMC 和重启 KVM 服务两个功能。

●屏幕截图:用于捕获系统崩溃时最后一屏幕的信息。

注意:蓝屏只适用于 Windows 2008R2、Windows 2012 系统。

●系统开机自检代码:显示系统开机过程中的开机代码。

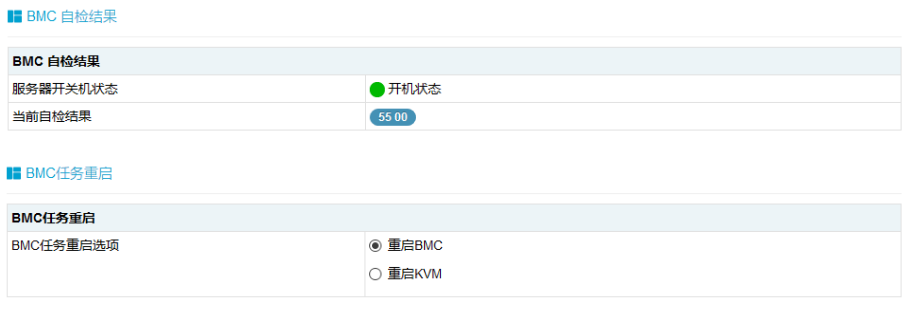

执行动作

## BMC 设置

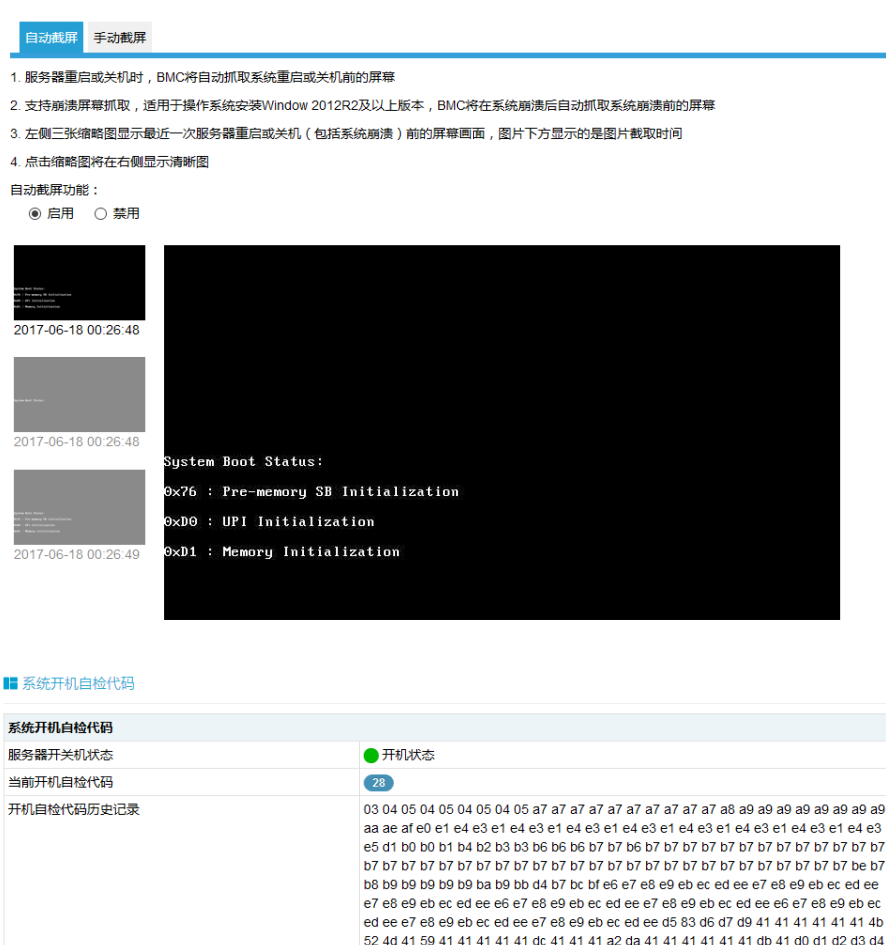

### 9.10 管理

在导航树上选择"管理",打开管理页面,系统维护页面包含用户管理、安全、 双镜像 BMC 更新设置、双镜像 BMC 固件更新、BIOS 固件更新、恢复出厂设置等页面。 如下图所示。

41 41 a2 10 d5 12 13 ef 15 19 1a 1b 16 20 17 18 1d 25 11 26 16 17 18 25 25 25 25 16

●用户管理: 通过 BMC Web 界面对对用户进行增加、删除和修改操作。

17 18 28

- ●安全: 通过 BMC Web 界面对远程认证 LDAP 和 AD 服务器进行配置。
- ●双镜像 BMC 更新设置: 通过 BMC Web 界面对双镜像模式下启动选项进行配置。
- 双镜像 BMC 固件更新: 通过 BMC Web 界面对 BMC FW 进行更新。
- BIOS 固件更新: 通过 BMC Web 界面对 BIOS 进行更新。
- ●恢复出厂设置:恢复 BMC 的配置到出厂时状态。

# **inspur 浪潮**

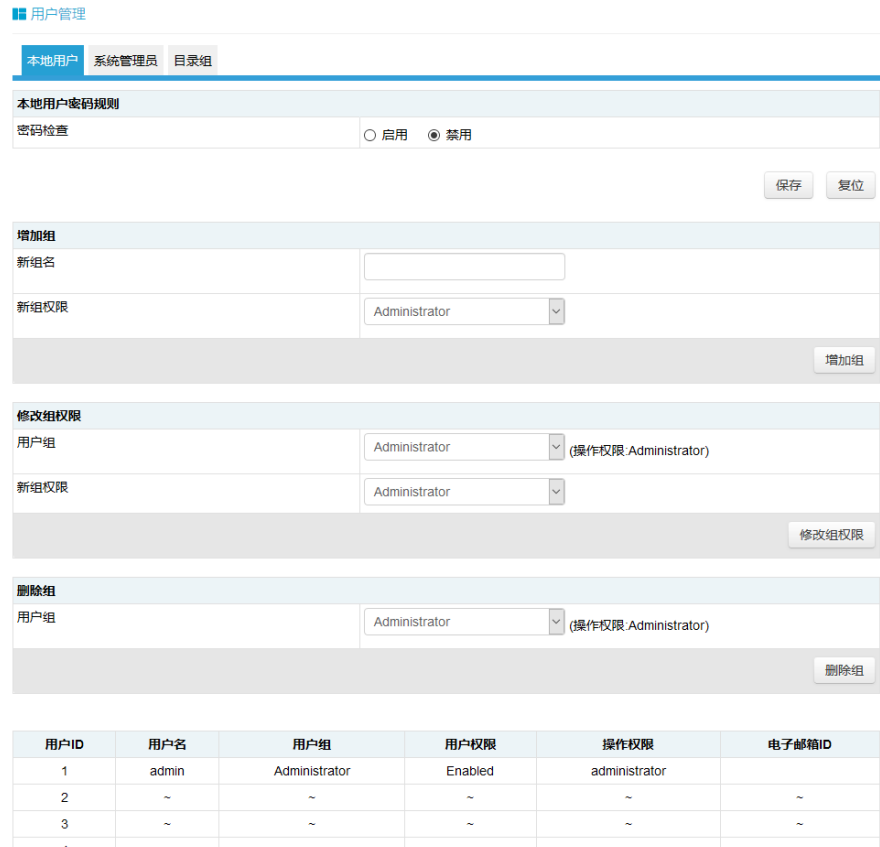

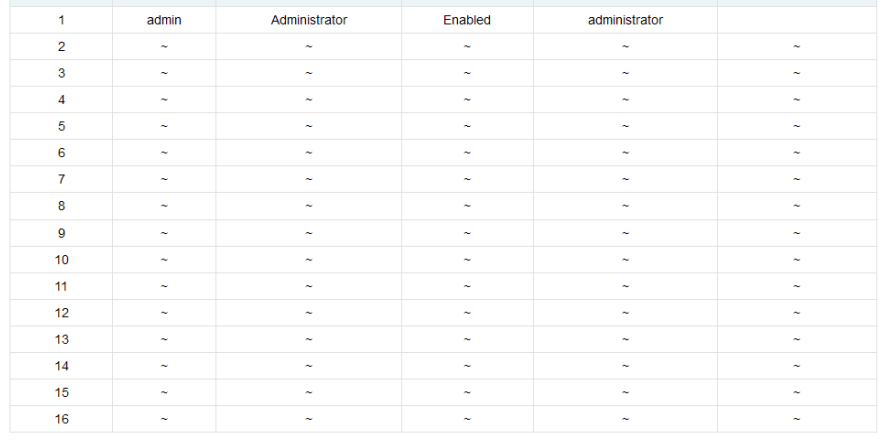

増加用户 修改用户 删除用户

#### LDAP 设置 AD 设置 LDAP/E-Directory认证 □启用 加密类型 <sup>●</sup> No Encryption ○ SSL ○ StartTLS 通用名称类型 IP Address 服务器地址 端口 389 绑定DN 密码 搜索库 用户登录属性  $\ddot{\phantom{0}}$  $^{\circ}$  cn

保存 复位

#### ■ 双镜像设置

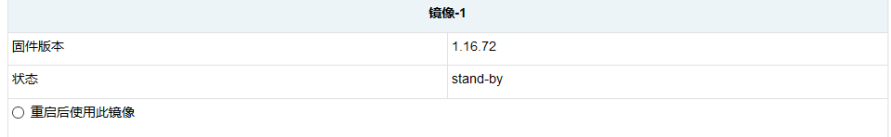

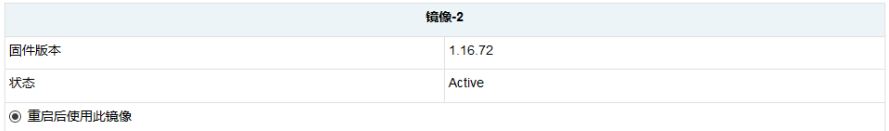

○ 高版本固件

○ 低版本固件

○ 最新更新的固件

○ 非最新更新的固件

## **Inspur 浪潮**

#### ■ BMC固件更新

#### 请注意:

1.进入更新模式后,其他的网页和服务将无法正常工作。在升级过程中,如果进入更新模式后终止更新,设备将重启

2.点击"保留所有配置",固件升级中将保存所有的配置信息

3.下表列出了可保留的配置项,固件更新后,设置为"保留"的配置项将会被保留,而不会被设置为新固件默认配置。请点击"进入保留配置"修改配置项是否 保留。

4.如果不需要设置保留配置或者已设置完成,请点击"进入固件更新"进行固件更新。

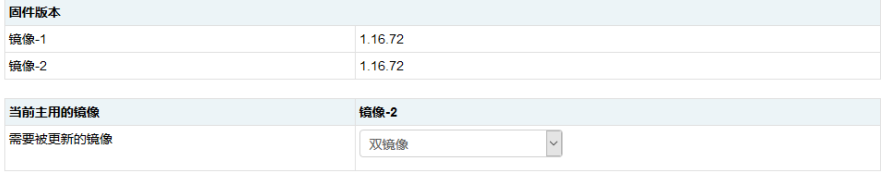

#### □ 保留所有配置

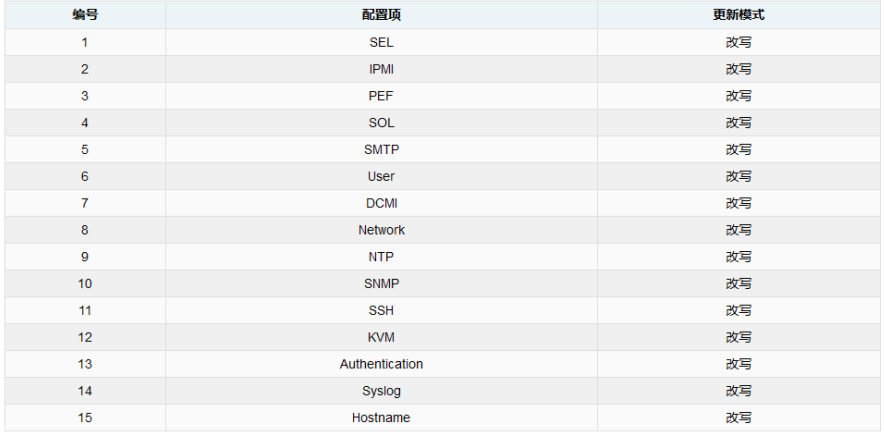

进入保留配置 进入固件更新

#### ■ BIOS固件更新

#### 请注意

(1) 刷新BIOS后, BIOS NVRAM将被清空, BIOS选项为默认设置

(2) 刷新BIOS+ME后, 为了使新ME生效, 建议**服务器AC断电后启动** 

(3) 关机后才能选择BIOS镜像文件类型, 开机情况下只能刷下BIOS+ME

(4) 刷新BIOS或BIOS+ME后,建议**服务器AC断电后启动**,否则可能会出现无法检测到PHY卡的问题。出现PHY卡无法检测到问题后,需要执行系统Global Reset(具体操作为,服务器开机情况下,执行强制关机)

1.请点击以下按钮启动固件更新。

BIOS镜像文件类型 选择要保留的配置

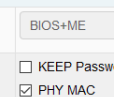

进入固件更新

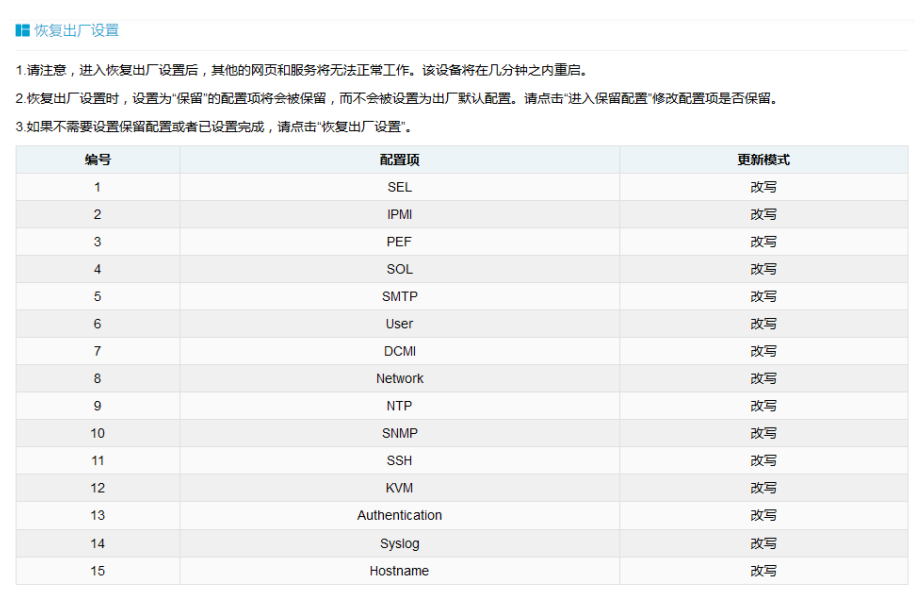

进入保留配置 恢复出厂设置

# 9.11 服务与协议

BMC 支持的服务或协议包括 RCMP+, Http/Https, KVM, cd-media, fd-media, hd-media, ssh, telnet 和 solssh。用户可以选择开启或禁用这些服务, 配置端口号, 服务会话超时以及当前服务允许的最大会话数。

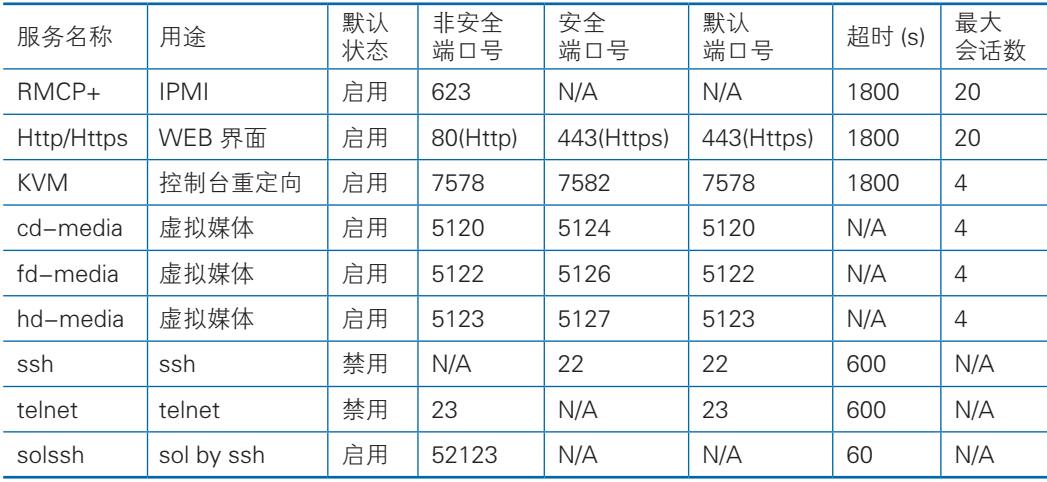

注意 1: Http/Https 超时, 如果超时时间内没有网页请求, 则网页会话将被删除, 并且新的网页请求将不会响应。如果网页没有自动更新,页面超时后,当您切换页面 或刷新页面时,网页将被注销。

注意 2: Telnet 是一种非安全协议, 如果不使用, 我们建议您禁用它。 不可配置的协议如下表:

## **INSPUC 浪潮**

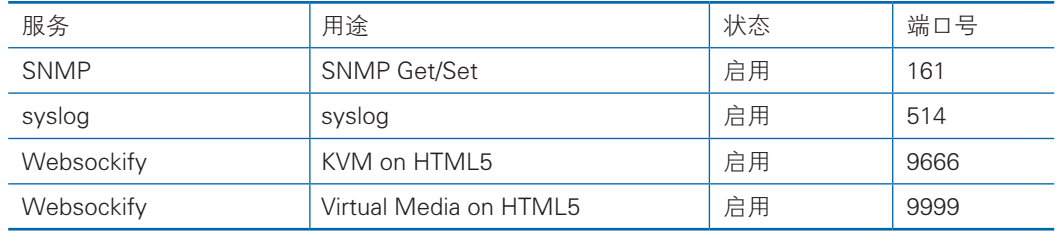

# 9.12 用户管理

### 9.12.1 IPMI 用户

BMC 支持 IPMI 2.0 用户模型, 最多支持 16 个用户。多个用户都可以同时登录。 用户权限包括管理员,操作员,用户,OEM 专有和无访问权限。

用户列表:

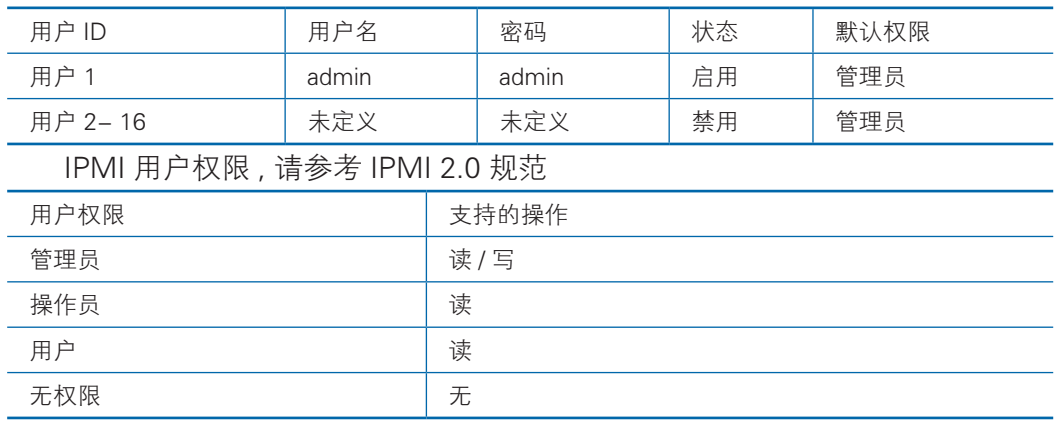

用户名

- 用户名是一个 1 到 16 个字母和数字的字符串, 包括'-'、',',' @'。
- 必须以字母开头。
- 区分大小写。
- 不允许出现特殊字符, 例如','(逗号)、'.'(句号)、':'(冒号)、';'(分 号)、''(空格)、'/'(斜线)、'\'(反斜线)、'('(左括号)和')'(右 括号 ) 等。

密码

- 在禁用密码复杂度检查时, 密码必须至少为 1 个字符长。
- 启用密码复杂度检查时, 密码必须包含特殊字符、字母(区分大小写)和数字, 长度至少为 8 个字符。
- 密码最大长度为 16 个字符。
- 默认禁用密码复杂性检查, 为了安全考虑, 我们强烈建议您启用此功能。
- 密码有效期的可设置范围为 0 ~ 90 天, 其中 0 为永久有效。默认禁用此功能, 为了安全考虑,我们强烈建议您启用此功能。如果启用此功能,则需要在过期时 间内更改密码。如果密码过期,您需要通过 OEM 的 IPMI 命令在操作系统中禁 用此功能。
- 登录失败重试计数: 重试次数可设置为 0 到 5 之间的数字。锁定时间: 时间可设 置范围是 5 〜 60 分钟。默认禁用此功能,为了安全考虑,我们强烈建议您启用 此功能。
- - 密码历史记录: 可设置范围为 0 ~ 5。默认禁用此功能。如果启用该功能, 则 无法将密码设置为使用过的密码(最后 N 个密码)。

### 9.12.2 系统用户

系统用户是 BMC 的 Linux 操作系统中的 root 用户, 用户可以通过 ssh/telnet 登 陆 BMC。

用户名: sysadmin( 固定的,不能更改 )

默认密码: superuser

用户名和密码安全

- 用户名是固定的,不可修改。
- 密码必须至少 8 个字符长。
- 密码必须包含特殊字符, 大写字母, 小写字母和数字。.
- 不允许出现空格。
- 不允许超过 64 个字符。

# 9.13 BMC 固件更新

### 9.13.1 固件完整性检查

每个固件镜像使用 MD5 工具生成 MD5 校验码(Hash.exe)。在更新固件之前, 必须使用 MD5 工具检查镜像完整性,以确保固件镜像文件是正确的。

### 9.13.2 WEB 更新

BMC 固件更新支持通过网页界面中的管理界面更新。BMC 固件更新配置了看门 狗,避免刷新异常后程序停留在刷新模式无法恢复,看门狗时间为 20 分钟;当进入
刷写模式时,看门狗将被激活,20 分钟超时将自动重置 BMC。当开始刷写镜像时, 看门狗超时时间重新更新为 20 分钟。

支持双镜像固件刷新

更新 BMC 固件时,用户可以指定要更新的镜像,可以选择:

- 主用镜像
- 备用镜像
- 双镜像(默认)

### 注意:

固件升级过程是至关重要的操作,一旦进入更新模式并选择取消固件刷写操作 , BMC 必须重启,这意味着您必须关闭浏览器并重新登录到 BMC,然后才能执行任何 其他操作。

默认启动两个镜像中版本较高的一个,您可以通过界面修改此值。

固件升级步骤::

- 转到刷写页面。
- 选择镜像文件, 按上传按钮上传文件, BMC 将在上传文件后进入刷写模式, IPMI 服务将停止,然后 BMC 将验证镜像,校验大小应为 32M;验证镜像完整性, 它将确保这是 BMC 镜像。

如果校验失败,BMC 将停止刷写并重新启动。

● 检查镜像版本和当前已存在镜像版本,用户确认版本正确后,单击更新按钮进行 刷写。

### 9.13.3 SOCFlash 更新

Windows/linux/DoS 系统更新 BMC, 采用 socflash 工具讲行固件更新; 固件升 级步骤:

- 命令行执行 socflash if=Imagefile 将更新镜像 1。
- 命令行执行 socflash if=Imagefile offset=0x2000000 将更新镜像 2。

## 9.14 Redfish

Redfish 是一种新的管理标准,它利用超媒体 RESTful 接口表达数据。它面向模

型,能够表达现代系统组件之间的关系以及服务和组件的语义,容易扩展。 对于提供 Redfish 的服务器 , 客户可以通过发送 HTTP 请求来获取 BMC 信息 , 并且对 BMC 进 行指定的操作。

客户端可以通过 HTTP 客户端来访问 Redfish 服务。下面以 Linux 下使用 curl 发 送请求可以对 redfish 进行操作,通常的请求操作有"GET", "PUT", "POST", "PATCH", "DELETE"等,发送和返回的数据均为 json 格式。

下文中的 username 和 password 必须为具有管理员权限的 BMC 用户。

### 9.14.1 GET 的基本格式

客户端通过 HTTP GET 来获取指定 URL 下面的数据。访问的基本格式如下:

curl -k -u username:password https://BMC\_IP:8080/redfish/v1/Chassis/1

### 9.14.2 POST 的基本格式

客户端通过 HTTP POST 来向指定 URL 发送数据,使服务器根据 POST 的数据进 行相应的配置。POST 访问的基本格式如下:

curl -k -u username:password https://BMC\_IP:8080/redfish/v1/Systems/ System1/Actions/ComputerSystem.Reset -X POST -H 'Content-Type: application/json' -d '{ "ResetType" :" ForceOff" }'

说明:

https://BMC\_IP:8080/redfish/v1/Systems/System1/Actions/ComputerSystem. Reset 为请求的 URL

-H 后面的参数为请求数据的格式

-d 后面的参数为请求的数据

### 9.14.3 DELETE 的基本格式

客户端通过 HTTP DELTE 来向删除指定 URL 下的数据,使服务器根据 URL 删除 指定的配置。DELETE 访问的基本格式如下:

curl -k -u username:password https://BMC\_IP:8080/redfish/v1/ SessionService/Sessions/1 - X DELETE

说明:

https://BMC\_IP:8080/redfish/v1/SessionService/Sessions/1 为删除的地址

### 9.14.4 访问步骤

1. 获取 Redfish 提供的资源,Redfish 的根目录访问不需要授权, 通过对 Redfish 根目录的访问可以获取 Redfish 能提供哪些可访问资源的 URL。

103

请求:

curl -k -u username:password https://BMC\_IP:8080/redfish/v1/

```
响应 :
```
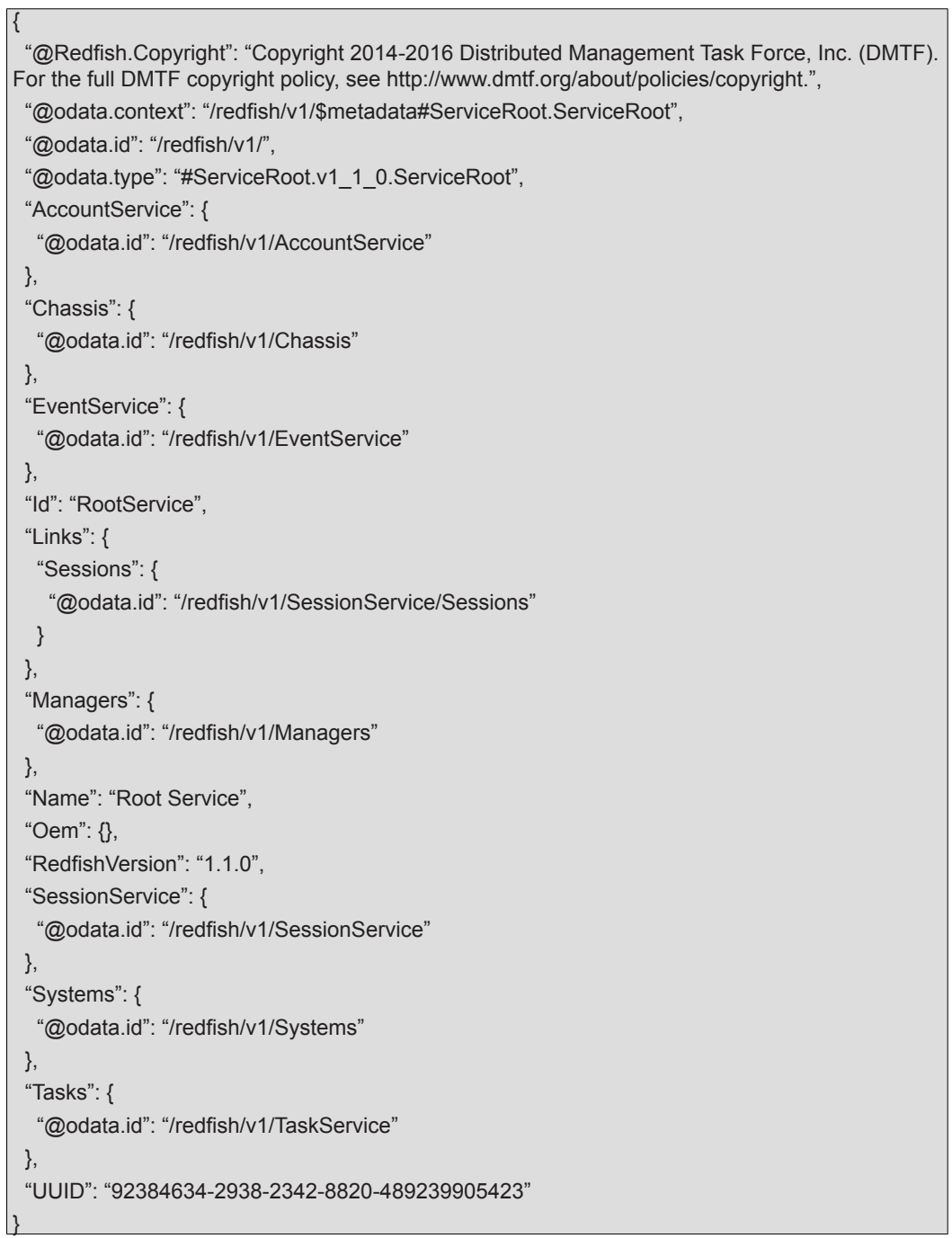

2. 根据上述获取的资源得知需要访问的设备类别的 URL

例如 获取 Chassis 类别的 URL 为 /redfish/v1/Chassis:

请求:

curl -k -u username:password https://BMC\_IP:8080/redfish/v1/Chassis

响应 :

{

 "@Redfish.Copyright": "Copyright 2014-2016 Distributed Management Task Force, Inc. (DMTF). For the full DMTF copyright policy, see http://www.dmtf.org/about/policies/copyright.",

"@odata.context": "/redfish/v1/\$metadata#ChassisCollection.ChassisCollection",

"@odata.id": "/redfish/v1/Chassis",

"@odata.type": "#ChassisCollection.ChassisCollection",

"Members": [

"@odata.id": "/redfish/v1/Chassis/1"

}

{

],

}

"Members@odata.count": 1,

"Name": "Chassis Collection"

3. 通过逐级访问获取最终需要的资源的 URL

例如 获取 Chassis 具体信息的 URL 为 /redfish/v1/Chassis/Chassis1:

请求:

curl -k -u username:password https://BMC\_IP:8080/redfish/v1/Chassis/ Chassis1

响应 :

{

```
 "@odata.type": "#Chassis.v1_2_0.Chassis",
   "Id": "1",
   "Name": "Computer System Chassis",
   "ChassisType": "RackMount",
   "AssetTag": "5180",
   "Manufacturer": "Inspur",
   "Model": "5180",
   "SKU": "8675309",
   "SerialNumber": "5180",
   "PartNumber": "224071-J23",
   "PowerState": "On",
   "IndicatorLED": "Lit",
   "Status": {
      "State": "Enabled",
     "Health": "OK"
   },
   "Thermal": {
     "@odata.id": "/redfish/v1/Chassis/1/Thermal"
   },
   "Power": {
      "@odata.id": "/redfish/v1/Chassis/1/Power"
   },
   "Links": {
     "ComputerSystems": [
        {
           "@odata.id": "/redfish/v1/Systems/5180"
        }
     ],
      "ManagedBy": [
        {
           "@odata.id": "/redfish/v1/Managers/BMC"
        }
     ],
      "ManagersInChassis": [
        {
           "@odata.id": "/redfish/v1/Managers/BMC"
        }
     ]
   },
   "@odata.context": "/redfish/v1/$metadata#Chassis.Chassis",
   "@odata.id": "/redfish/v1/Chassis/1",
   "@Redfish.Copyright": "Copyright 2014-2016 Distributed Management Task Force, Inc. (DMTF). 
For the full DMTF copyright policy, see http://www.dmtf.org/about/policies/copyright."
```
说明:不同机型响应值不一样,请以您购买的实际机型的返回值为准。

}

## 9.15 命令行功能介绍

关于本章介绍管理系统的 Web 界面以及登录 Web 界面的操作步骤。

●登录命令行

介绍登录命令行的方法

●命令行功能简介

介绍命令行的功能

### 9.15.1 命令行登录

使用 ssh 登录到 BMC 的命令行。登录后,即可进入命令行操作界面:

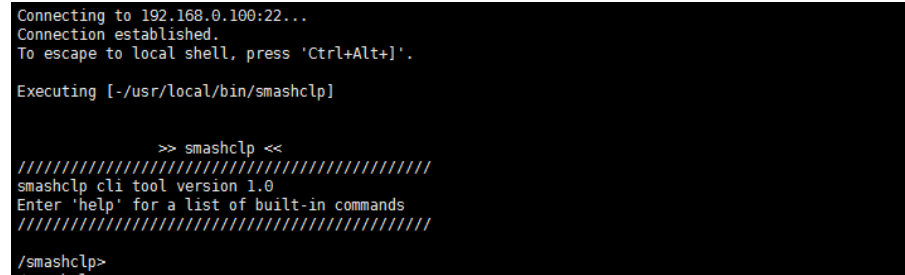

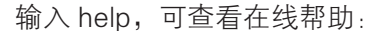

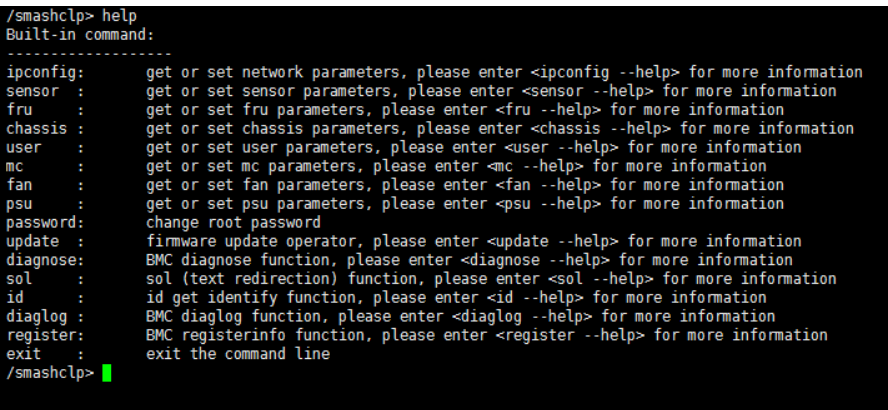

### 9.15.2 命令行功能介绍

9.15.2.1 网络信息获取、设置:

通过 ipconfig 指令可获取、设置 BMC 的网络信息:

### inspur 浪潮

```
smashclp> ipconfig
                               --help
ipconfig commands:<br>ipconfig commands:<br>ipconfig <option1> [<option2> [<parameter2>]] [<option3> [<parameter3>]...] [interface]
       option1:for example : ipconfig --set <option2> <parameter2> [<option3> <parameter3>...] <interface>
       option2..n:
           --ipsrc <source>
          --1prc <source><br>static = address manually configured to be static<br>dhcp = address obtained by BMC running dhcp<br>if <source> option <dhcp>,can not option other options and parameters<br>--ipaddr [<x.x.x.x.x>] set or get IP addre
       interface:
          interface not specify is getting all network information, only support --get<br>eth0 get or set eth0 network information<br>eth1 get or set eth1 network information<br>bond0 get or set bond0 network information
/smashclp>
```
#### 9.15.2.2 传感器信息获取:

通过 sensor 指令可获取所有传感器信息列表:

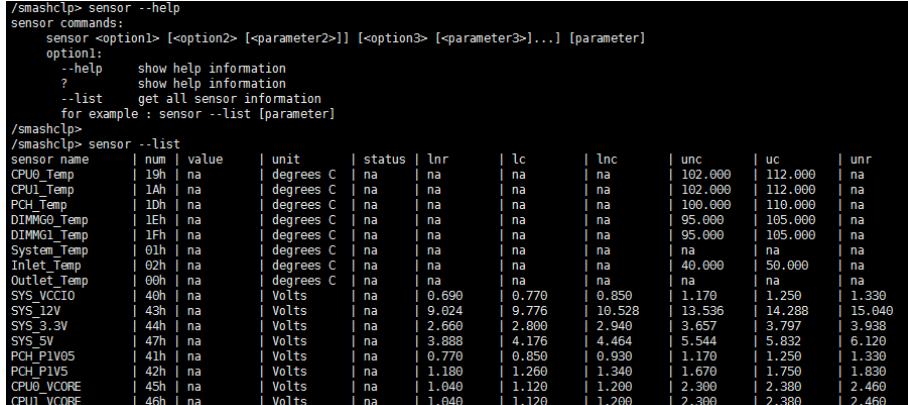

### 9.15.2.3 FRU 信息获取、设置:

```
通过 FRU 指令可获取设置 FRU 信息:<br>/smashclp> fru --help<br>/ fru commands:
            -<br>fru <option1> [<option2> [<parameter>]]<br>option1:
               e : Tru --set <option/>> <parameter><br>set or get fru Chassis Type<br>set or get fru Chassis Part Number<br>set or get fru Chassis Part Number<br>set or get fru Chassis Extra<br>set or get fru Chassis Extra<br>set or get fru Board Mfg<br>set 
            option2:CT<br>CPN
               \frac{CS}{CE}BD<br>BM
               BP<br>BS
               BN<br>PM
                PN
                PPN
               PV<br>PS<br>PAT
                all
            parameter:
                .<br>The value of the fru modify, the string of value not more than 50 and the overall of fru not more than 255<br>If modify Chassis Type,the values are numeric, and less than 30
     smashclp> <mark>l</mark>
```
### 9.15.2.4 Chassis 状态获取、控制:

通过 Chassis 指令可获取、控制系统电源状态。

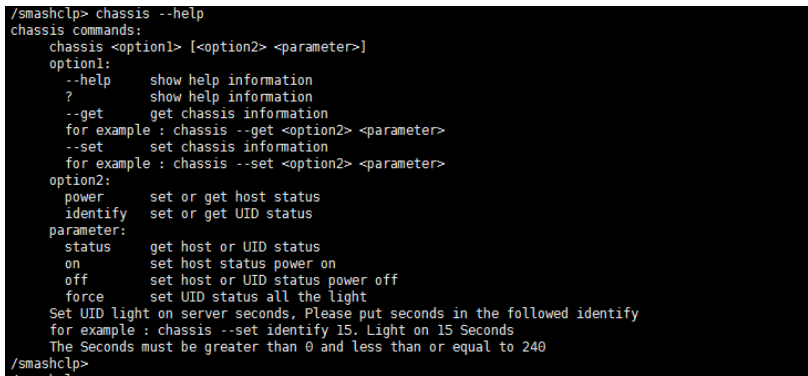

### 9.15.2.5 用户获取、添加、删除:

使用 User 指令可获取用户列表,可添加、删除用户。

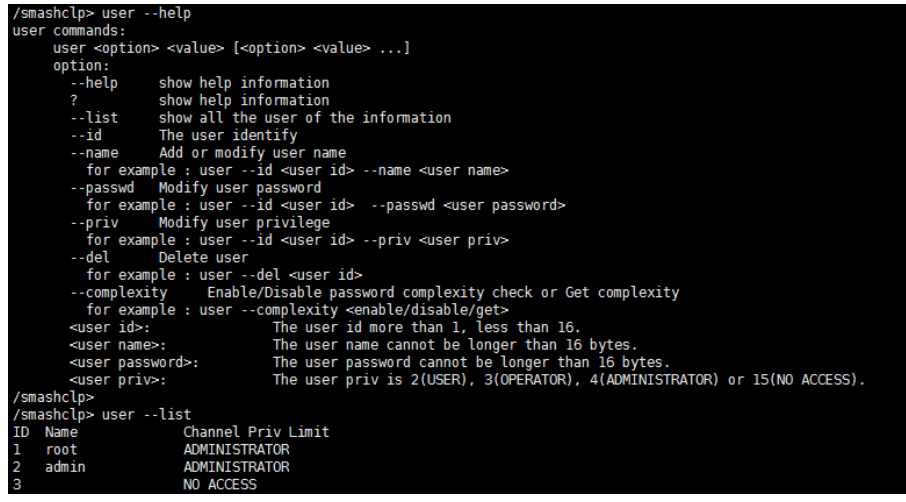

9.15.2.6 BMC 版本获取、重启 BMC

使用 mc 指令可获取 BMC 版本信息、重启 BMC。

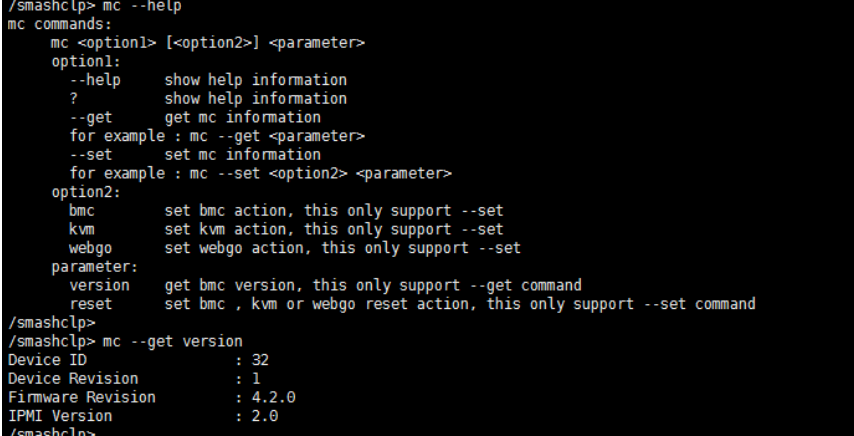

### 9.15.2.7 风扇工作模式设置、风扇转速获取:

使用 Fan 指令可设置风扇工作模式,也可获取风扇转速。

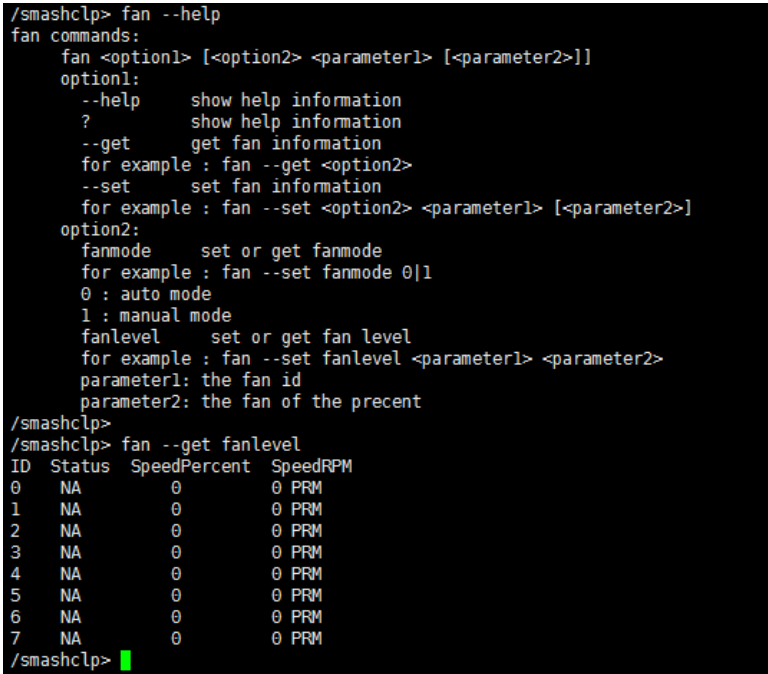

### 9.15.2.8 电源模块信息获取、设置:

通过 PSU 指令可获取电源模块信息,也可设置电源模块为主输出。

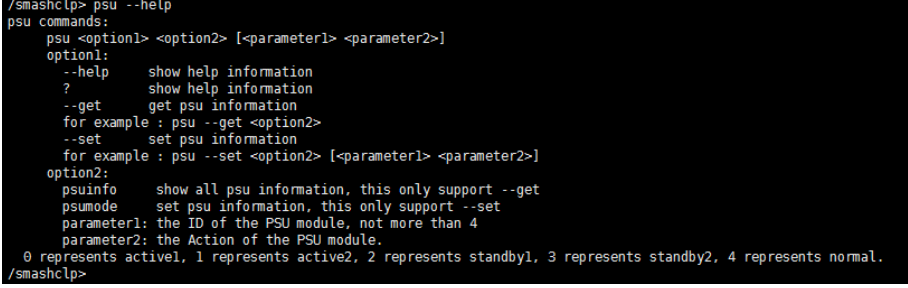

#### 电源模块信息获取:

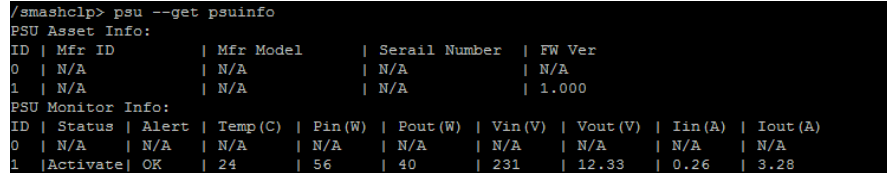

### 9.15.2.9 更改 root 密码:

通过 password 指令可更改 root 用户的密码:

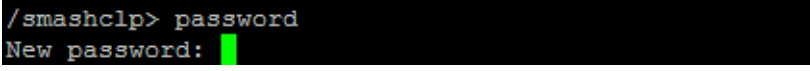

### 9.15.2.10 故障诊断:

通过 diagnose 指令可以执行 BMC 内部集成的常用工具和命令, 对 BMC 运行状 态进行查看。

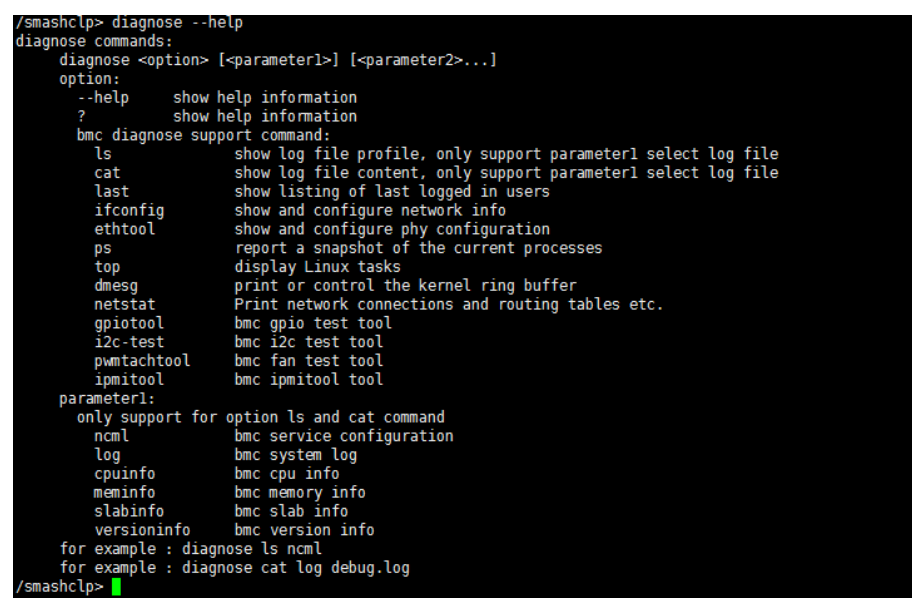

9.15.2.11 故障日志收集:

通过 diaglog 指令可以触发故障日志收集功能, 便于在服务器出现故障时, 通过 BMC 快速收集 BMC 内部存储的故障日志信息。收集到的故障日志需要通过浏览器下 载或者 wget 获取。

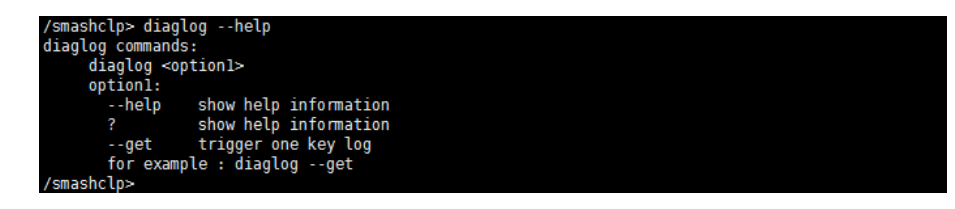

### 9.15.2.12 系统串口重定向 SOL:

通过 sol 指令可以执行系统串口重定向操作,查看开机过程中系统串口的 POST

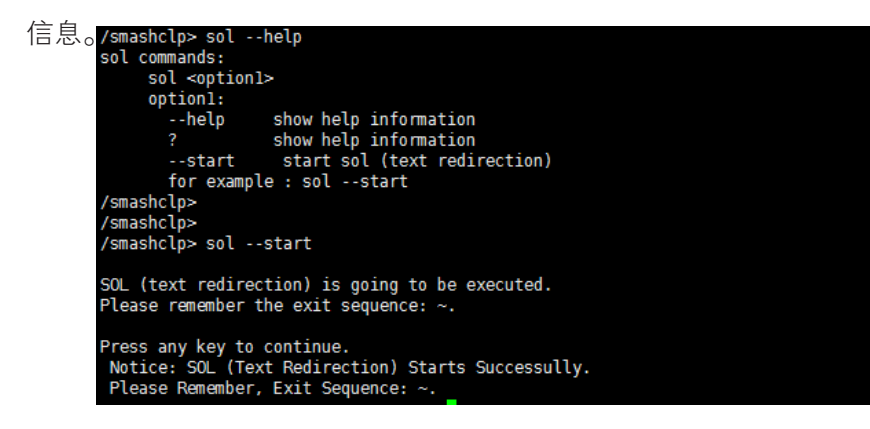

## 9.16 时区表

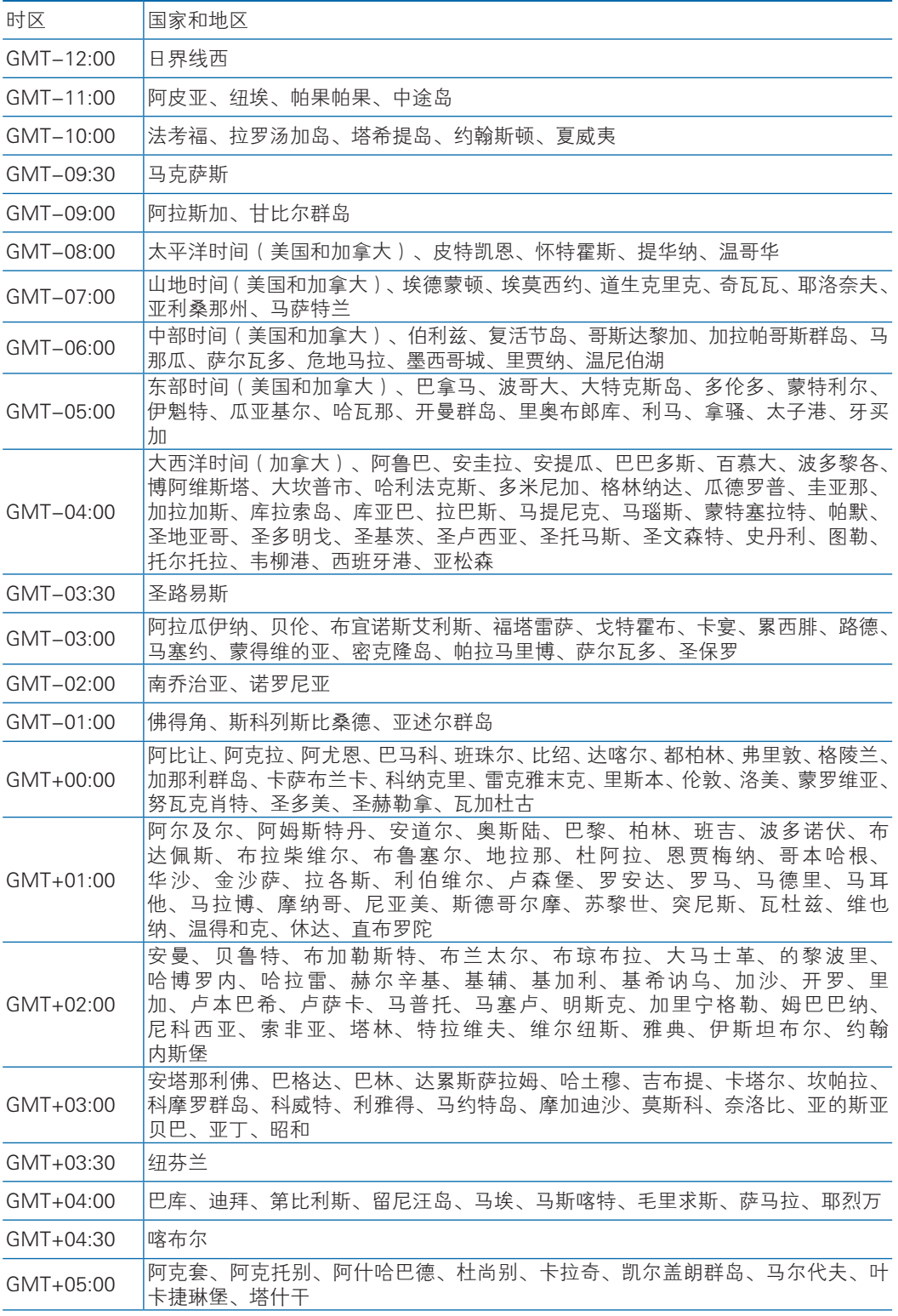

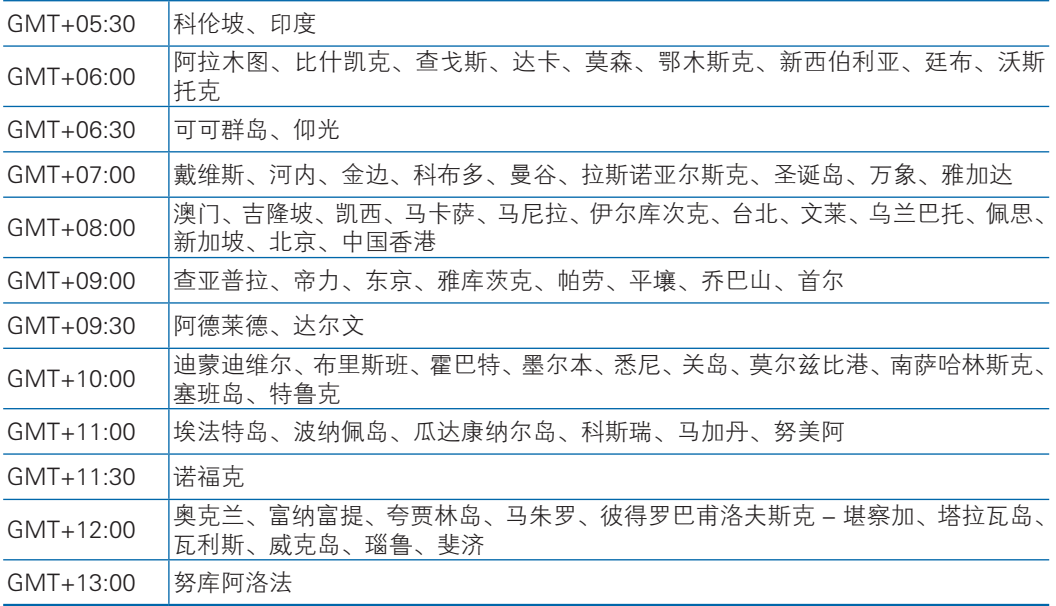

# 10 常见故障及诊断排除

本章节介绍服务器常见故障案例以及相应的诊断处理建议。

## 10.1 常见硬件问题

1)开机不加电

现象描述:按服务器前面板开关键后,服务器前控板指示灯(加电状态指示灯、 硬盘状态指示灯等)不亮,同时显示器无显示输出,服务器机箱风扇不转动。

处理建议:

- a 首先确认机器供电是否正常:查看服务器电源模块工作状态,如果电源模块 的指示灯亮绿灯则表明供电正常;如果电源模块灯不亮或亮红灯,请检查供 电是否正常,检查供电线等是否安插到位;
- b 如果供电正常,拔掉供电线,重新拔插电源模块测试,再次开机验证;
- c 如果拔插电源模块无效,使用同型号机器同配置电源模块,更换电源模块测 试是否电源模块故障;
- d 如果以上操作无法解决,请联系浪潮客服。
- 2)加电无显示

故障描述:按服务器前面板开关键后,服务器前控板电源指示灯亮,机箱风扇正 常转动,但是显示器一直没有显示输出。

处理建议:

- a 首先检查显示器是否加电正常;
- b 如果显示器加电正常,检查显示器与服务器 VGA 接口是否正常连接;
- c 如果 VGA 接口连接正常,尝试更换显示器测试;
- d 如果更换显示器无效,尝试登陆 BMC web 界面,打开 BMC 远程 KVM 确认 是否显示正常 (打开 BMC 远程 KVM 方法参考 BMC 操作章节), 如果通过 BMC 远程 KVM 能正常显示,可能是主板 VGA 接口存在异常,请联系浪潮 客服。
- e 如果以上操作无法解决,请联系浪潮客服。

3)前面板状态指示灯告警

故障描述:服务器运行正常,但前面板指示灯亮红灯报警。 处理建议:

- a 首先根据 LED 显示屏内容确认报警 CODE。
- b 如果系统故障报警,请检查系统是否正常运行,若服务器运行正常,您可以 登录 BMC web 界面查看 BMC 日志(登陆 BMC web 界面参考 BMC 操作 章节),确认是否存在异常报错;
- c 如果电源故障异常,请查看服务器电源模块工作状态指示灯是否异常(红灯 或不亮等),如果电源状态指示灯正常,您可以登录 BMC web 界面查看 BMC 日志 ( 登陆 BMC web 界面参考 BMC 操作章节), 确认是否存在异常 报错;
- d 其他异常,可以登录 BMC web 界面查看 BMC 日志(登陆 BMC web 界面 参考 BMC 操作章节),确认是否存在异常报错;
- e 如果以上操作未能定位问题或无法解决问题,请联系浪潮客服。
- 4)电源模块灯不亮或亮红灯

现象描述: 服务器运行正常但某一电源模块指示灯不亮或亮红灯。 处理建议:

- a 首先检查服务器供电线是否安插正常,并重插电源线;
- b 如果还是有故障,断电重新插拔电源模块;
- c 如果可以关机,可以将 2 个电源模块交换位置,判断是否电源模块故障。
- d 如果以上操作无法解决,请联系浪潮客服。
- 5)硬盘状态指示灯异常

故障描述: 服务器正常工作时, 硬盘指示灯不亮或红灯报警。

- 处理建议:
- a 首先确认硬盘是否经过拔插或其他人为操作,如果存在人为拔插导致硬盘亮 红灯,需要通过 raid 配置进行阵列恢复;
- b 如果无人为操作,需要确认系统下硬盘是否识别正常,如果服务器配置raid卡, 需要登录 raid 卡管理界面确认硬盘是否掉线等;
- c 如果确认硬盘掉线等故障或以上操作无法解决问题,请联系浪潮客服。

注:热插拔硬盘就是允许用户在不关闭系统,不切断电源的情况下取出或更换硬 盘,从而提高了系统对灾难的及时恢复能力、扩展性和灵活性等,所以热拔插硬盘只 是代表硬盘可以带电拔插,而不会造成硬盘损坏,但需要注意两点:①配置完阵列的 硬盘,根据阵列等级不同,热拔插硬盘会造成阵列降级或掉线,插回硬盘不同的 raid 卡应对策略不同,可能需要登录 raid 卡管理界面进行恢复;②热拔插硬盘时需要让硬 盘马达停止转动时再彻底拔出硬盘,防止硬盘马达受损。raid 卡管理界面相关操作请 参考浪潮技术网:www.4008600011.com。

- 6)机箱风扇噪音过大
- a 首先确认服务器是否存在机箱温度过高,导致机箱风扇转速过高而噪音大;
- b 如果服务器机箱存在温度过高问题,确认机房温度是否过高,如果机房温度 过高,需要打开空调对机房进行降温,恢复服务器的正常工作温度;
- c 如果机房温度正常,确认服务器前面板或机箱内部是否有灰尘堵塞,阻挡进 风口,导致机房温度过高,需要改善机房环境,防止灰尘过多导致服务器过 温运行;
- d 确认服务器是否高负载运行;
- e 如果以上操作无法解决,请联系浪潮客服。
- 7)服务器开机存在报警声

首先需要确认报警声的来源;

- a 如果报警声来自电源,需要确认电源指示灯是否异常,如果电源指示灯异常, 参考 3)进行处理;
- b 如果报警声来自机箱内部,需要打开机箱进行确认报警声具体来源;
- c 如果报警声来自阵列卡,需要确认是否存在硬盘红灯报警或登录阵列卡管理 界面确认是否存在硬盘状态异常,raid 卡管理界面相关操作请参考浪潮技术  $\overline{M}$ : www.4008600011.com。
- d 如果以上操作无法解决,请联系浪潮客服。
- 8)键盘、鼠标不可用
- 故障描述:键盘、鼠标无法正常操作使用。

处理建议:

- a 确认键盘或者鼠标线缆接口连接正确、牢固;
- b 更换其它设备部件测试是否鼠标或键盘故障;
- c 对服务器下电,然后重新上电测试;
- d 重启机器进 BIOS 或 raid 配置界面测试键盘或鼠标性能是否正常,如非系统 下测试键盘鼠标性能正常,则考虑系统故障;如非系统下键盘、鼠标仍失灵 考虑主板接口故障,请联系浪潮客服。
- 9)USB 接口问题

故障描述:无法使用 USB 接口的设备。

处理建议:

- a 确保服务器上的操作系统支持 USB 设备;
- b 确保系统已安装了正确的 USB 设备驱动程序;
- c 确认 USB 设备连接到其它主机时是否正常;
- d 对服务器下电,然后重新上电测试;
- e 若 USB 设备连接到其它主机时正常,则可能此服务器异常,请联系浪潮客 服
- f 若 USB 设备连接到其它主机时也异常,则更换 USB 设备。

## 10.2 常见系统软件问题

1) 安装系统常见问题

故障描述:安装系统无法加载 raid 驱动,无法创建大于 2T 分区,安装系统后 C 盘空间占用过大等问题。

处理建议:

- a 如果安装系统无法加载驱动,需要确认是否使用正确 raid 驱动,请到浪潮官 网:http://www.inspur.com 驱动下载页面下载服务器配置的 raid 卡的驱动, 部分 raid 驱动需要尝试加载几次。
- b 如 果 安 装 系 统 无 法 创 建 2T 分 区, 需 要 确 认 BIOS 下 Advance ->CSM Configuration->Boot option filter 打开 UEFI 选项(具体请参考 BIOS 设置章 节),并且选择 UEFI 引导安装系统,安装系统过程中需要进到 cmd 命令行 将硬盘格式转化为 GPT, 然后分区时可以创建大于 2T 分区;
- c 如果安装系统后出现 C 盘空间占用过大的问题,需要打开计算机属性 -> 高 级系统属性 -> 高级 -> 性能设置 -> 设置 -> 更改虚拟内存,将虚拟内存调 小或者将虚拟内存托管到其他分区。
- d 如果以上操作无法解决,请联系浪潮客服。
- 2)内存容量显示异常

故障描述:操作系统查看的内存容量与物理内存容量不一致。

处理建议:

- a 确定系统版本,不同 Windows 系统版本支持内存大小不同进,BIOS setup 中查看内存容量,如果 BIOS setup 中识别完整,可能是操作系统对内存容 量有限制, 如 Windows server 2008 x86 最大支持 4G 内存;
- b 如果 BIOS setup 中识别不完整,确保 BIOS 对应槽位已安装正确类型的内 存并安装到位;
- c 如果以上操作无法解决,请联系浪潮客服。
- 3) 网络异常

故障描述: 服务器系统下网络异常, 断开或速率低于网口实际速率。 处理建议:

- a 首先确认网线是否连通,网口指示灯是否正常闪烁,拔插网线尝试恢复;
- b 如果拔插网线无效,使用笔记本直连服务器确认直连是否正常,如果直连正 常需要确认网线或者交换机端口是否正常;
- c 如果直连仍存在异常,到浪潮官网驱动下载:www.inspur.com 下载最新的 网卡驱动;

如果以上操作无法解决,请联系浪潮客服。

# 11 更换电池

如果服务器不再自动显示正确的日期和时间,则可能需要更换为实时时钟供电的 电池。

警告!计算机内装有二氧化锂锰电池组、五氧化二钒电池组或碱性电池组。电池组使 用不当可能会引起火灾和灼伤。为减少人身伤害的危险,请注意以下事项:

- 请勿尝试给电池重新充电。
- 不要将电池暴露在温度高于 60℃ (140 °F) 的环境中。
- 请勿拆卸、碾压、刺穿电池、使电池外部触点短路, 或将其投入火中或水中。
- 只能使用为本产品指定的专用备件进行更换。

卸下组件:

- 1. 关闭服务器电源。
- 2. 将服务器从机架中拉出。
- 3. 拔出互联模组。
- 4. 取出主计算节点。
- 5. 开启节点上盖,从 PCH 卡上取下电池。

## 12 管制标准通告

## 12.1 管制标准标识号

出于管制标准认证和识别的需要 , 我们为本产品指定了唯一的规范型号。规范型 号以及所有需要的认可标志和信息都可以在产品的铭牌上找到。需要了解本产品的标 准信息时,请始终参阅此规范型号。此规范型号并非本产品的商品名或型号。

## 12.2 联邦通信委员会通告

联邦通信委员会(FCC)规则和规定第 15 部分制定了无线电射频(RF)放射限制, 规定了无干扰的无线电频谱。许多电子设备(包括计算机),都会在使用过程中放射 出 RF 能量,所有都受这些规则的约束。根据这些规则可以将计算机和相关外围设备 分成 A 和 B 两类,具体情况则取决于它们的安装位置。A 类设备指通常在商业环境中 安装使用的设备。B 类设备指通常在住宅环境中安装使用的设备(例如个人计算机)。 FCC 要求这两类设备都应贴有表明其潜在干扰性的标签,并附带用户使用说明。

#### 12.2.1 FCC 等级标签

设备上的 FCC 等级标签表明了设备的类别(A 或 B)。B 类设备的标签上有 FCC 徽标和标识。A 类设备的标签上未标有 FCC 徽标和标识。确定设备类别后,请参阅相 应的声明。

### 12.2.2 A 类设备

此设备经测试证明符合 FCC 规则第 15 部分中关于 A 类设备时限制规定。制定这 些限制规定的目的是提供合理的保护,以防止在商业环境中使用该设备时产生有害干 扰。此设备可产生 , 利用和辐射射频能量,如果不按照说明安装和使用,可能会对无 线电通信产生有害干扰。在住宅区使用本设备可能产生有害干扰,排除此类干扰所需 的费用应由用户自行承担。

## 12.3 欧盟管制通告

带有 CE 标志的产品符合以下欧盟指令:

● 低电压指令 2014/35/EU

● EMC 指令 2014/30/EU

在使用 Inspur 提供的带有 CE 标志的适当交流电源适配器供电时,本产品符合 CE 标准。

符合这些指令即表示符合适用的欧洲同类标准(欧洲标准), Inspur 在针对本产 品或产品系列发布的欧盟遵从声明中列出了这些标准,并在产品文档中提供(仅英文 版)。

贴在本产品上的下列合格标记表明本产品符合相关要求:

CE 请参阅产品上提供的管制标签。

## 12.4 欧盟家庭用户废旧设备处置

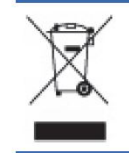

产品或其包装上的此符号表示该产品不得与其它家庭废物一同处置。用户应将废旧设备交到指定的收 集点,以循环使用废旧电子电气设备。在处置时分开收集和循环使用废旧设备不仅有助于保护自然环 境,还可以确保设备的循环使用方式不会对人体健康与环境造成损害。有关可以将废旧设备上交至何 处以便循环使用的详细信息,请与当地市政机构、家庭废物处置服务机构或您购买产品的商店联系。

## 12.5 韩国通告

A 类设备

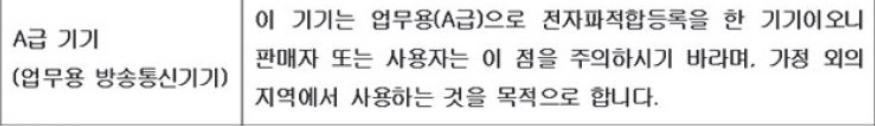

B 类设备

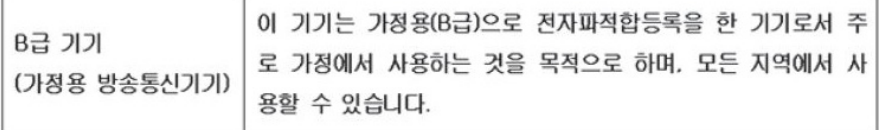

## 12.6 中国通告

A 类设备

警告:在居住环境中,运行此设备可能会造成无线电干扰。

## 12.7 电池更换通告

△ 警告! 计算机内装有二氧化锂锰电池组、五氧化二钒电池组或碱性电池组。电池组使用不当可能会引 起火灾和灼伤。为减少人身伤害的危险,请注意以下事项:

请勿尝试给电池重新充电。

不要将电池暴露在温度高于 60°C (140°F) 的环境中。

请勿拆卸、碾压、刺穿电池、使电池外部触点短路, 或将其投入火中或水中。

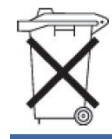

电池、电池组和蓄电池不宜与普通生活垃圾一起处理。为了将它们回收或妥当处理,请使用公共收集系统或<br>将它们返还给授权合作伙伴或代理商。

## 13 静电放电

## 13.1 防止静电放电

为避免损坏系统,在安装系统或者取放部件时应注意采取必要的防范措施。手指 或其他导体所释放的静电可能损坏主板或其他对静电敏感的设备。由静电造成的损坏 会缩短上述设备的预期使用时间。

要避免静电损害,请注意以下事项:

- 将产品装入防静电包装中, 以免在运输和存储过程中直接用手接触产品。
- 在将静电敏感部件运抵不受静电影响的工作区之前, 请将它们放在各自的包装中 进行保管。
- 先将部件放置在接地表面上, 然后再将其从包装中取出。
- 请勿触摸插针、导线或电路。
- 在触摸静电敏感元件或装置时, 一定要采取适当的接地措施。

## 13.2 防止静电释放的接地方法

接地的方法有几种。在取放或安装静电敏感部件时,您可以使用以下一种或多种 接地方法:

- 您可以使用腕带, 该腕带利用接地线与接地的工作区或计算机机箱相连。腕带必 须能够灵活伸缩,而且接地线的电阻至少为 1 兆欧姆 (±10%)。要达到接地目 的,佩戴时请将腕带紧贴皮肤。
- 在立式工作区内,请使用脚跟带、脚趾带或靴带。当您站在导电地板或者耗散静 电的地板垫上时,请在双脚上系上带子。
- 请使用导电的现场维修工具。
- 配合使用耗散静电的折叠工具垫和便携式现场维修工具包。 如果您没有上述推荐使用的接地装置,请与授权经销商联系要求安装相应的装置。 如果需要详细地了解有关静电或者产品安装的辅助信息,请与授权经销商联系。 风扇叶片安全防护

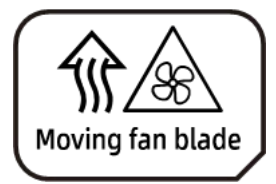

Caution: Keep body parts away from fan blades 注意:身体部位远离风扇叶片

# 14 服务条款

请登录浪潮官方网站 http://www.inspur.com/ ,在支持下载 / 自助服务 / 服务政 策一栏,了解相关产品的保修服务政策,包括服务内容、服务期限、服务方式、服务 响应时间和服务免责条款等相关内容;或者拨打浪潮服务热线 400-860-0011, 通过 机器型号或机器序列号进行咨询。